# **Portrait Professional User Manual**

Version 12.0

Anthropics Technology Ltd

www.portraitprofessional.com

© 2013 Anthropics Technology Ltd.

 $\mathbf{3}$ 

## **Table of Contents**

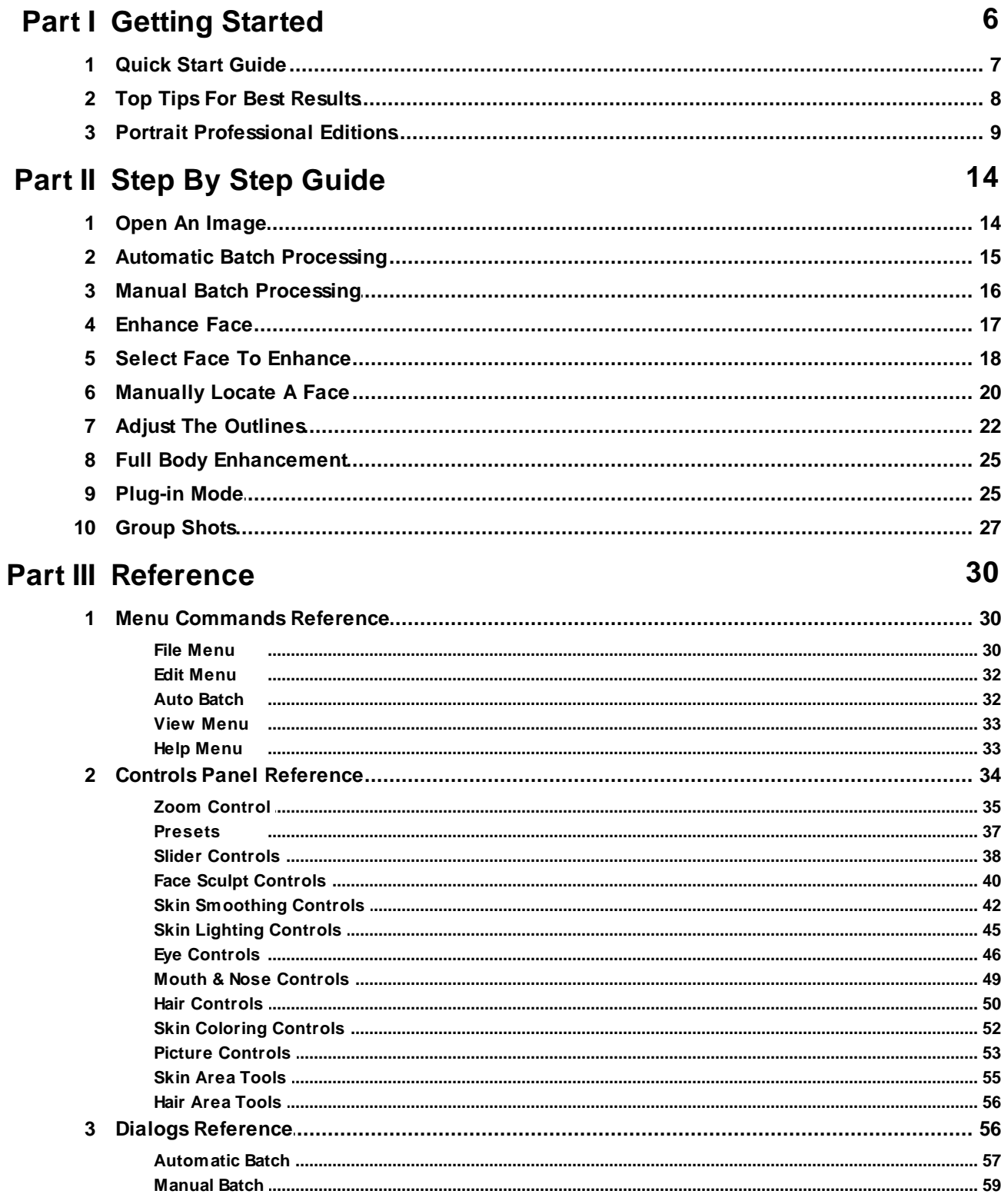

 $\overline{\mathbf{4}}$ 

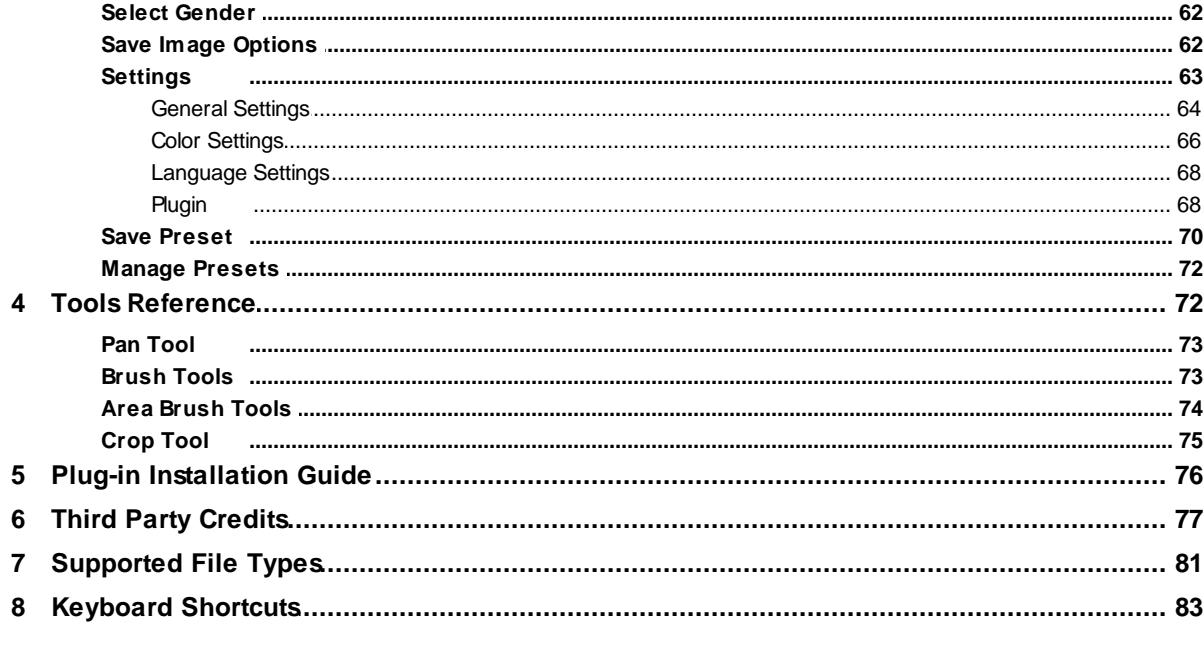

### **Index**

85

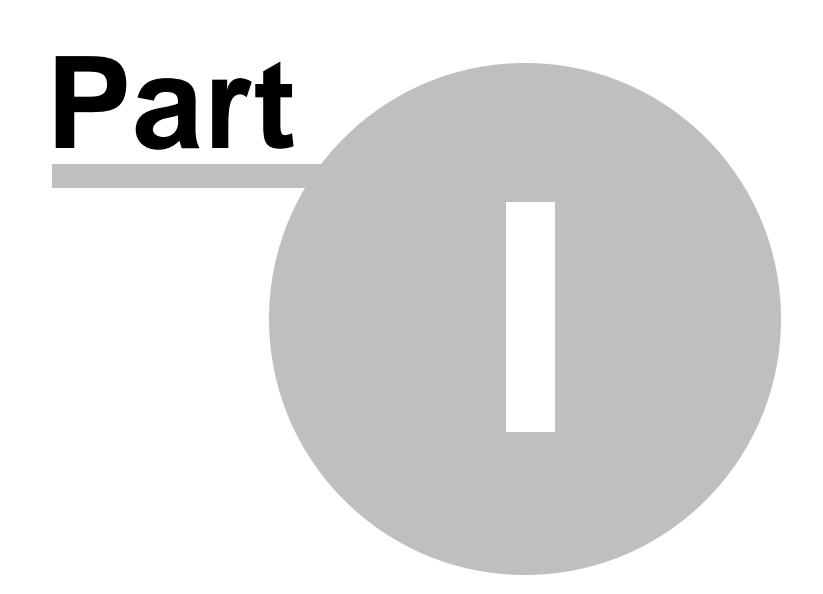

### <span id="page-5-0"></span>**1 Getting Started**

#### Introduction

PortraitPro is the easiest and fastest way to re-touch portraits, allowing you to achieve professional results in minutes.

PortraitPro works in a completely different way to ordinary airbrushing and photo editing software normally used by the pros. PortraitPro has been trained with hundreds of examples of human beauty, and as a result you can add as much or as little photo enhancement as required - by simply moving sliders.

Due to the innate knowledge of human beauty and expert lighting techniques that is built into PortraitPro, the highest quality photo touch-up can be achieved by anyone in just a few minutes.

PortraitPro is available in three <u>[editions](#page-8-0)</u> । 9 ी, Standard, Studio and Studio Max. All editions are covered by this manual.

PortraitPro is available for Windows and Mac computers. This manual is for the Windows PortraitPro.

#### Getting Started

Take a look at the <u>Quick Start [Guide](#page-6-0)</u> l <sup>7</sup> to see a quick overview of how to use PortraitPro.

The <u>Step By Step Guide</u> I <sup>14</sup>l provides more detailed information about each step.

If you need further help, please visit [www.portraitprofessional.com/support](http://www.portraitprofessional.com/support) where you see the latest FAQ, and access our support ticket system. The support ticket system lets you send a question to our support staff.

### <span id="page-6-0"></span>**1.1 Quick Start Guide**

PortraitPro will guide you through the process of enhancing a face. You can use this quick start guide to familiarize yourself with the stages.

#### Select the image to enhance

When you open PortraitPro, you will get the welcome screen.

Click on the **Open Single Image** button, or select *Open...* from the *File* menu. This brings up the file open dialog where you can select the image you want to load.

PortraitPro will load your image and show it in the main working area, and then automatically find all the faces in your image.

#### Select the face you want to enhance

The next step depends on how many faces are automatically detected in your image.

#### **If one face is detected**

The face is processed and shown in the <u>[Enhance](#page-16-0) Face</u>l 1わstage.

Occasionally, the automatic gender detector may be uncertain about the gender, in which case the [Select](#page-61-0)  $G$ enderl <sup>62</sup>l dialog appears. Press the **Female** or **Male** button to select the gender (or **Girl** or **Boy** if the face is that of a young child).

#### **If more than one face is detected**

You will be shown all the faces that were detected. You can <u>select one to [enhance](#page-17-0)</u>l 18ो, or you can <u>[manually](#page-19-0)</u> [locate](#page-19-0) a face। 2णै if one was not detected automatically.

After enhancing the first face, press the Other Faces button at the <u>[Enhance](#page-16-0) Face</u>l 1カstage to return to the <u>[Select](#page-17-0) Face</u>l 18 stage where you can select the next face to enhance.

#### **If no faces are detected**

If no faces are detected automatically, a dialog will appear to let you know. When you close that dialog, you will be at the start of the process to <u>[manually](#page-19-0) locate the face</u>l 20.

#### View the enhanced image and fine tune the results

Once you have selected a face you will be taken to the <u>[Enhance](#page-16-0) Face</u>I ากิstage.

You will see the original portrait on the left of the screen and the enhanced version on the right (you can change this using the *View Before And After* and *View After Only* tabs above the picture).

#### **Check the outline positions and gender/age**

The outlines will be shown around the face in the *before* view. Move the control points by clicking and dragging if any are in the wrong place. As you move a control point, the enhanced face in the *after* view is updated to help you find the best position for the point.

Occasionally, the automatic face detector might find a face where there isn't one. If this happens, just press the white cross at the right of the header above the face to delete the outlines. You will then be able to manually

locate the face.

The gender and age selected by the automatic gender detector is shown in the bar above the face in the *before* view. If this is wrong, use the radio buttons in the header above the face to select the correct one.

When you move the cursor out of the before view, the controls are hidden to help you compare the before and after images. To bring back the controls, move the cursor back into the *before* view.

#### **Check the skin and hair areas**

The skin and hair areas are found automatically. You can check that the skin area has been found correctly by pressing the **View/Edit Skin Area** button in the **Skin Smoothing** or **Skin Lighting** sections. You can check that the hair area has been found correctly by pressing the **View/Edit Hair Area** button in the **Hair** section. If either area is wrong, use the brushes to fix the area. If the **Extend** brush is selected, then you can add to the area by painting in the *after* view. If the **Cut Back** brush is selected, you can remove from the area.

#### **Fine tune the enhancements using the sliders**

Hold down the ENTER key to flip between the before and after picture to see the improvements.

To try different types of enhancements, press the **Presets** button to open the *presets* section, and then try some of the presets.

You can quickly and easily fine tune any of the enhancements using the controls on the right hand side of the screen.

At any time, you can now save your enhanced portrait by selecting "Save" from the <u>File [menu](#page-29-2)</u>l ౩ហិ at the top left of the screen.

You can also save the whole project by choosing "Save Session" – this allows you to come back and edit the portrait at a later time.

#### **Other faces in the photo**

If there is more than one face in the picture, press the "Other Faces" button to go back to the <u>[Select](#page-17-0) Face</u>I 18 stage.

### <span id="page-7-0"></span>**1.2 Top Tips For Best Results**

If you just read one page in this manual, make it this one to get the best results out of PortraitPro.

#### Make sure the outlines are accurately placed

You will get the best results if the outlines are accurately placed. Although the automatic face finder usually does a good job of placing the outlines, you can sometimes improve the results by adjusting the positions of the outlines. In particular, make sure the outlines around the outside of the face follow the edge of the face. This is especially important if any skin re-lighting is being applied.

#### Don't push the sliders up too far

Often, you can greatly improve a picture with fairly subtle changes.

Push the sliders up just far enough to get the results you want.

If you go too far, the result can look unnatural or faked.

#### Don't use the sliders to fix small blemishes

You can avoid the need to push the sliders up too far by using the <u>[Touch-Up](#page-41-0)</u>I 42 tool to clean up spots and blemishes. This is better than pushing the sliders further up because that affects the whole face.

#### Make sure the skin area is right

PortraitPro automatically works out which areas in your picture are skin. However, you can sometimes improve the results by adjusting the skin area selected.

Use the skin <u>[Extend](#page-54-0) and Cut Back</u>l 55 tools to paint over any skin areas that are wrong.

### <span id="page-8-0"></span>**1.3 Portrait Professional Editions**

PortraitPro comes in three editions, Standard, Studio and Studio Max. The Standard edition is intended for more casual users or amateur photographers. The Studio edition is intended for enthusiast or professional users. The Studio Max edition has all the features of the Studio edition, and adds an automatic batch facility for photographers who process a lot of images.

This manual covers all editions, with features that are only available in some editions indicated in one of these ways:

Studio Max Edition Only<sup>3</sup>

Studio & Studio Max Editions Only 9

**Studio [Edition](#page-8-0) Only** 9

The following table shows the main features of PortraitPro, and which editions they are in.

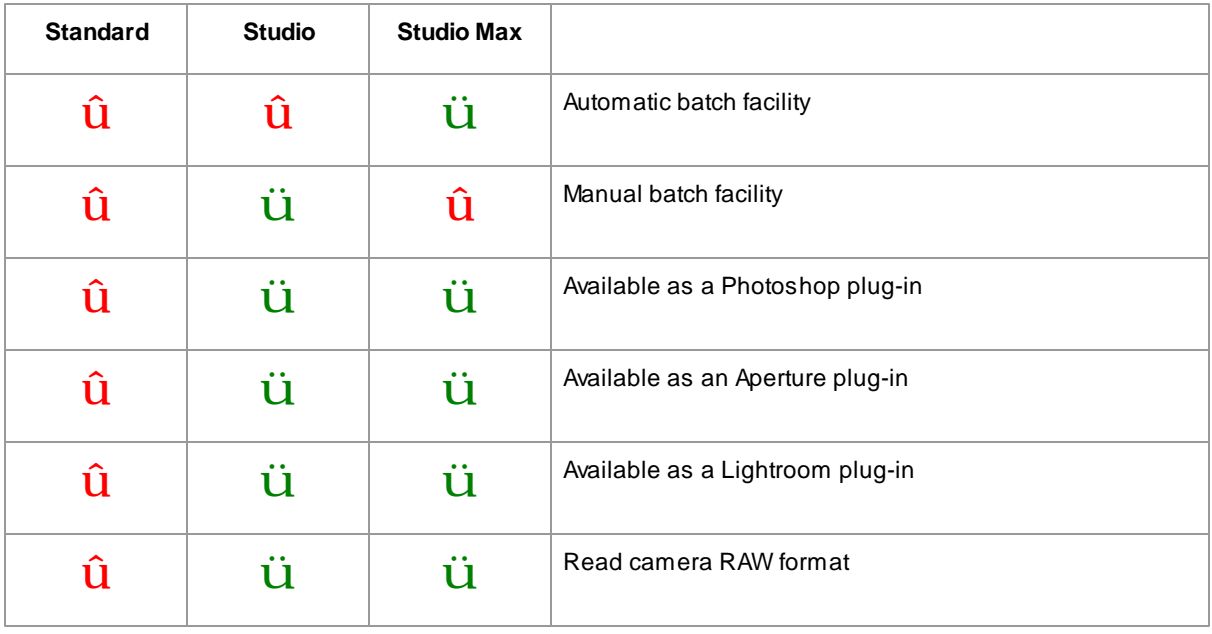

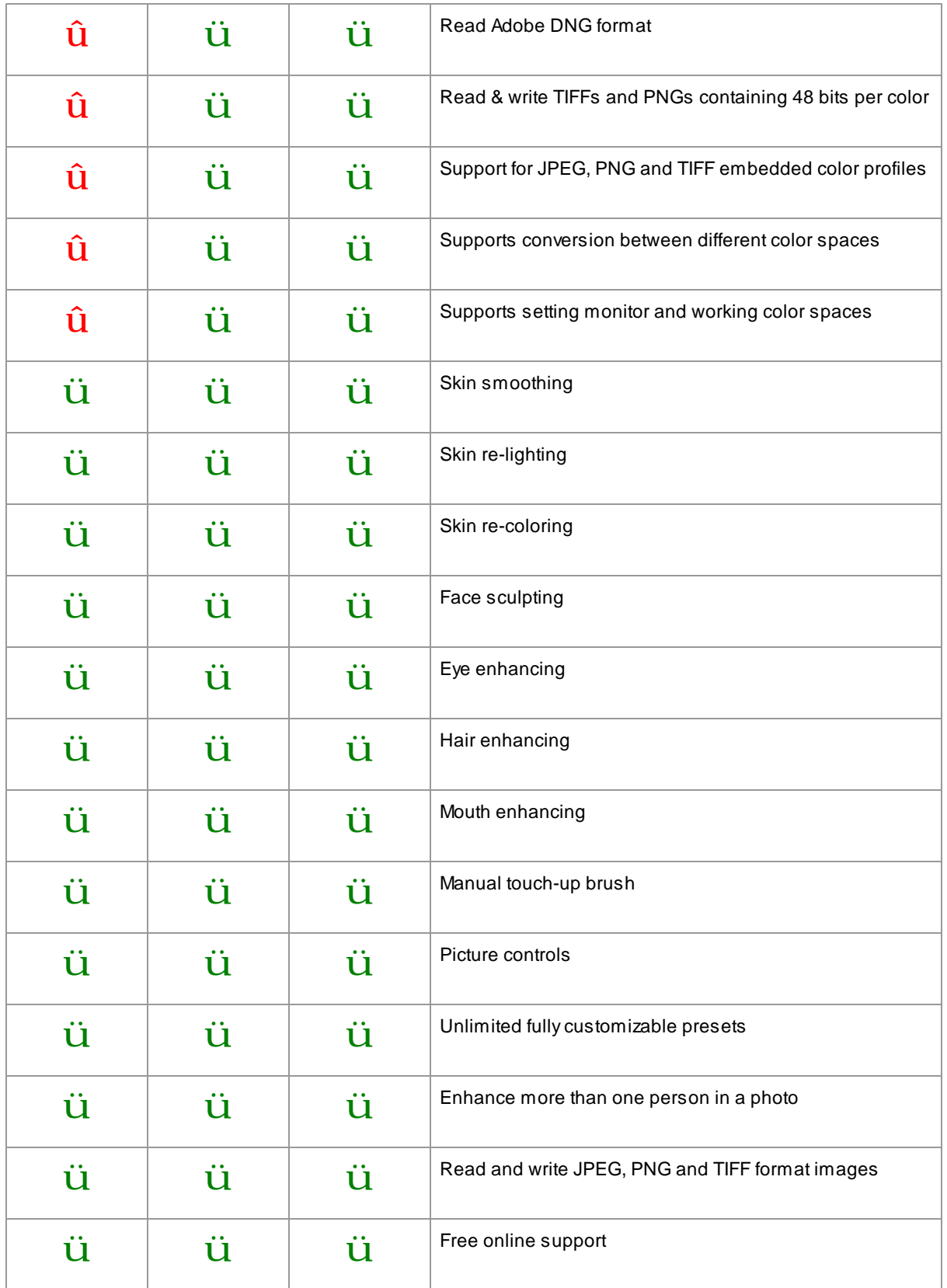

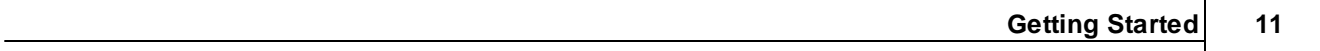

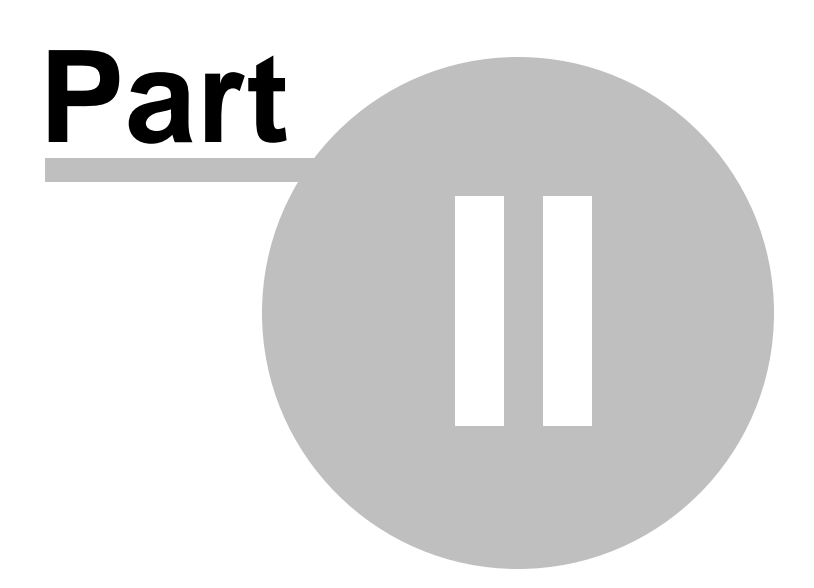

### <span id="page-13-0"></span>**2 Step By Step Guide**

This section of the manual describes the various stages that you may need to go through when you use PortraitPro.

The most important stage is the <u>[Enhance](#page-16-0) Face</u>l 17 stage, which is where you view and can adjust the enhanced image.

Most of the other stages are only needed if the automatic face detector did not find the face in your image correctly, or if you are enhancing a group shot with several faces in one image.

### <span id="page-13-1"></span>**2.1 Open An Image**

The PortraitPro Welcome screen

When you run PortraitPro, it begins with the welcome screen:

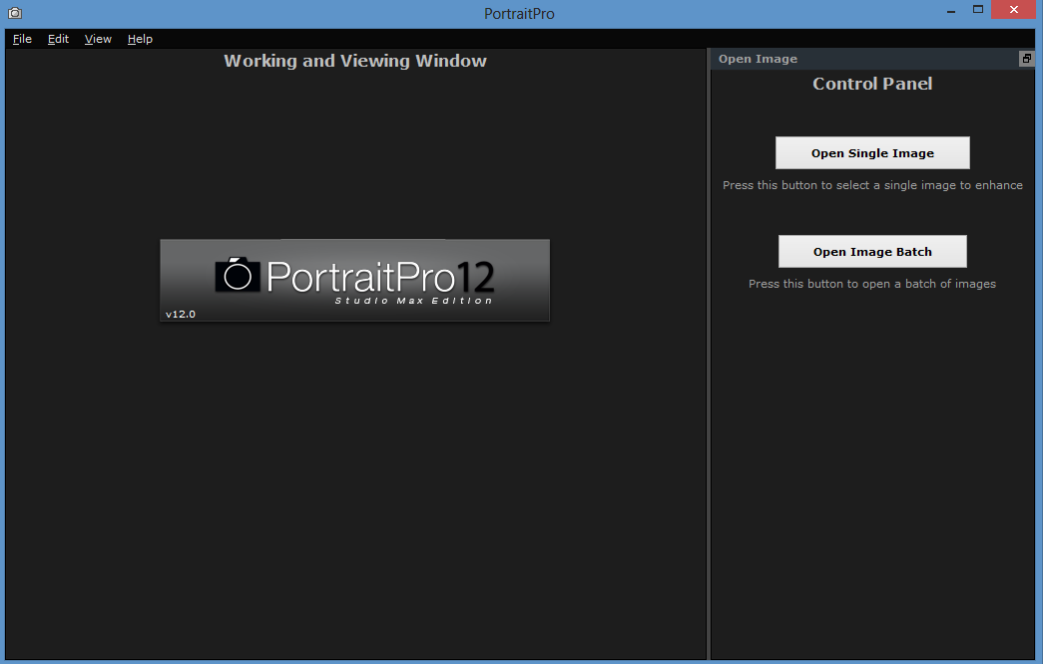

#### Open a single image

To open an image to enhance, either:

- Press the **Open Single Image** button, or
- Select the *Open* command in the <u>File [menu](#page-29-2)</u>l <sup>30</sup>l.

This will bring up the File Open panel.

Browse to the file you want to enhance, and press the Open button.

Image types that [PortraitPro](#page-80-0) can open . 81

Once the image has been opened, PortraitPro will automatically detect all faces in the image, and determine their gender.

If one face is found, then you will be taken to the <u>[Enhance](#page-16-0) Face</u>l 1カstage.

lf more than one face is found, you will be taken to the <u>[Select](#page-17-0) Face</u>l 18ীstage.

If no faces are found, you will be asked to [manually](#page-19-0) locate the face| 20).

#### Open a batch of images

If you have the **Studio** or **Studio Max** <u>edition of [PortraitPro](#page-8-0)</u>l গী, you will be able to open batches of images for faster working.

The **Studio Max** edition has **automatic batch [processing](#page-14-0)** 151.

The **Studio** edition has <u>manual batch [processing](#page-15-0)</u>l 16 !.

### <span id="page-14-0"></span>**2.2 Automatic Batch Processing**

#### Studio Max Edition Only

The Studio Max edition has automatic batch processing that lets you load a batch of images and have them all processed automatically.

It lets you easily view each one to make any adjustments needed.

#### Opening a batch of images

To open a batch of images to process automatically, press the **Open Image Batch** button on the start screen.

This will bring up a File Open panel.

Browse to the folder containing the files you want to enhance, and select the images you want to enhance.

You can select more than one image in the File Open panel by holding down the CTRL key while clicking on each image you want to add, or by dragging a box around several images.

#### Set the save options

Once you have selected one or more images to open, you will see the <u>Auto Batch Save [Options](#page-56-0)</u> I 57ो dialog. Use this to set where and how the enhanced images should be saved, and defaults for gender, age and the preset to use.

Press **OK** on this panel to continue. Note, if you cancel the panel at this stage, the auto-batch will be closed.

#### **Processing**

While an automatic batch is open, you will see a film strip panel that shows thumbnails of all the images in the batch.

 $\boxed{\textbf{x}}$ 

The screen-shot above shows the film strip on the left. It also shows the summary view in the main window, and the auto-batch controls in the control panel.

The images will be processed automatically. The processing is performed in two passes. The first pass just

finds all the faces in each image. The second pass enhances each face.

If the **Auto Save** check-box on the <u>Auto Batch Save [Options](#page-56-0)</u> I 57ो dialog is checked, then each image is saved during a third pass.

At all times, this summary screen shows the state of each image.

#### Checking the results

Click on an image to select it. You will then see that image in the main window. If the image has been processed, you will be able to view and adjust the enhanced face (or faces if there is more than one).

It is strongly recommended that you check each image, since the automatic face finder can sometimes misplace the outlines which can cause problems with the enhanced image.

The main things to check for each face in each image are:

- Check that the outlines follow the edge of each feature, and the edge of the face (especially the chin).
- Check that the <u>[skin](#page-54-0)</u>| 55 and <u>[hair](#page-55-0)</u>| 56 areas are correct.
- Check that the gender and age is correct.

When you are happy with the result for an image, clicking on another image or going back to the summary view and the image you were just viewing will be saved.

To get back to the summary screen shown in the screen-shot above, either click on the **Show Summary** button at the top of the film-strip, or select the **Show Summary** [menu](#page-31-1) command in the <u>Auto Batch menu</u>I 3zૉ.

### <span id="page-15-0"></span>**2.3 Manual Batch Processing**

#### **Studio [Edition](#page-8-0) Only** 9

The Studio edition has manual batch processing that lets you load a batch of images and easily work through them.

To use the manual batch processing, select the **Open Batch** command from the <u>File [menu](#page-29-2)</u>l <sup>30</sup>l.

This will bring up the <u>Batch [dialog](#page-58-0)</u>I 59 that lets you add files to the batch, and set the options for how the images will be saved when you move to the next image in the batch.

When you use the manual batch processing, each image is loaded as if you had opened it in the usual way, but without having to keep continually bringing up the file open dialog.

In addition, each image is saved to the folder selected in the Batch dialog without having to use the file save dialog for every image.

This is done by using the **Save And Open Next** command after each image has been enhanced. This command is in the <u>File [menu](#page-29-2)</u>l <sup>30</sup>l, and is also or by pressing the **Save And Open Next** button on the toolbar when <u>[enhancing](#page-16-0) a face</u>| 1가. This command is only shown if a manual batch session is active.

### <span id="page-16-0"></span>**2.4 Enhance Face**

After you have opened an image and the face has been detected, you are ready to start <u>[enhancing](#page-33-0) the face</u>l 34ì.

#### Viewing the result

You can choose whether you want to see the before and after image side by side, or whether you just want the enhanced image as large as possible. Use the tabs above the images to select which option you prefer.

Whichever option you use, you can always flip the enhanced ("after") image back to the original ("before") image to see the changes by pressing and holding the Enter key.

#### Important things to check

When you get to this stage for the first time with a new face, there are a few of things that you should check before trying different presets or adjusting the sliders. These are:

#### **Check the outlines**

The outlines will have been automatically placed around the face. These are shown over the face in the **before** view, so make sure the **View Before and After** tab is selected.

If the outlines do not appear, move the mouse into the before view to make them reappear.

The outlines should follow the edges of the features, and the edge of the face. If any are wrongly positioned, move them into the correct place by moving the control points. To move a control point, move the mouse over it until you see an orange cross, then click and hold down the mouse left button. Move the mouse to reposition the point, and then release the button.

#### **Check the skin and hair areas**

The skin and hair [area](#page-54-0)s will have been automatically detected. To check these, use the <u>skin area</u>l 55 and <u>[hair](#page-55-0)</u> <u>[area](#page-55-0)</u>l 56 tools.

#### **Check the gender and age category**

The gender and age category (adult or child) will have been automatically detected. This is shown in the header above the face. If this is wrong, move the mouse into the header to open it (if it is not already open), and you will be shown a set of radio buttons that let you changed the gender and age category.

Note that this setting is used to help create the best result when enhancing the face. It cannot be used to change the appearance of the face to be the opposite gender or to change the apparent age.

#### Changing the result

PortraitPro will automatically enhance your image when you reach this stage. See <u>[presets](#page-36-0)</u> I 37ो for how to configure this default enhancement.

You can change how the image is enhanced by moving the sliders in the <u>[controls](#page-33-0) panel</u>l 34.

The sliders are grouped into sections that control various aspects of the face. When you first enter this stage, the <u>Face Sculpt [Controls](#page-41-0)</u> | 40 and <u>Skin Controls</u> | 42 sections are open, and the others are closed. Sections can be opened or closed by clicking on their title button. This has a small triangle pointing down if the section is open, or right if the section is closed.

Try moving the **Master Fade** slider in each section to get an idea of the overall effect controlled by that section.

The lower sliders in each section give you finer control over the effect.

PortraitPro also comes with a set of <u>[presets](#page-36-0)</u> I 3ने, which set some or all of the sliders to pre-defined values to get a particular effect. You can go through these to see some of the types of enhancement possible for your photo.

#### Saving the result

To save the result, select the **Save** command from the <u>File [Menu](#page-29-2)</u>l <sup>30</sup>l or from the Next button at the top left. This lets you save the enhanced image.

The **Save Jpg/Tiff/Png** option allows you to select the file format in which to save the image.

If you would like to save all the settings so that you can reload your image and continuing adjusting the sliders, select the **Save Session** command from the <u>File [Menu](#page-29-2)</u>l 3ળે. This saves the original image, all the point positions, the skin and hair areas and all the sliders values into a proprietary ".ppx" file.

### <span id="page-17-0"></span>**2.5 Select Face To Enhance**

After you have opened an image, PortraitPro shows the image in the Select Face stage if either more than one face was detected, or no faces were found.

You can also go to this stage at any time by selecting the *Enhance Another Face In This Photo* command in the *File* menu, or by pressing the **Other Faces** button in the toolbar at the <u>[Enhance](#page-16-0) Face</u>I 17 stage.

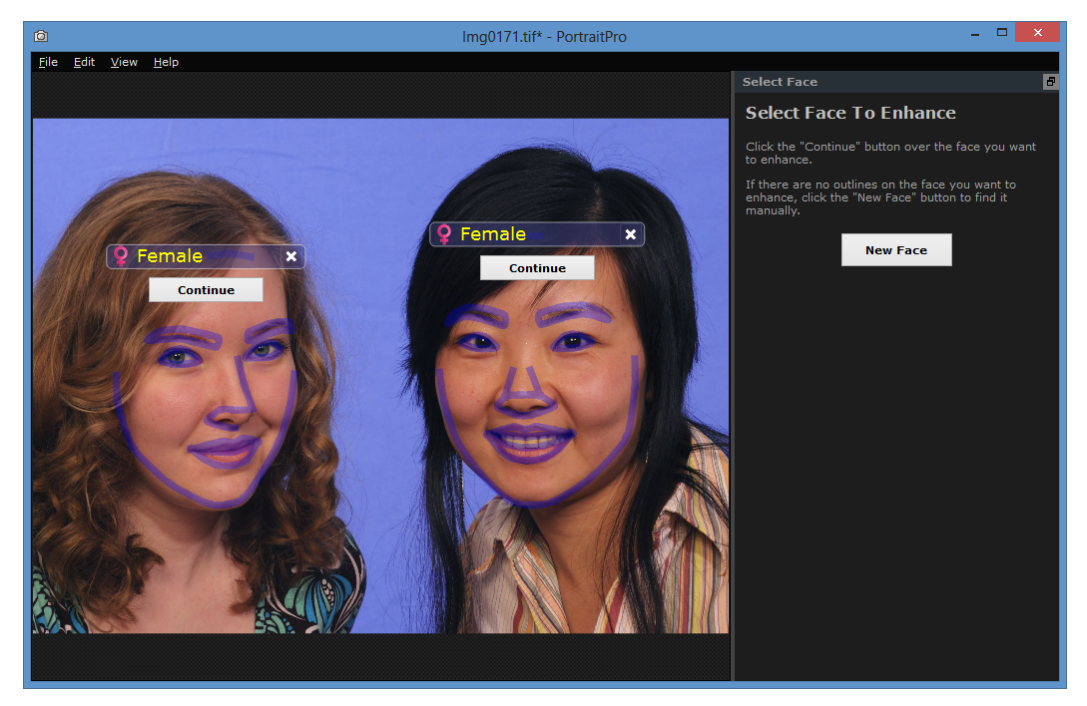

Outlines are shown around each face. Check the gender and age category for the face, and then press the **Continue** button over the face to enhance that face. You will be taken to the next stage where you can check and <u>adjust the [outlines](#page-21-0)</u> 22).

If you come back to this stage after a face has already been enhanced, you will see an extra button over the face called **Adjust Outlines**. Press this button to go the stage where you can adjust the outlines. The **Continue** button will take you straight to the <u>[Enhance](#page-16-0) Face</u> I t冇stage when the face has already been enhanced.

Sometimes, you may find that a face has been detected in part of the image where there is no face. You can

just ignore these extra faces, since no changes will be made to that part of the image provided you don't select that face. You can always delete any set of outlines around a face by clicking on the cross at the top right of the face.

#### Enhancing a face that was not detected automatically

If the face you want to enhance was not detected (so there are no outlines around it), press the **New Face** button in the control panel. This will let you locate a face manually.

#### Controls for each face

For each face that has been located (whether automatically or manually), the outlines will be shown around that face.

In addition, a header bar will be shown above the face, and below this, the **Select** and **Adjust Outline** buttons.

The header bar will be blue for faces that have not yet been enhanced, and green for those that have.

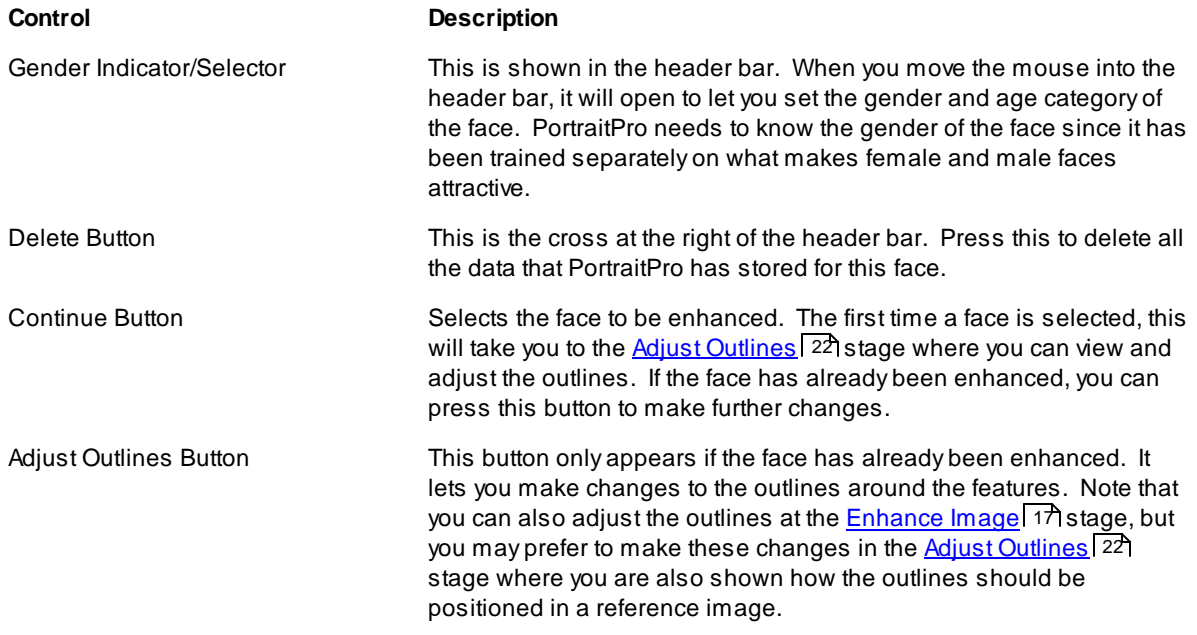

#### Gender symbols

The gender is shown using one of the following symbols:

Gender not set. If either the Select or Adjust Outlines buttons are pressed when the gender is not ୁ" set, the <u>Select [Gender](#page-61-0)</u>l 62 dialog will be shown so that you can set the gender before going to the stage requested.

Gender is female.

Gender is male.

Gender is female, and the face is a girl younger than about 12 years old.  $\mathsf{Q}$ 

ď

Gender is male, and the face is a boy younger than about 12 years old.

When one of the child genders is selected, this will reduce the changes that can be applied to the shape of the face, since generally changing the shape of a child's face is undesirable.

### <span id="page-19-0"></span>**2.6 Manually Locate A Face**

If the face in your image was not detected automatically, you will need to locate it manually.

To locate a face manually, you first need to press the **New Face** button at the <u>[Select](#page-17-0) Face</u>l 18 stage.

This will first ask you to set the gender for the new face, as described below.

#### Select the gender

PortraitPro needs to know the gender of the face being enhanced. This is because some of the enhancements depend on the gender to give the best result possible.

Press the **Female** button if the face is an adult female (keyboard shortcut: **f**).

Press the **Male** button if the face is an adult male (keyboard shortcut: **m**).

Press the **Girl** button if the face is an adult female (keyboard shortcut: **g**).

Press the **Boy** button if the face is an adult male (keyboard shortcut: **b**).

PortraitPro will automatically advance to the next step once you have selected the gender.

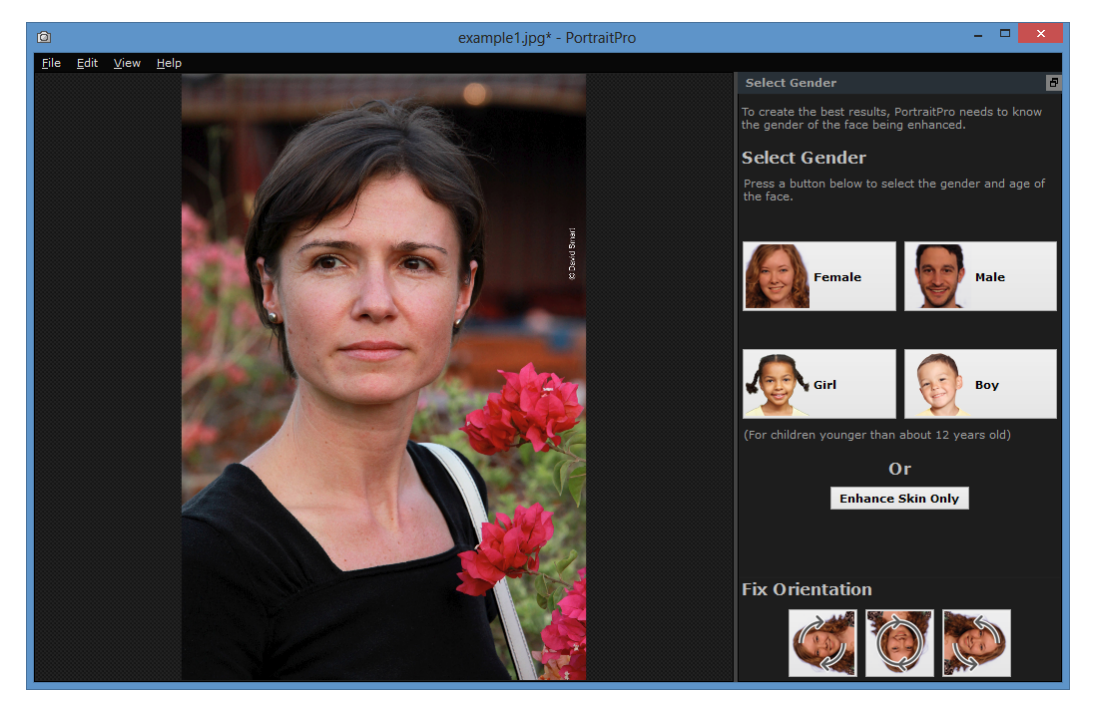

#### **Enhancing skin only**

If there is no face in the picture, press the **Enhance Skin Only** button. When you press this button, you will then be asked to select the skin area by painting over it using brush tools.

This option is only intended to be used if you want to use the skin enhancing when there is no face in the picture. If there is a face, you will get much better results if you select the gender and follow the usual steps to position the lines over the face. This will also usually be quicker since the skin area will be automatically selected.

If the **Enhance Skin Only** button is not shown, you need to enable it using the **Show "Enhance Skin Only" Button** check-box in the <u>General [Settings](#page-63-0)</u> of 64 dialog.

#### **Adjust the image orientation**

If your image is not the right way up, click on one of the buttons at the bottom of the controls panel. This will rotate your image in the direction shown by the arrows.

Note that you need to change the orientation before selecting the gender, since PortraitPro automatically advances to the next step when you select the gender.

#### Locate 5 key features on the face

After you have selected the gender, the next step is to locate the positions of 5 key features on the face.

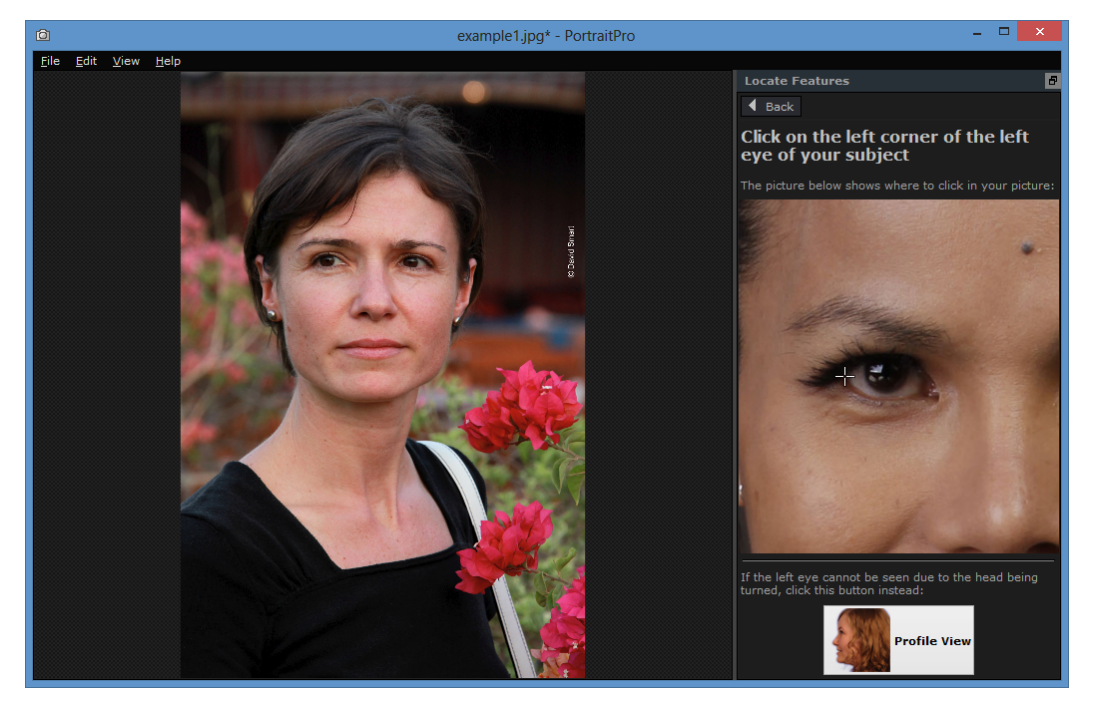

The 5 key features are:

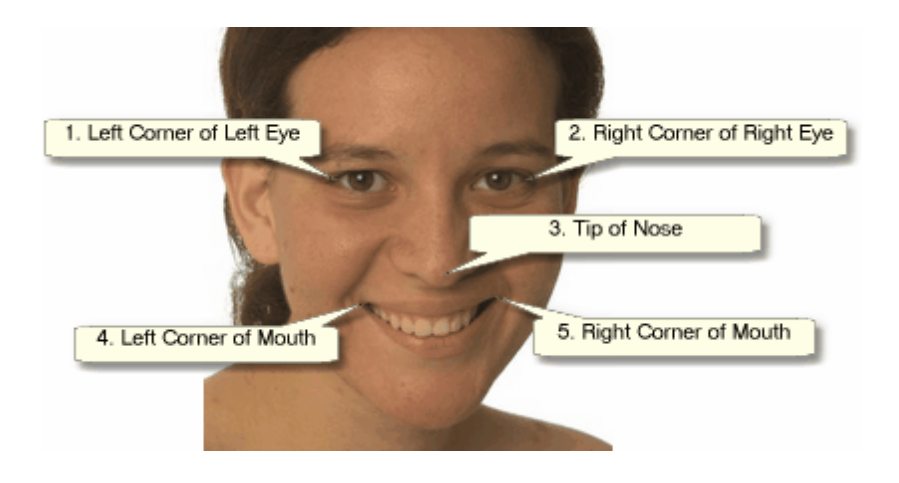

#### Locating the feature points

As you click on each point, PortraitPro will automatically move on to the next point.

You will be shown an example image to help you know where to place each point.

You can adjust the position of any points you have already marked by clicking on one of those points and dragging it.

The cursor will have a small text label next to it to remind you which point you are locating. These labels can be turned off if you don't like them using the <u>General [Settings](#page-63-0)</u> | 64 panel.

#### **Zooming In**

To help you to position the points more accurately, you can hold down the CTRL key to zoom in on the cursor.

#### **Profile views**

If the face is viewed side on, press the **Profile View** button at the bottom of the control panel.

If you are not sure whether the face is being viewed in profile or not, the main test is whether you can see both eyes. If you can't see one of the eyes due to the head being turned, press the **Profile View** button.

When you press the **Profile View** button, you will only need to locate one eye point, the nose tip, and one mouth point.

#### Adjust the outlines

After you have located the 5 key features, PortraitPro will automatically place the outlines over the face and show you the outlines in the <u>Adjust [Outlines](#page-21-0)</u> 22 stage.

If any of the outlines are misplaced, correct these by moving the control points, before pressing the **Next** button to go to the <u>[Enhance](#page-16-0) Face</u> 17 stage where you can view and adjust the enhanced image.

### <span id="page-21-0"></span>**2.7 Adjust The Outlines**

#### Viewing and moving the outlines

The **Adjust Outlines** stage shows the outlines around the current face, and lets you adjust their positions.

Note that this stage is optional, since the outlines will be automatically placed around each face when you load

an image. If any of the outlines are misplaced, these can be moved at the <u>[enhance](#page-16-0) image stage</u>l 1カin the **before** view. However, if the automatic face finder has failed to find a face in your image, this stage lets you position the outlines manually.

This stage is reached in one of these ways:

- Press the Back button at the <u>[Enhance](#page-16-0) Face</u>I 1わstage, or
- $\bullet~$  Press the **Adjust Outlines** button over a face at the <u>[Select](#page-17-0) Face</u>l 18 stage, or
- While <u>[manually](#page-19-0) locating a face</u>| 2ળે.

If any of the outlines are not shown correctly around the features of the face, they should be moved to the correct place. Areference image in the control panel shows how the outlines should be positioned.

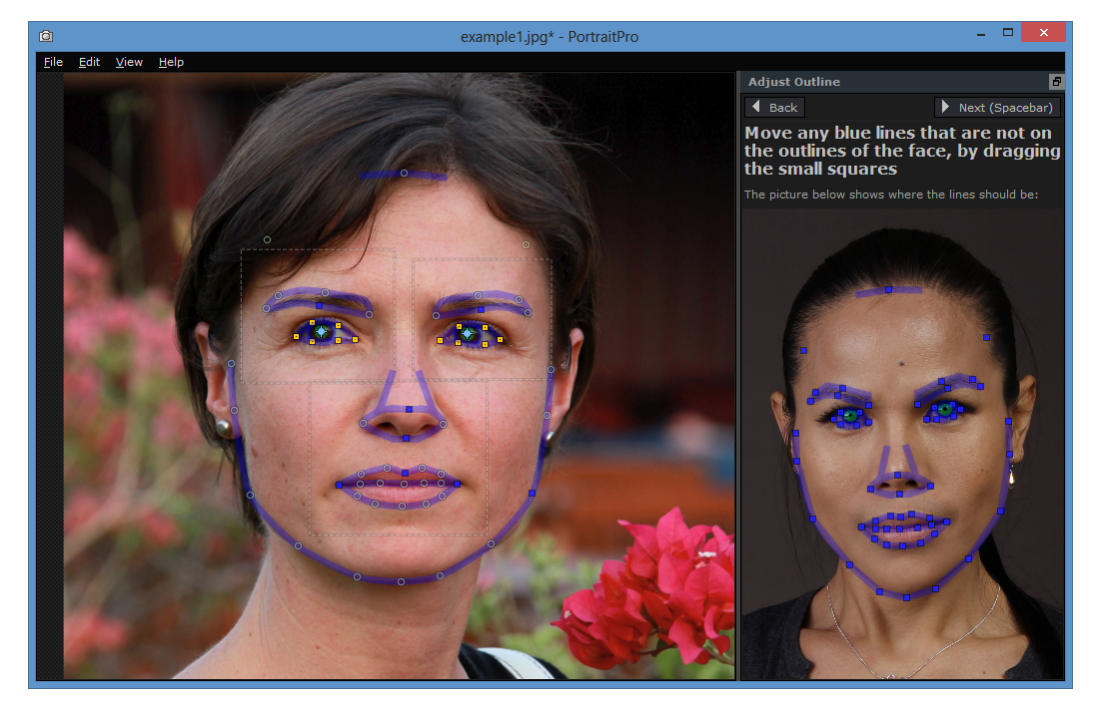

#### Adjusting the outline

The outline is shown as blue lines overlaid over your image in the main working view. The lines can be moved by dragging the control points.

The control points are shown differently depending on how they were set:

- The **small yellow squares** these are points that have been placed by the automatic feature finder. If any of these points are in the wrong place, you will need to move them manually to the correct place.
- The **small blue squares** these are points that you have placed.
- The **light green circles** these are points that have been automatically placed based on where the other points are. Any of these points may move if any other points are moved.

Whenever you drag a control point, it will turn into a blue square to let you know that it is a point that you have positioned.

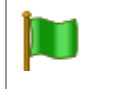

For best results:

#### **24 Portrait Professional 12**

- Try to move as few points as possible to line up the outline.
- Any points you do move, try to move as little as possible. If you spend a long time carefully adjusting every point, not only are you wasting time, but you are likely to end up with a worse result.
- Start by moving points that are already fixed those shown as small yellow or blue squares. The more points you can leave as small green circles, the better.

To adjust the outlines around the eyes or mouth more accurately, click inside the dotted rectangles to zoom in on that feature. Click again to zoom back out.

Once the outlines are correctly positioned (or if no adjustment is necessary), press the space bar or click on the Next button.

Next (Spacebar)

#### Adjusting the iris and pupil outlines

Two circles are shown inside the eye. The smaller (green) circle should fit around the pupil (the black part in the middle of the eye). The larger (blue) circle should fit around the iris (the colored part of the eye). These circles are positioned automatically, so you will not usually need to adjust them.

To move the circles, drag the point in the center of the circles.

To resize the circles, drag the outline in or out.

If the iris is not exactly circular, you can drag on the four small blue squares on the iris outline to make it an ellipse.

If the center of the iris and the pupil are not exactly the same, you can move the pupil independently of the iris by first clicking on the pupil circle, and then dragging the center point. To go back to moving the iris and pupil together, either click on the iris circle, or move the cursor away from the eye and back again.

#### Adjusting the outline for each feature

For greater accuracy, you can ask PortraitPro to show a zoomed in view of the main parts of the face to make it easier to check the positions of the outlines. This is done by clearing the **Skip Zoomed In Steps When Adjusting Outlines** check-box in the <u>General [Settings](#page-63-0)</u> | 64 panel.

This will happen automatically for profile (side-on) faces regardless of this setting, since the automatic feature finder does not support profile views.

PortraitPro will take you to each of the features in turn so that you can check, and if necessary, adjust the positioning of the selected outline of each feature.

The features are shown in the following order.

#### **Left eye and eyebrow**

The left eye outline is set automatically. If it does not go correctly around the eye, adjust it by moving the control points.

Depending on the shape of the eyebrow, it can be difficult to get the outline to fit around the eyebrow. In these cases, it is best to not worry about it and just get the position roughly correct. Even if you are able to get the outline to fit around the eyebrow reasonably well, if you had to move the points a lot to get it to fit, you may get a better result by moving the points less even if the eyebrow outline no longer goes around the eyebrow accurately.

*© 2013 Anthropics Technology Ltd.*

#### **Right eye and eyebrow**

The same comments about the left eye and eyebrow apply to the right eye and eyebrow.

#### **Nose and Mouth**

When you get to this stage the Mouth Open Or Closed panel will appear, provided it has not been turned off in the <u>General [Settings](#page-63-0)</u> 64. This panel has two buttons:

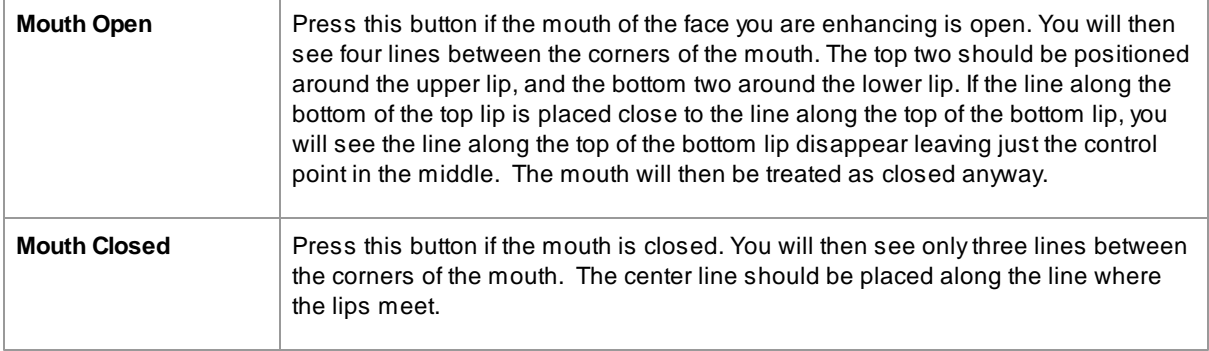

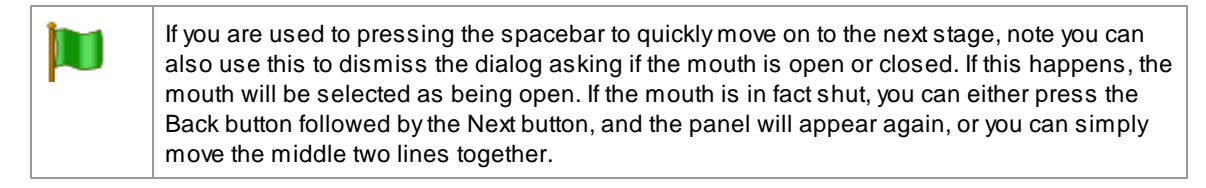

#### **Face outline**

Try to avoid moving the face outline points around the face, just move them towards or away from the center of the face.

Once you have been through all the features, press the Next button one more time to start PortraitPro processing your image. You will then be taken to the <u>[Enhance](#page-16-0) Image</u>I 17ो stage, where the fun begins!

### <span id="page-24-0"></span>**2.8 Full Body Enhancement**

PortraitPro is designed to enhance portrait photos.

However, if your photo includes other parts of the body, then you can use the skin enhancement tools on other parts of the skin that can be seen.

To do this, all you need to do is make sure that the PortraitPro knows which parts of the photo are skin. This is done using the skin area tools, as described in <u>Skin [Area](#page-54-0)</u>l 5<del>5</del>1.

### <span id="page-24-1"></span>**2.9 Plug-in Mode**

Using the PortraitPro Plug-in

Studio & Studio Max Editions Only 9

The Studio edition of PortraitPro can enter a "plug-in mode". This is intended for use when PortraitPro has been launched by another application (such as Photoshop) to enhance an image that is being managed by the other application. PortraitPro then behaves like a plug-in to the other application.

After the plug-in has been successfully installed as outlined in the <u>Plug-in [Installation](#page-75-0) Guide</u>l 76, you will be able to use PortraitPro as a plug-in in any of the supported photo editing applications.

When PortraitPro is run as a plug-in from another application, the image or layer in the other application will automatically be loaded into PortraitPro where you can enhance the faces in the usual way. Once you are happy with your results, press the **Return From Plugin** button on the toolbar at the <u>[Enhance](#page-16-0) Face</u>I 1わstage. This will close PortraitPro and return the enhanced image to the original application.

When PortraitPro is in plug-in mode, the following changes occur:

- $\bullet$  The only command in the <u>File [menu](#page-29-2)</u>l <sup>30</sup>l is **Return From Plugin**.
- $\bullet~$  The <u>[crop](#page-74-0) tool</u>l 75 is not available when in plug-in mode, since the other application will generally expect the image to still be the same size after it has been enhanced by PortraitPro.

#### Using PortraitPro from Photoshop

When the plug-in has been installed, PortraitPro will appear as a filter in Photoshop. In the Photoshop *Filter* menu, you will find a sub-menu called *Anthropics,* and in that you will find *PortraitPro*.

The PortraitPro filter works like other Photoshop filters in that it is applied to the current selection (or the whole area if there is no selection) on the current layer. When you select the filter, the image being filtered will automatically be opened in PortraitPro.

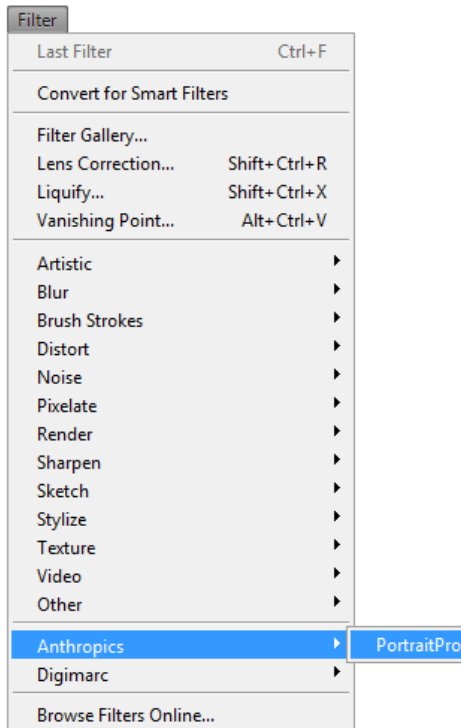

*Plug-in Location: Filter> Anthropics> PortraitPro*

### <span id="page-26-0"></span>**2.10 Group Shots**

#### Working with group shots

If there is more than one face in your image, you simply need to go through the enhancement process with each face one by one.

If the automatic face detector found more than one face, you will arrive at the <u>[Select](#page-17-0) Face</u>l 18 stage after opening the image. Press the **Select** button over one of the faces to enhance it in the <u>[Enhance](#page-16-0) Face</u>I 17 stage.

To enhance another face in the image, return to the Select Face stage by:

- Pressing the **Other Faces** button in the toolbar at the <u>[Enhance](#page-16-0) Image</u>I 1冇stage, or
- Selecting the menu command "Enhance Another Face In This Photo" from the <u>File [Menu](#page-29-2)</u>l ౩0ী (keyboard shortcut **CTRL+E**)

Either of these actions takes you to the <u>[Select](#page-17-0) Face</u>l 1ধীstage, where you can either start enhancing another face in the image, or select a face you have already enhanced to make further adjustments.

You can repeat this process as many times as you need until every face in the image has been enhanced.

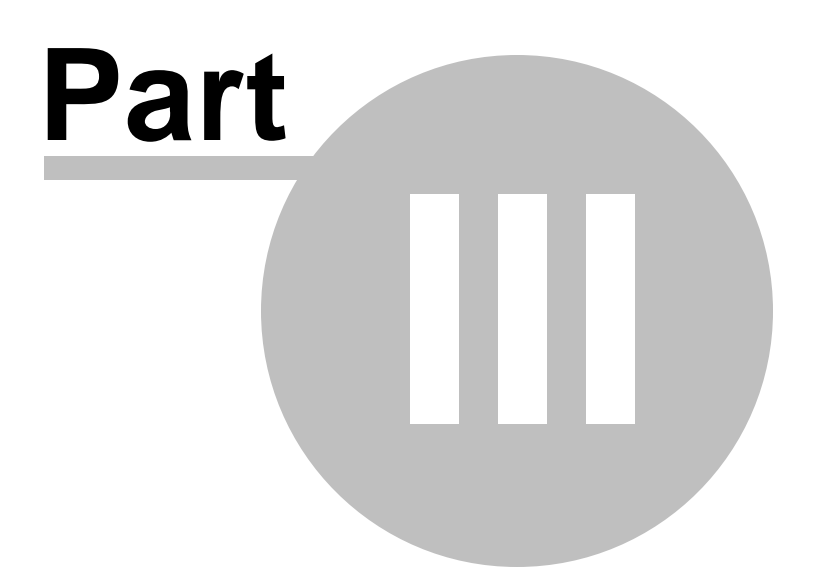

### <span id="page-29-0"></span>**3 Reference**

This section provides information about the different menu commands and controls in PortraitPro.

The <u>Menu [Commands](#page-29-1) Reference</u>l <sup>ვტ</sup>describes each menu command.

The <u>Controls [Reference](#page-33-0)</u>l 3ብdescribes each of the controls available when you <u>[enhance](#page-16-0) an image</u>l 1거.

The <u>Dialogs [Reference](#page-55-1)</u>l sଶ describes the main dialogs that are used by the application.

### <span id="page-29-1"></span>**3.1 Menu Commands Reference**

These are the commands available on the menu bar in PortraitPro.

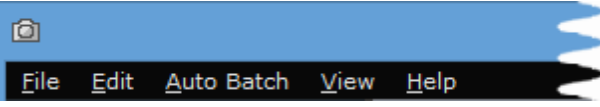

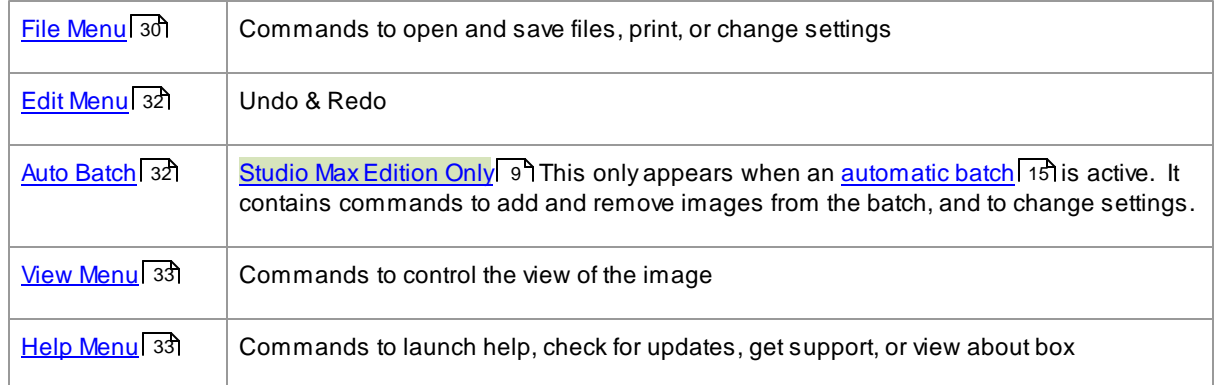

### <span id="page-29-2"></span>**3.1.1 File Menu**

The File menu contains the following commands:

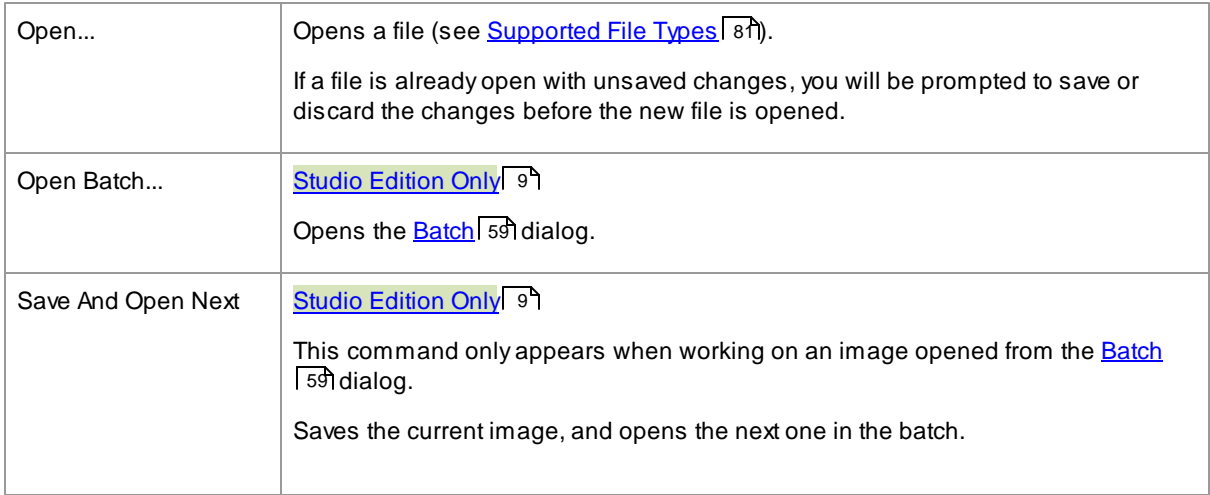

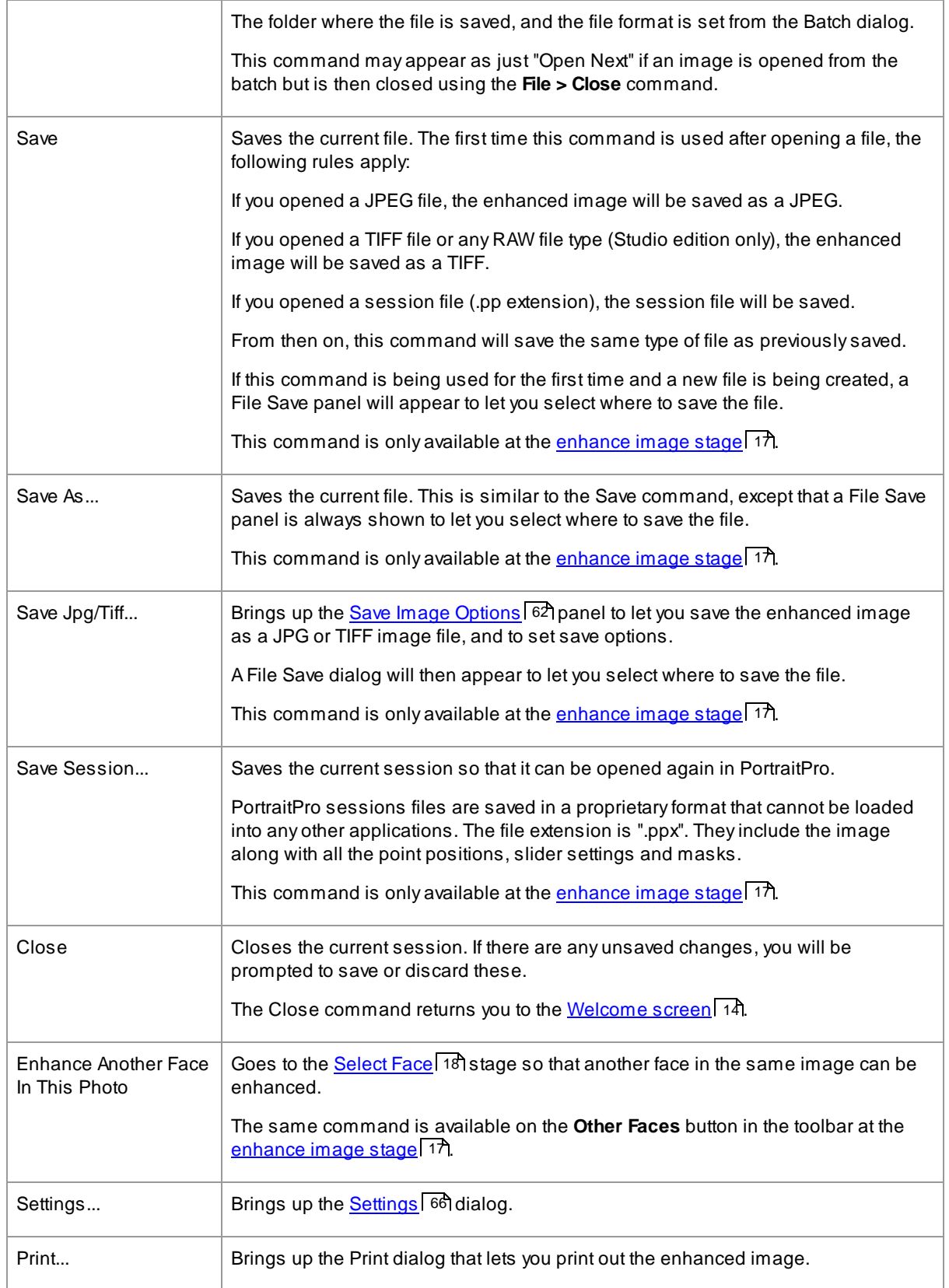

#### **32 Portrait Professional 12**

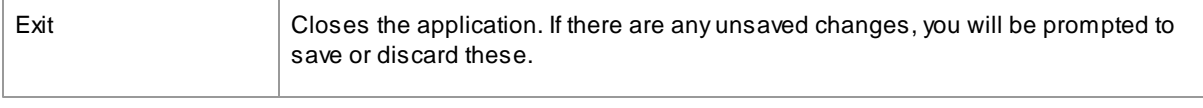

#### Plug-in Mode

If the application is in <u>[plug-in](#page-24-1) mode</u>I 25), then the only command in the File menu is **Return From Plugin**, which returns the enhanced image to the calling application and closes PortraitPro.

### <span id="page-31-0"></span>**3.1.2 Edit Menu**

The Edit menu contains the following commands:

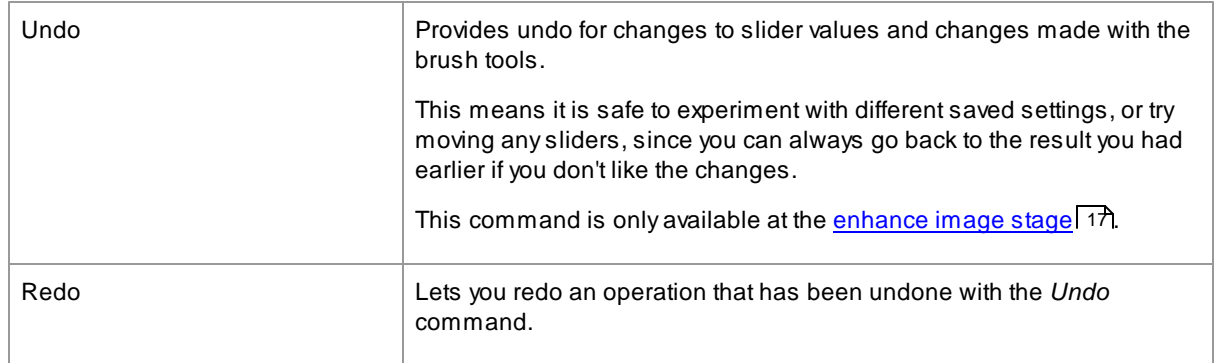

### <span id="page-31-1"></span>**3.1.3 Auto Batch**

#### Studio Max Edition Only

The Auto Batch menu contains the following commands:

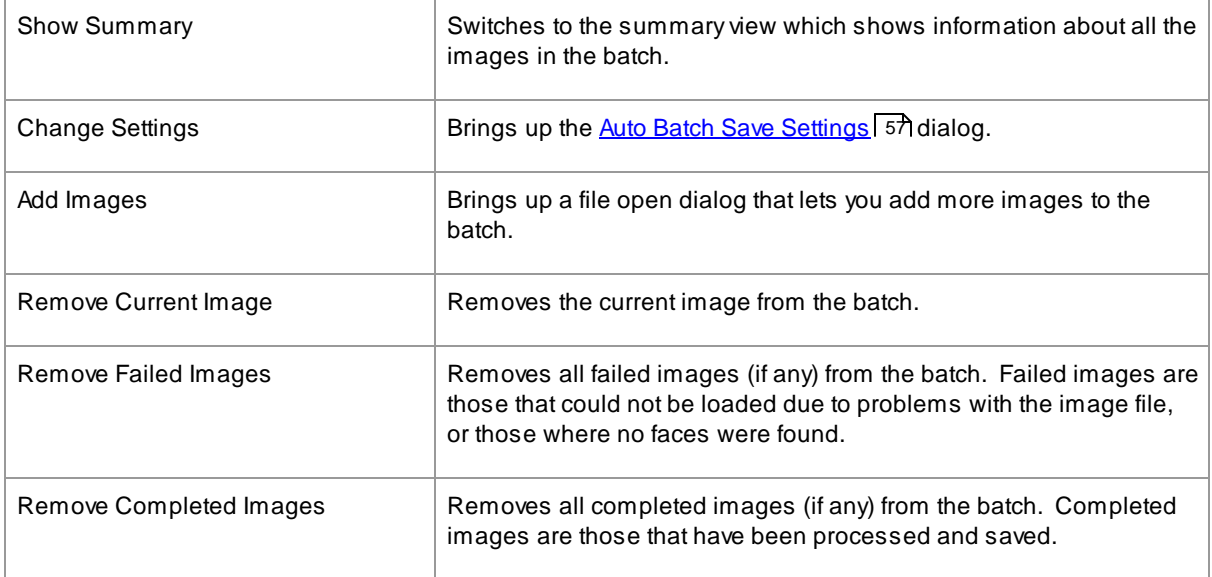

### <span id="page-32-0"></span>**3.1.4 View Menu**

The View menu contains the following commands:

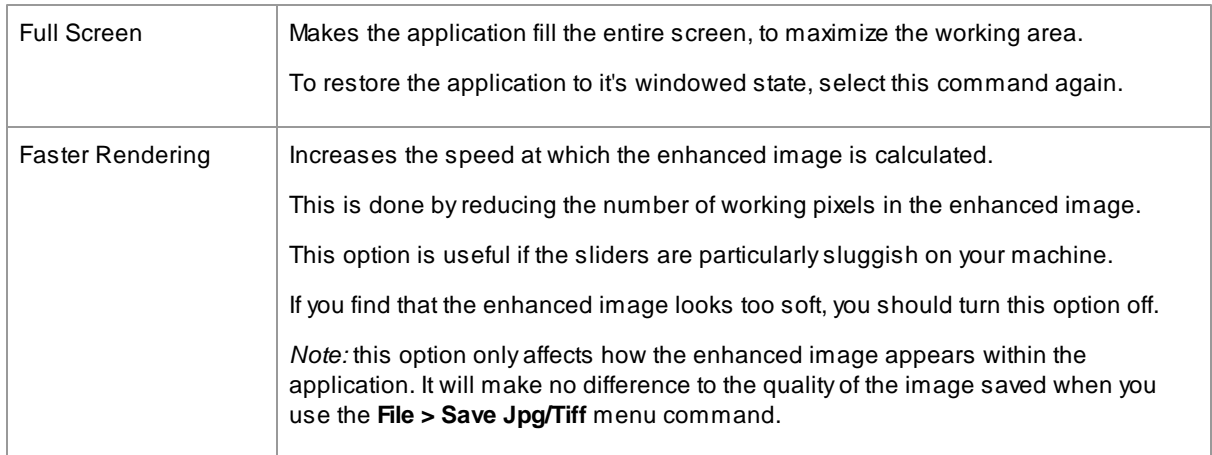

### <span id="page-32-1"></span>**3.1.5 Help Menu**

The Help menu contains the following commands:

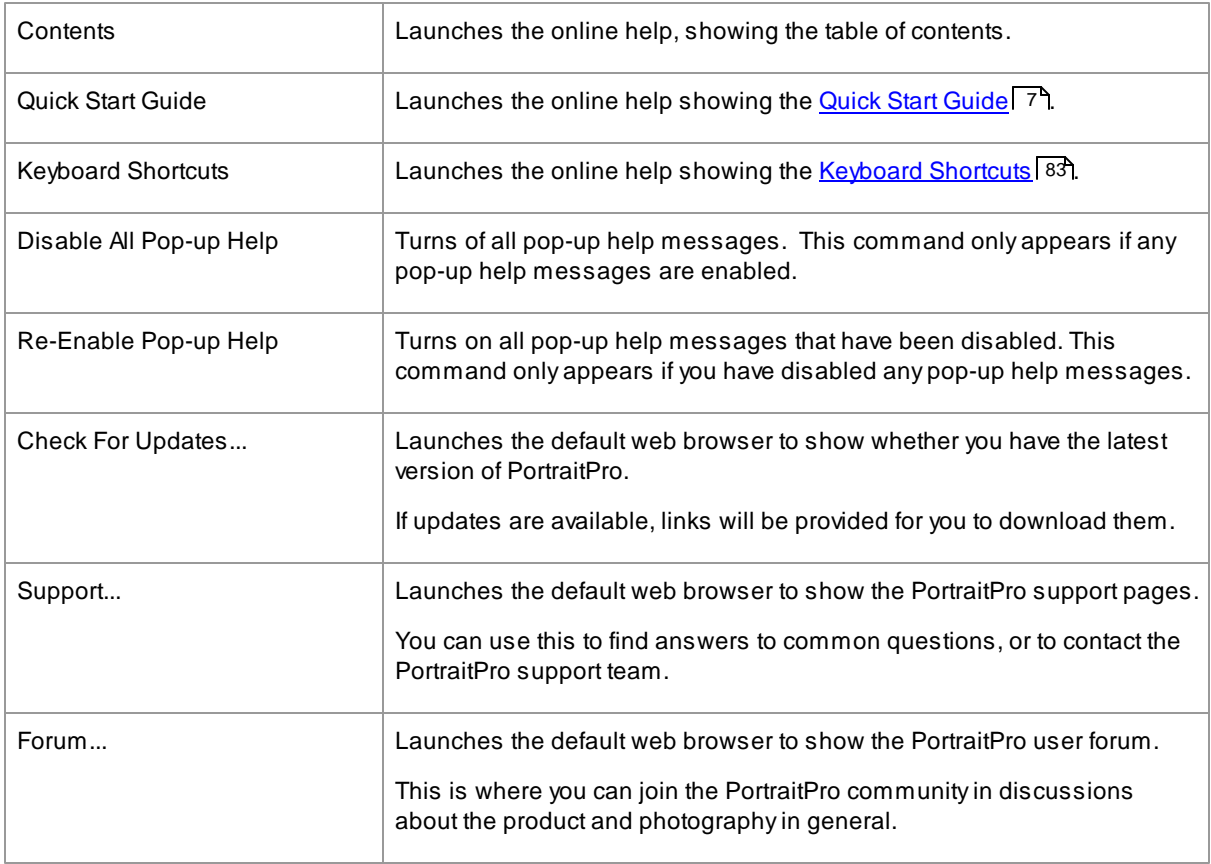

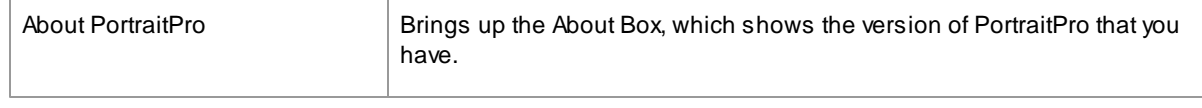

### <span id="page-33-0"></span>**3.2 Controls Panel Reference**

This section describes the main controls available when you are enhancing an image.

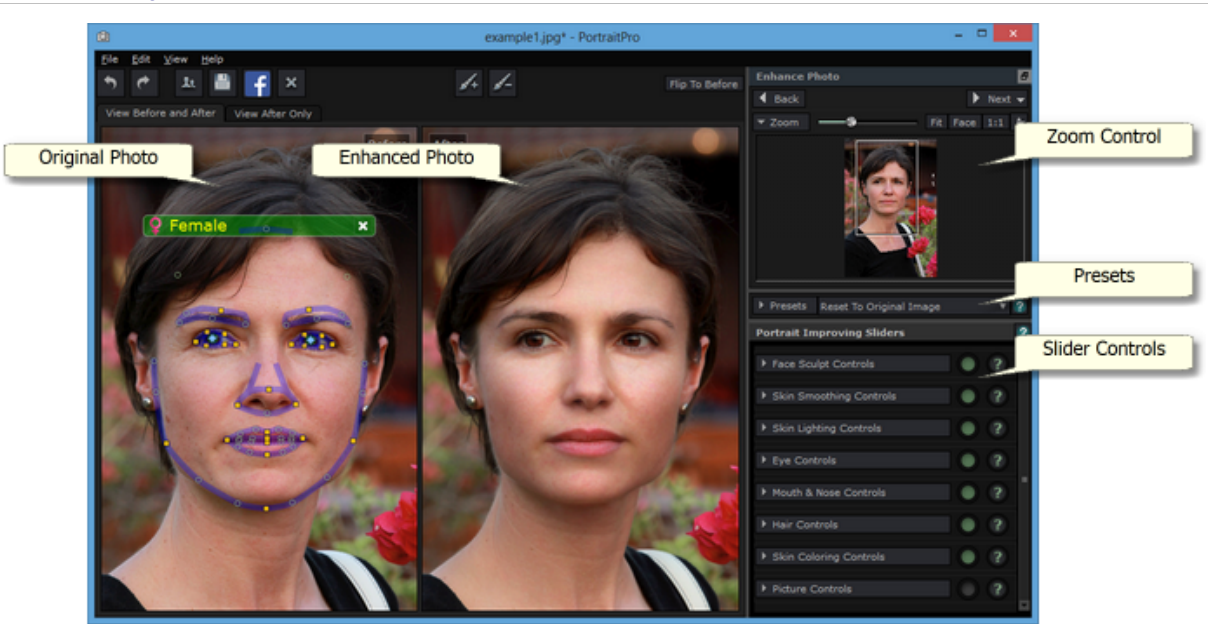

#### Enhance Image Controls Overview

Zoom [Control](#page-34-0)l 35] - Lets you select the area of the image that is shown

[Presets](#page-36-0)<sup>1</sup>37 - Lets you save groups of sliders as presets

Slider [Controls](#page-37-0) 38 - The main slider controls that give you total control over the way the image is enhanced.

These are grouped into the following sections:

- $\bullet$  Face Sculpt [Controls](#page-39-0)  $\circ$  40 Let you control how the shape of the face is altered
- Skin [Smoothing](#page-41-0) Controls 42 Let you control how the skin is enhanced
- Skin Lighting [Controls](#page-44-0)<sup>145</sup> Let you adjust the lighting on the skin
- Eye [Controls](#page-45-0) 46 Let you control how the eyes are enhanced
- $\bullet$  Mouth & Nose [Controls](#page-48-0) 49 Let you control how the mouth, lips and nose are enhanced
- Hair [Controls](#page-49-0)<sup>150</sup> Let you control how the hair is enhanced
- Skin [Coloring](#page-51-0) Controls<sup>1</sup> 52 Let you adjust the skin colors
- Picture [Controls](#page-52-0) 531 Controls that affect the whole image, such as brightness/contrast, and cropping

**Original Photo** - Shows the original ("Before") image

#### **Enhanced Photo** - Shows the enhanced ("After") image

#### Viewing the controls

The main sections in the controls panel (on the right in the screen-shot above) can be opened or closed by clicking on the buttons in the header of each section. These buttons have a small triangle next to them which points down if the section is open, or to the right if the section is closed.

#### Resizing the controls

The control panel can be made wider or narrower by dragging the right edge of the control panel.

The main sections in the control panel can be re-sized by dragging the space between them.

#### Docking & undocking the controls

The controls panel can be undocked (made into a separate window) by double clicking on the header at the top.

When it is undocked it can be freely moved around the screen.

It can be docked by double clicking on the header again, or by dragging it to the left or right edge of the main application window.

When dragging the controls panel to dock it, please note that it is not sufficient to just move the controls window to the left or right edge of the main window, it is the cursor that needs to be moved near the edge.

#### Viewing the enhanced image

The default view when the application is first installed is for the original and enhanced images to be shown side by side, as shown in the screen-shot above.

The two tabs above the images control the layout of the working view.

- Click on the **View After Only** tab to have only the enhanced image shown.
- Click on the **View Before And After** tab to return to the side by side layout.

#### Flipping between the enhanced and original image

Whichever layout you have, you can press the Enter key at any time to switch the enhanced image view to show the original image. The original image is only shown while you hold down the enter key.

This lets you flip between the enhanced and original image which is a great way to see the changes.

Alternatively, you can click and hold the mouse button down on the button above the images that says **Flip To Before**.

### <span id="page-34-0"></span>**3.2.1 Zoom Control**

The Zoom Control is part of the control panel in the enhance photo stage.

It lets you see what part of the whole image is visible in the working view. It also provides controls to let you zoom in and out, or pan the current view.

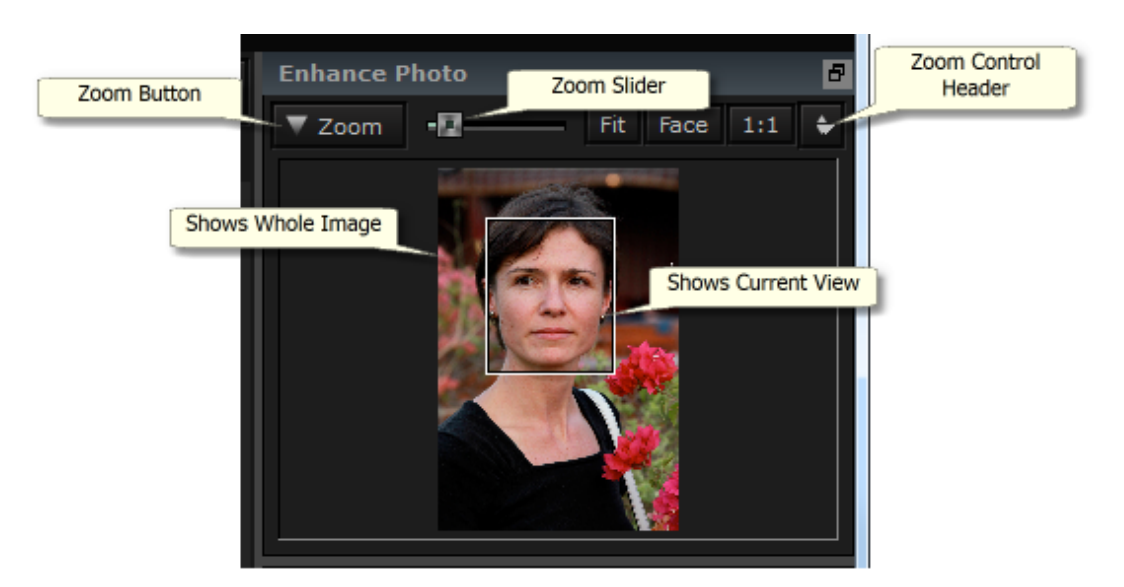

The screenshot above shows the Zoom Control.

The Zoom Control Header contains the following controls:

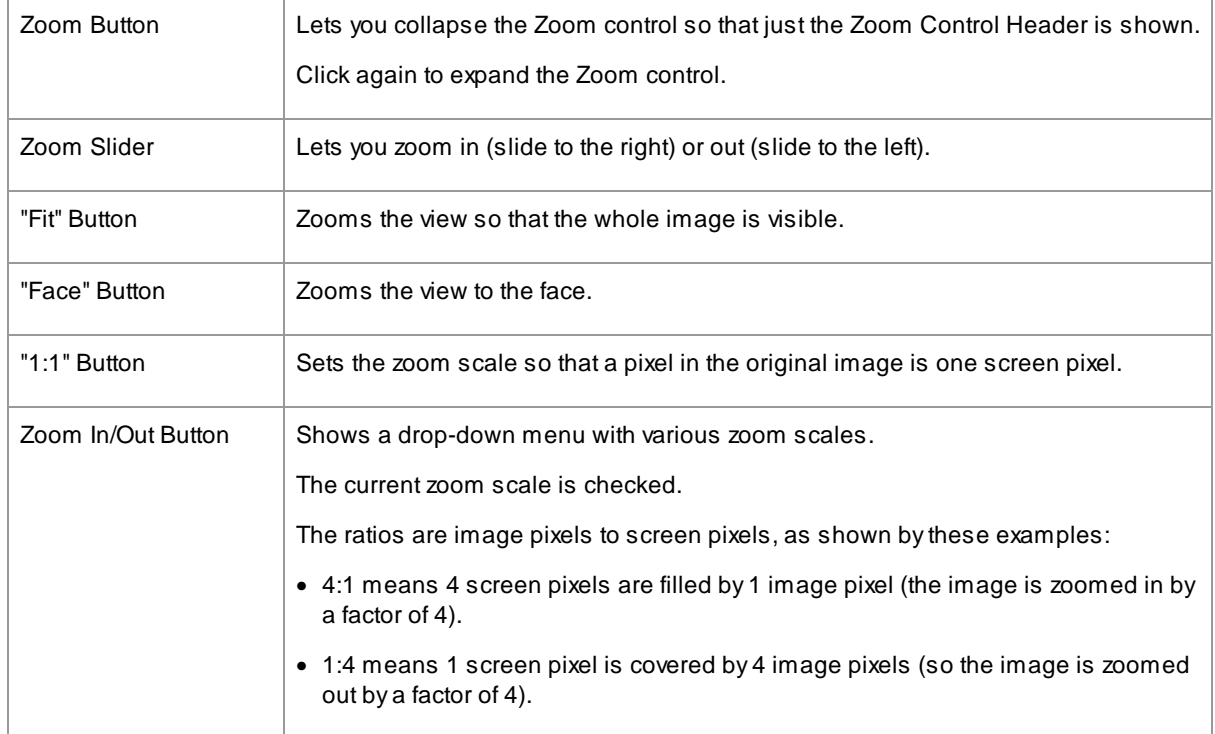

The rectangle in the Zoom Control can be dragged to pan the view.

Clicking outside the rectangle will center the view on that point.

The view can also be panned by using the **Pan [Tool](#page-72-0)** 73.
### Resizing the Zoom Control

The whole control panel (including the Zoom Control) can be made wider by dragging the right edge of the control panel.

The Zoom Control can be made taller or shorter by dragging the space between the Zoom Control and the Saved Sliders Control.

### Keyboard Shortcuts

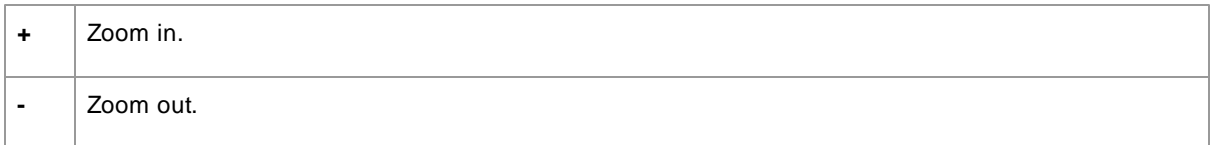

# <span id="page-36-0"></span>**3.2.2 Presets**

Presets let you quickly set the values of multiple sliders.

Press on one of the buttons in the presets control to set the sliders to give the effect described by it's name.

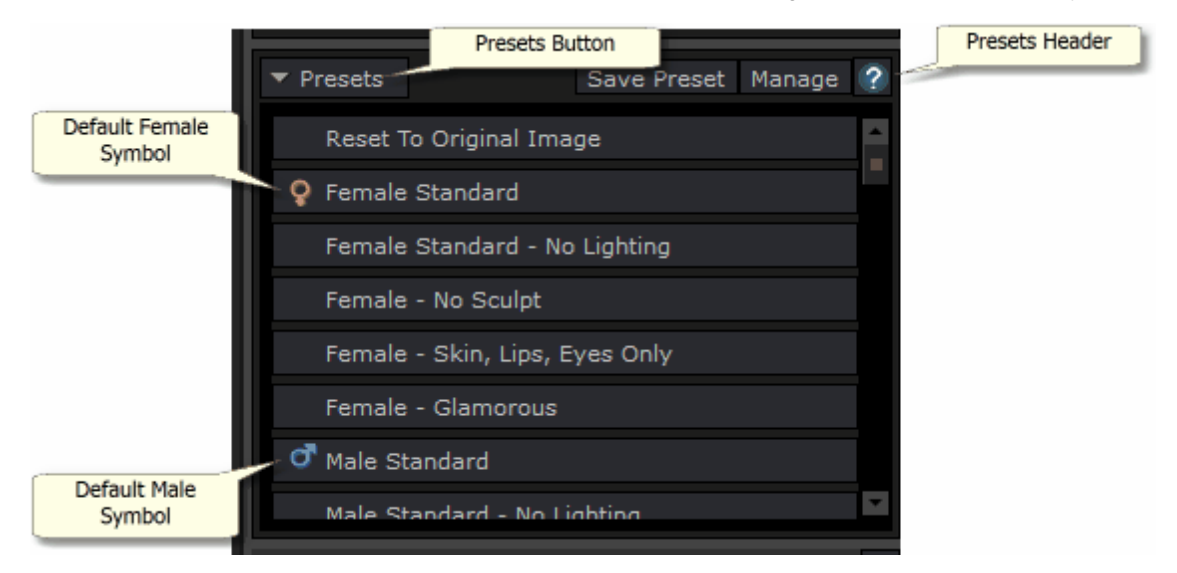

When PortraitPro is installed, it comes with a number of presets ready for you to use.

One of the presets is used to set the initial slider values when a face is enhanced. The preset used can be different depending on whether the face is female or male, and is indicated using the female or male symbol as shown in the screenshot above. To change which preset is the default for new faces, use the [Manage](#page-71-0) [Presets](#page-71-0) 72 dialog.

The Presets Header contains the following controls:

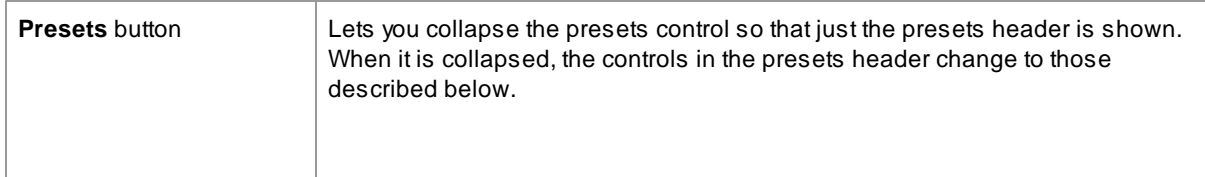

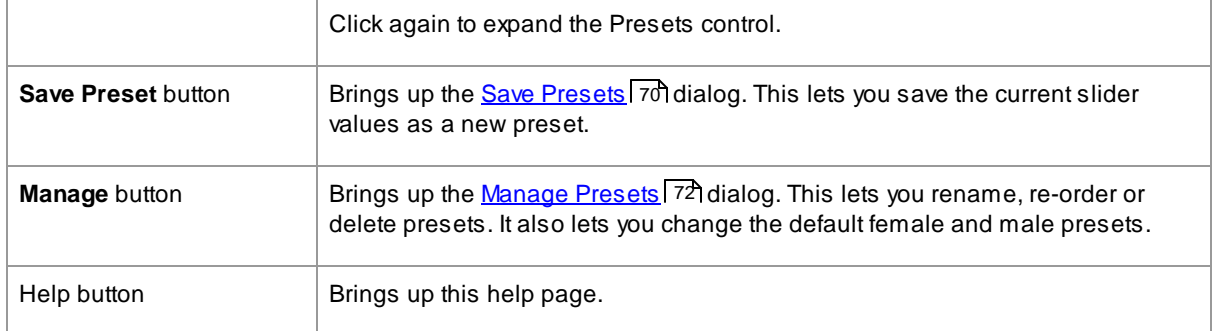

*Note:* each preset does not necessarily affect all the sliders. This means that if you select one preset, then select another one, and then select the first one again you will not necessarily restore all sliders to the same values you had after you selected the first preset originally. This is because any sliders that are affected by the second preset but not the first will not be set back.

#### The collapsed presets control

When the presets control is collapsed by pressing the **Presets** button, it looks like this:

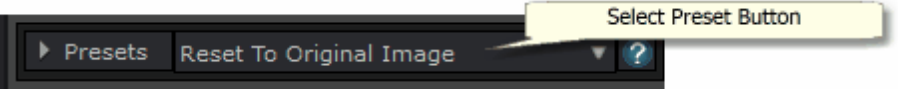

The **Save Preset** button and the **Manage** button are replaced by a Select Preset button. This lets you select presets even though the control is collapsed.

When you press on the Select Preset button, a drop down menu containing all the presets appears. Click on one of the presets in the menu to set the sliders to the values in that preset.

### Resizing the presets control

The whole control panel (including the presets control) can be made wider by dragging the right edge of the control panel.

The presets control can be made taller or shorter by dragging the space between the presets control and the main sliders control.

# **3.2.3 Slider Controls**

Sliders are the main way of controlling how your image is enhanced.

**Master Fade** æ. 48

Sliders have no effect if they are set to 0, and an increasing effect as they are moved to the right (and left if they have 0 in the center).

You can double click on a slider to reset its value to 0.

### Slider Sections

The sliders are organized into a number of sections.

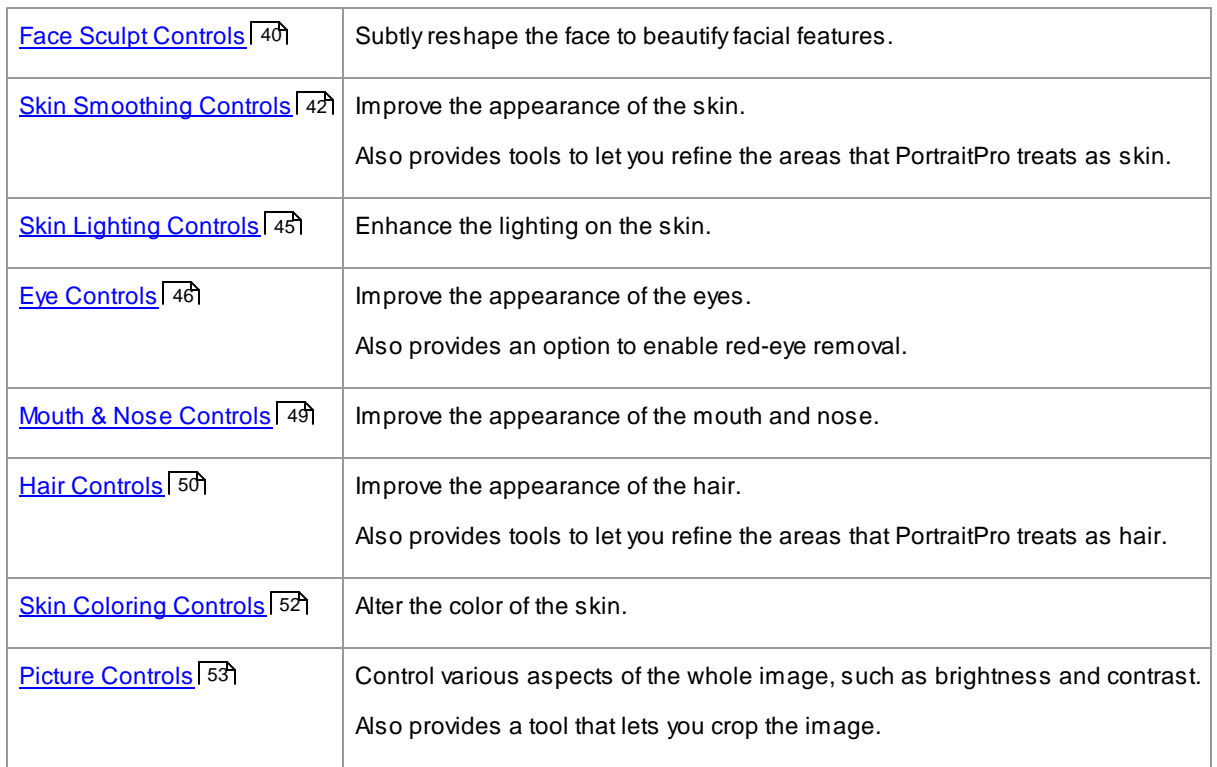

To reduce clutter on the screen, each section can be opened or closed by clicking on it's title button. The arrow next to the title points right when the section is closed, and down when the section is open.

Each section can also be turned on or off by pressing the on/off button to the right of the section's title button. When a section is turned off, it has no effect on the enhanced image. This can be useful to see what effect a section is having.

### Slider Organization

Sliders are organized in a hierarchy.

Most sections have a **Master Fade** slider that controls all the main sliders in that section. This lets you quickly see how the controls in that section affect your image.

Underneath each master slider is a hierarchy of sliders that give you fine control over all aspects of the enhancement.

If a slider has more sub-sliders underneath it, then the slider's label will be a button with a triangle to the left of the label. Press this button to open the sub-sliders.

When you move a slider that has sub-sliders underneath it, the sub-sliders will move too.

When you move a sub-slider, you will also see the parent slider moves too, but to a lesser extent. This is because the parent sliders always show a weighted average of the sliders underneath. This gives a rough indication of the values of the sub-sliders even when the sub-sliders are closed.

### Using Sliders

Each slider controls the effect described by it's label.

For most sliders, you increase the effect by moving the slider to the right and decrease the effect by moving the

slider to the left. The exception is those sliders that allow negative values and have 0 in the center. For these sliders, move the slider away from the center to increase the effect or back towards the center to decrease the effect.

As you drag a slider, the enhanced image is updated in real-time so you can see what effect it has.

If a slider is at 0, then the effect it controls will make no change to the image.

Sliders with 0 in the center will "snap" to 0, which means they go to 0 if they are moved near 0. If you want to get a value near to 0 but are finding the slider is snapping to 0, you can hold the CTRL key to prevent the slider from snapping to 0.

Instead of dragging a slider, you can click on its number value and use the up/down control to change the slider position, or type a numeric value, or use the up/down cursor keys.

To find out what an individual slider does, hover over it with the mouse.

# <span id="page-39-0"></span>**3.2.4 Face Sculpt Controls**

PortraitPro is the only photo editing software that gives you the ability to subtly reshape and beautify facial features, simply by moving sliders.

Some people regard this unique ability of PortraitPro to actually change the shape of the face as going too far when enhancing someone's picture. For those people, the shape sliders can of course be left at 0 and PortraitPro will not change the shape.

However, before dismissing this effect as "cheating", we urge you to try it - you will be amazed that sometimes a subtle change to the shape can lead to a dramatic improvement to the subject. One good trick is not to do too much - just enough to make the subject look a bit thinner or as if they have been photographed on a really good day!

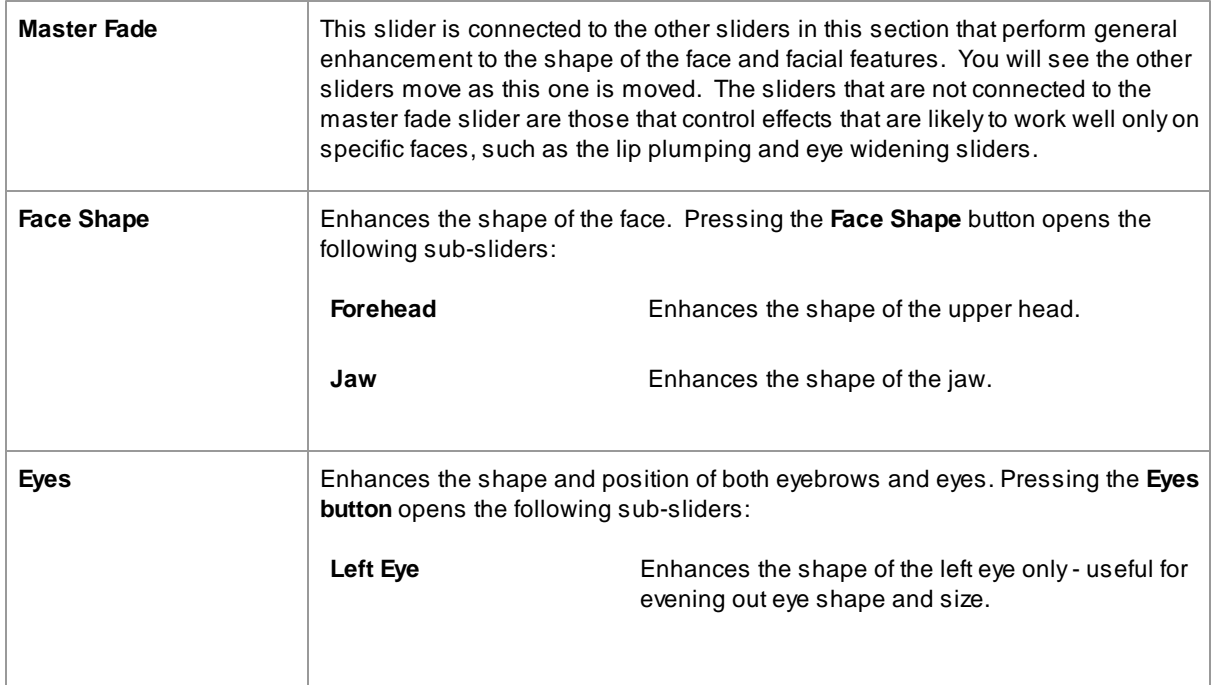

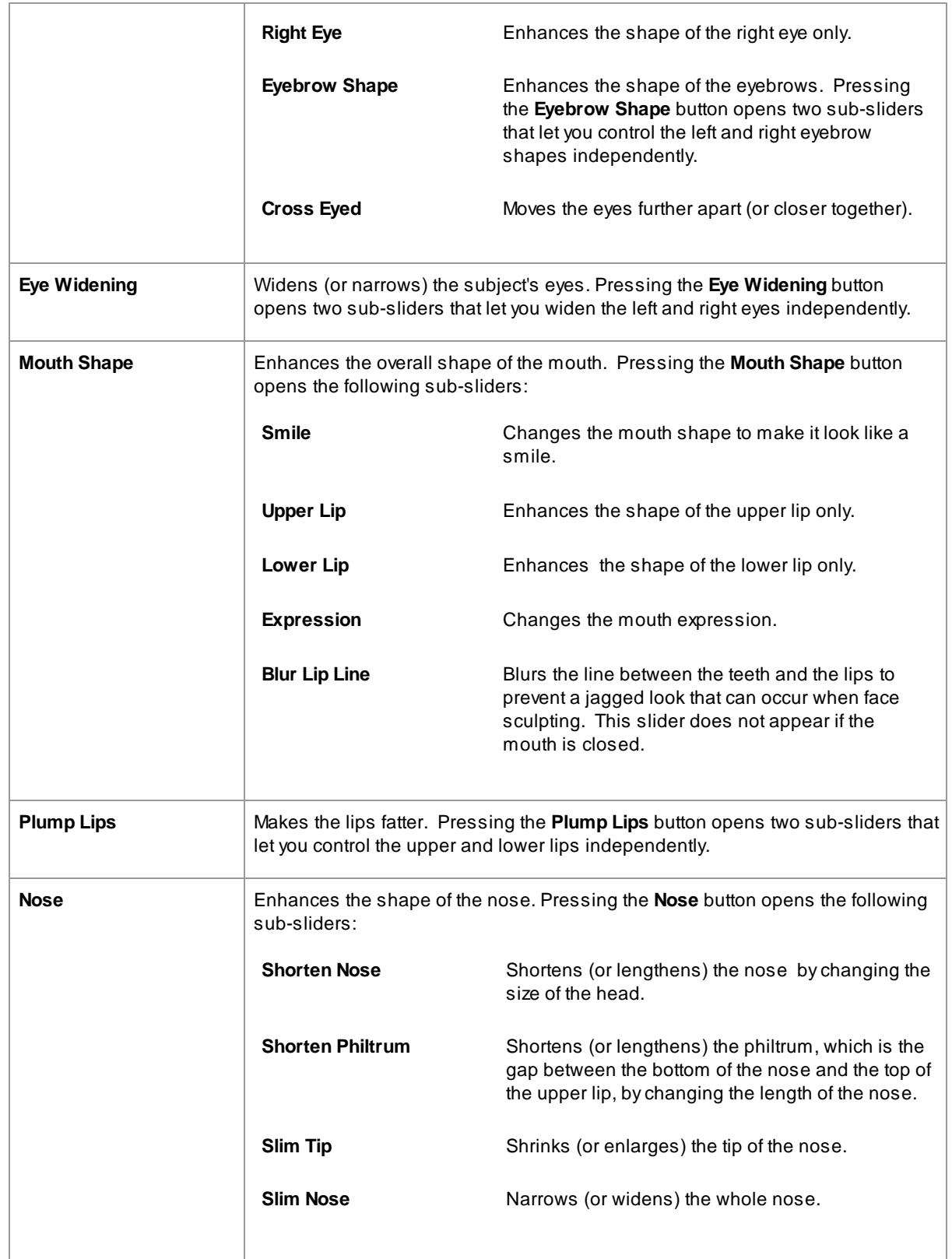

### **42 Portrait Professional 12**

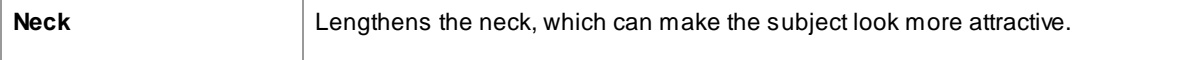

#### Restore Glasses' Shape

If the subject is wearing glasses, then there may be visible distortions to the shape of the glasses due to the shape changes that PortraitPro is making around the eyes. To fix this, check the **Restore Glasses' Shape** box, which will reduce any shape changes around the eyes so that the glasses are not distorted.

### Example

These pictures show how face sculpting can improve the appearance of a face.

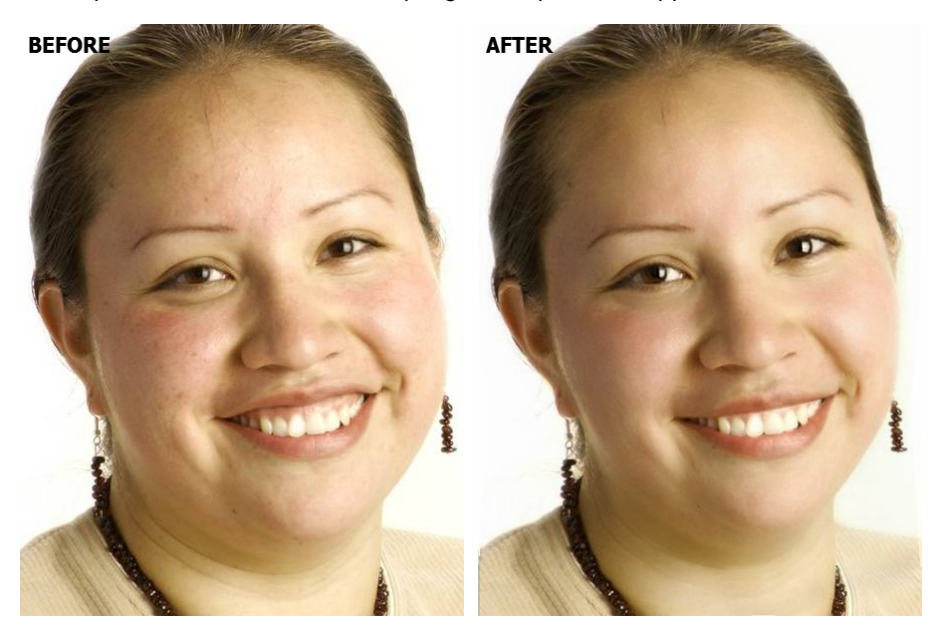

## <span id="page-41-0"></span>**3.2.5 Skin Smoothing Controls**

The skin smoothing controls let you selectively remove or reduce wrinkles, spots and other skin defects while retaining the original skin texture. And all this can be done just by moving sliders.

You can also reduce fine shadows and shine.

PortraitPro automatically determines the skin area, but you will get better results if you [check](#page-54-0) and fix the skin <u>[area](#page-54-0)</u>l 55 े.

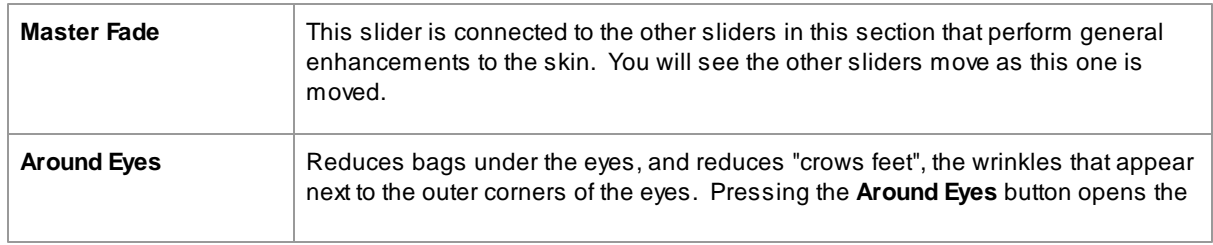

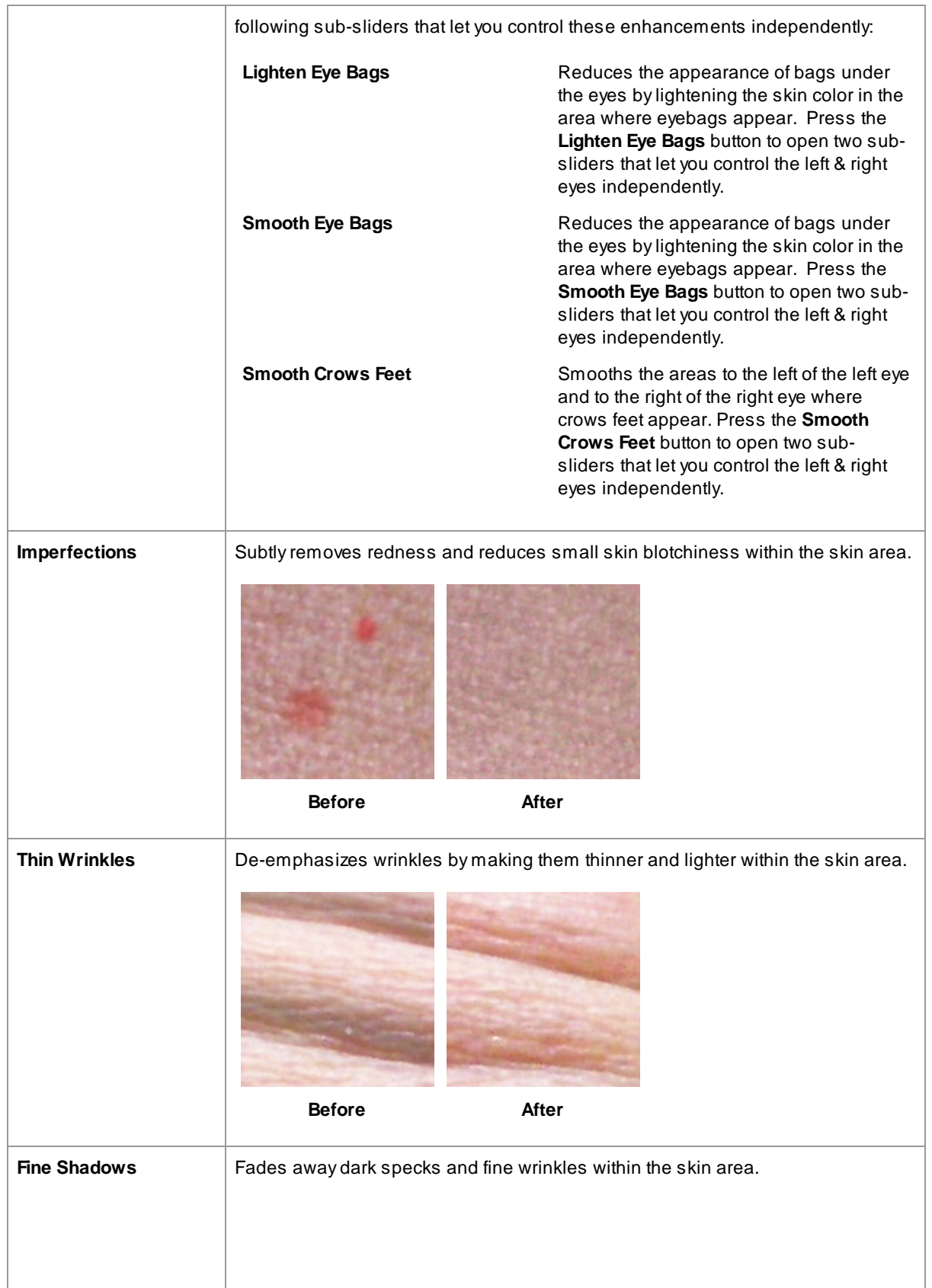

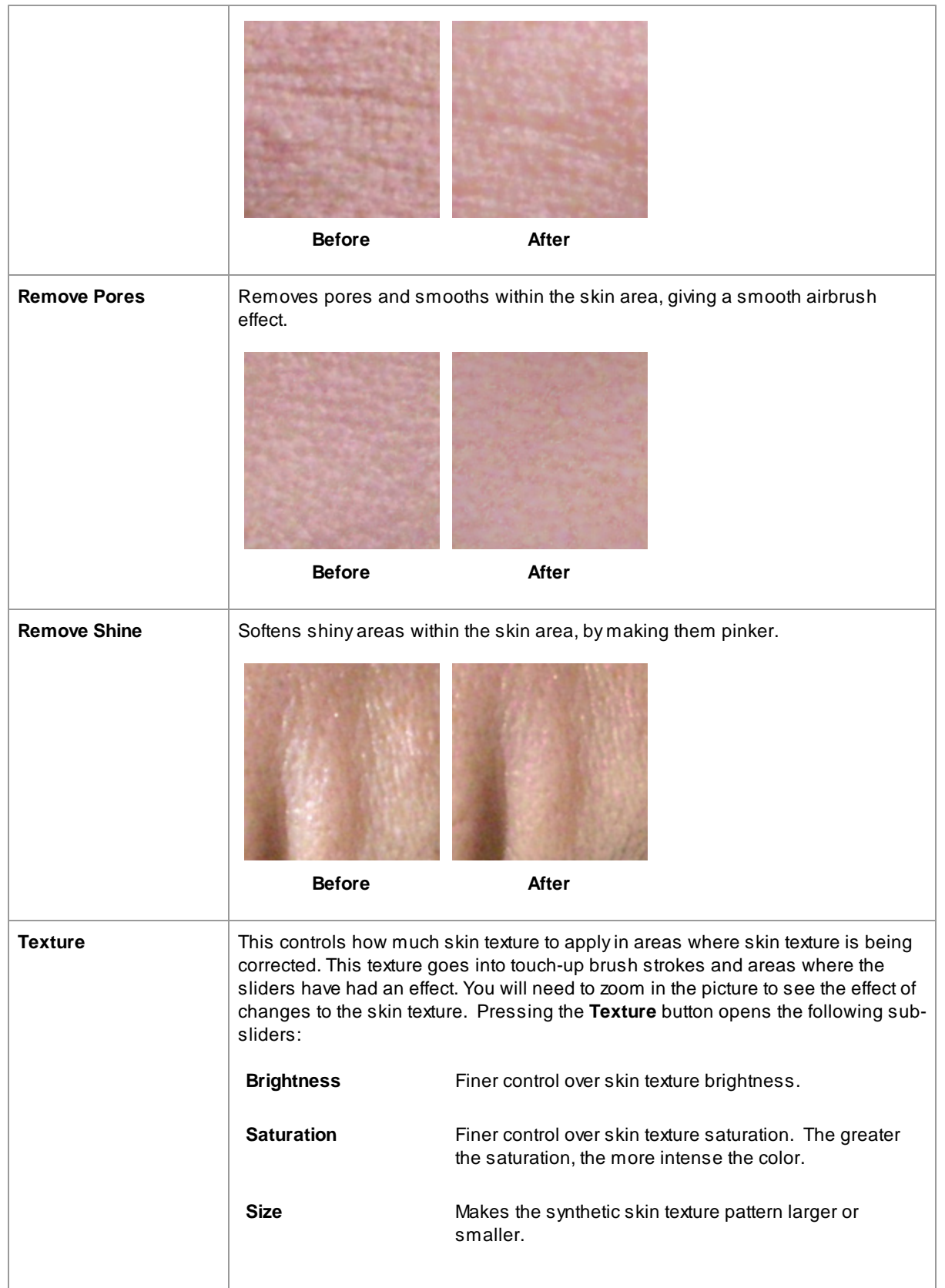

### Skin texture type.

There are a selection of skin textures to choose from. You will need to zoom in on a skin area to see the effect of changing the skin texture.

### Removing Spots

PortraitPro automatically removes spots by default.

You can adjust the degree to which PortraitPro removes spots using the **Spot Removal** drop-down menu at the top of the Skin Controls.

If you find that PortraitPro has not removed a spot, you can manually touch-up an area using the **Touch-Up** brush.

If PortraitPro has removed a spot that you want to keep, you can manually restore it using the **Restore** brush.

More [information](#page-72-0) about using brush tools 73.

### Example

The Before and After pictures below show an example of how wrinkles were removed automatically by PortraitPro:

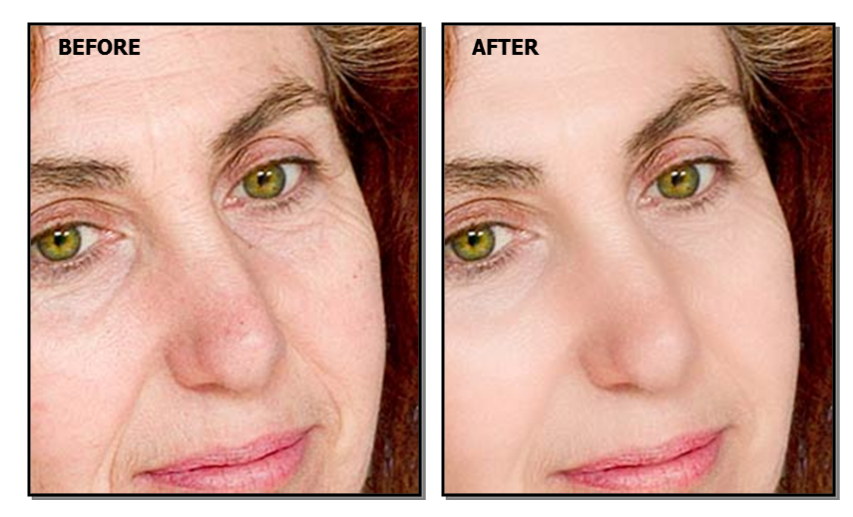

### <span id="page-44-0"></span>**3.2.6 Skin Lighting Controls**

PortraitPro lets you change the lighting on the subject's face via simple controls. These controls can provide a very effective way to enhance the appearance of the face.

Note that some of these controls are quite sensitive to the positions of the outlines around the face. If you are not getting a good result, try <u>[adjusting](#page-16-0) the outlines </u>I 17 shown over the **before** view so that they line up with the edges of the face.

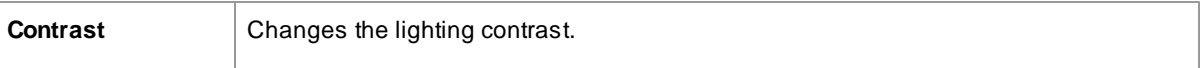

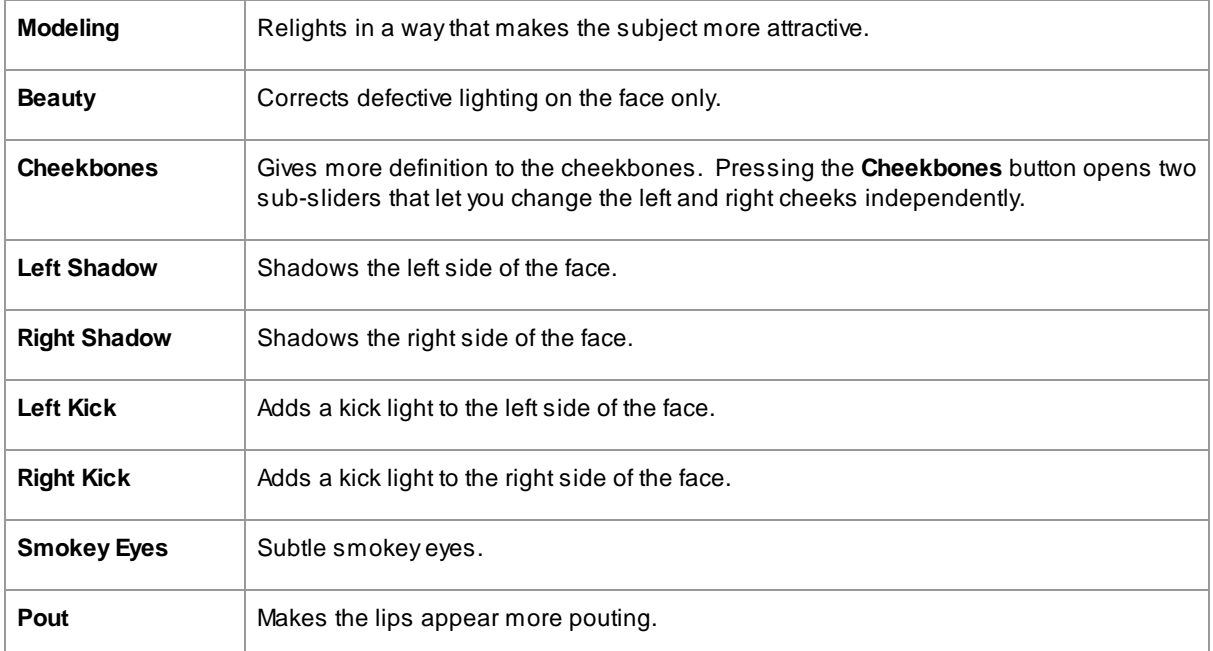

*Note:* these lighting sliders only affect those parts of the picture that are in the <u>skin [area](#page-54-0)</u>l 55]. Press the <u>[View/](#page-54-0)</u> Edit Skin [Area](#page-54-0)l 55 button to change the skin area.

### Lighting Direction

The general lighting direction can be changed by moving the circle in the control at the top of this section. Leave it in the center if you don't want to change the lighting direction.

# <span id="page-45-0"></span>**3.2.7 Eye Controls**

PortraitPro can automatically brighten, whiten and sharpen the eyes. The Eye controls allow you to adjust exactly how much effect you get. You can also change the color of the eyes.

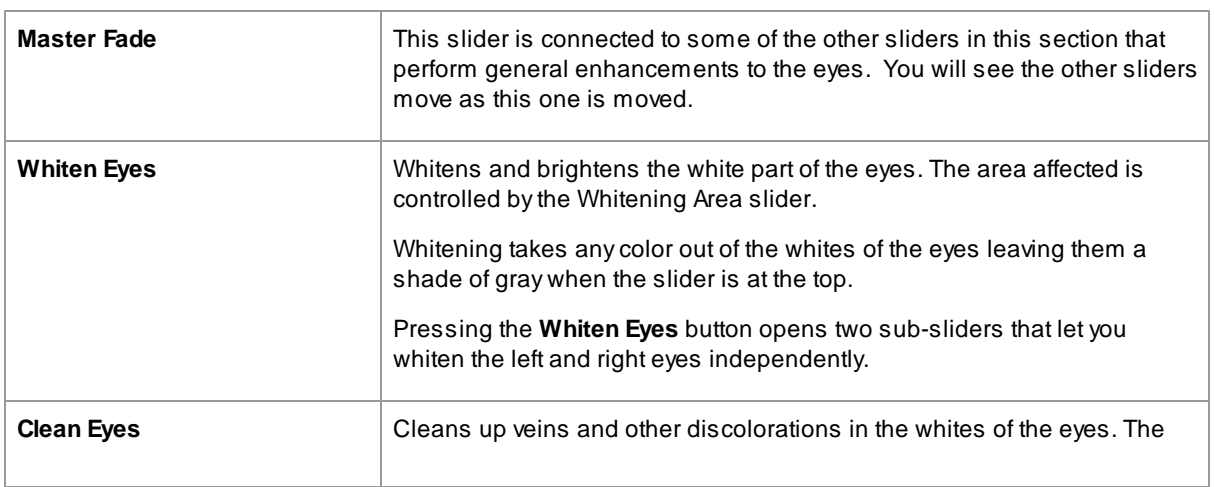

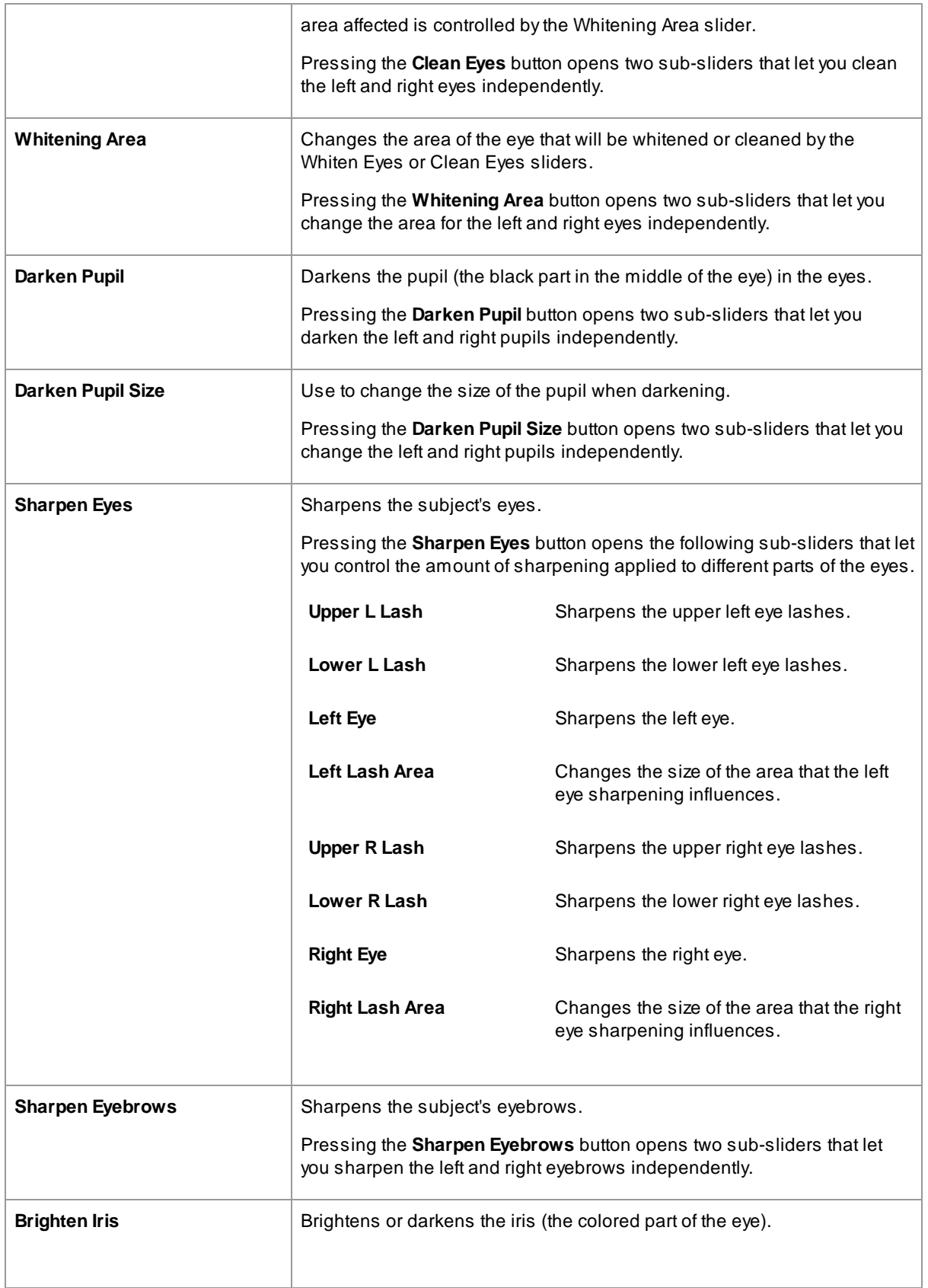

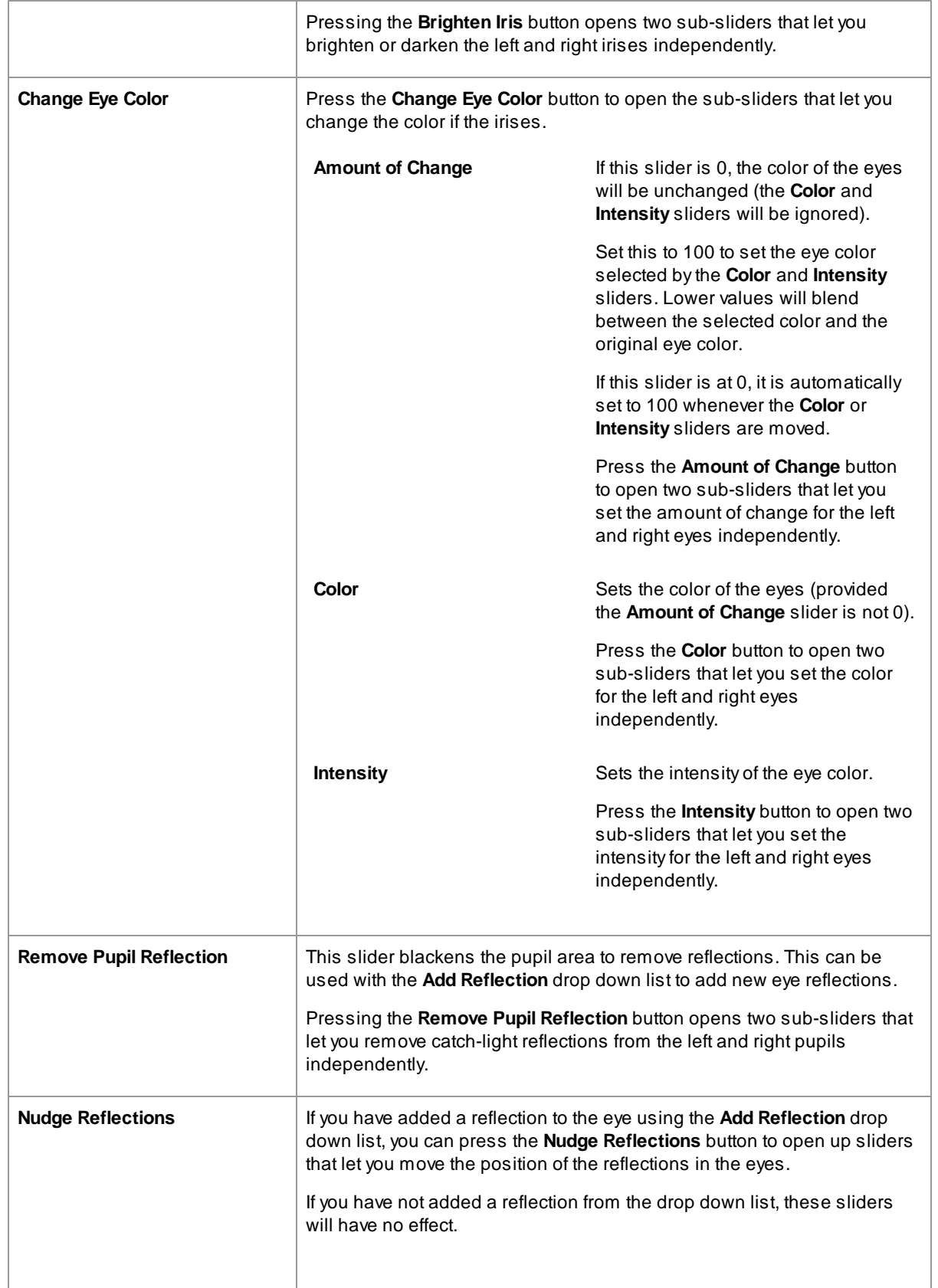

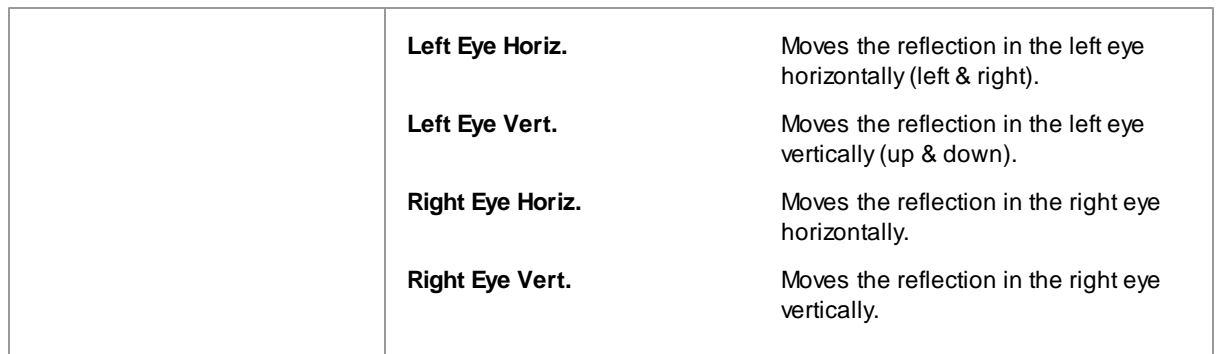

### Red Eye Removal

If your photo has "red-eye" (caused by a flash illuminating the insides of your subject's eyes), this can be automatically removed by checking the **Red Eye Removal** box at the top of the Eye controls.

### Add Reflection

You can choose from a selection of reflection images (catch-lights) to be added to the eyes.

### Example

The Before and After pictures below show an example of how the model's eyes were whitened and sharpened automatically by PortraitPro.

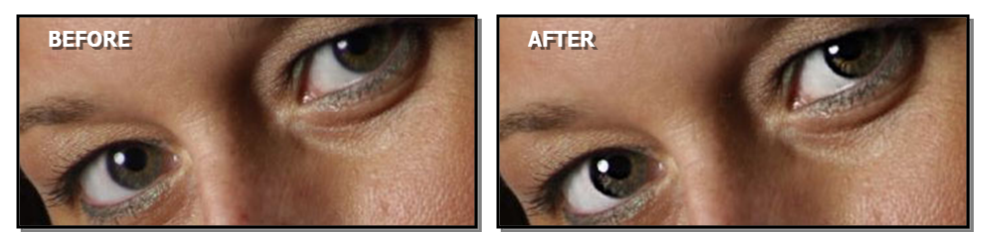

# <span id="page-48-0"></span>**3.2.8 Mouth & Nose Controls**

PortraitPro automatically whitens the teeth and enhances the color of the lips. The Mouth & Nose controls allow you to adjust these effects to get exactly the look you want.

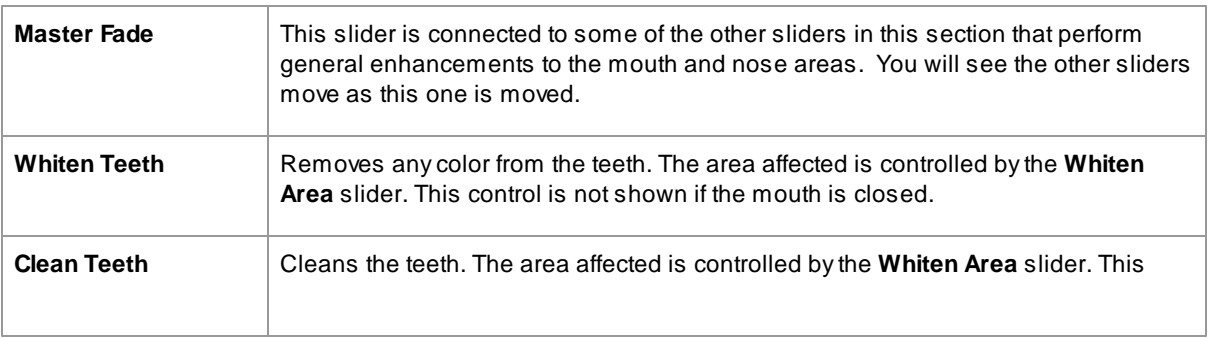

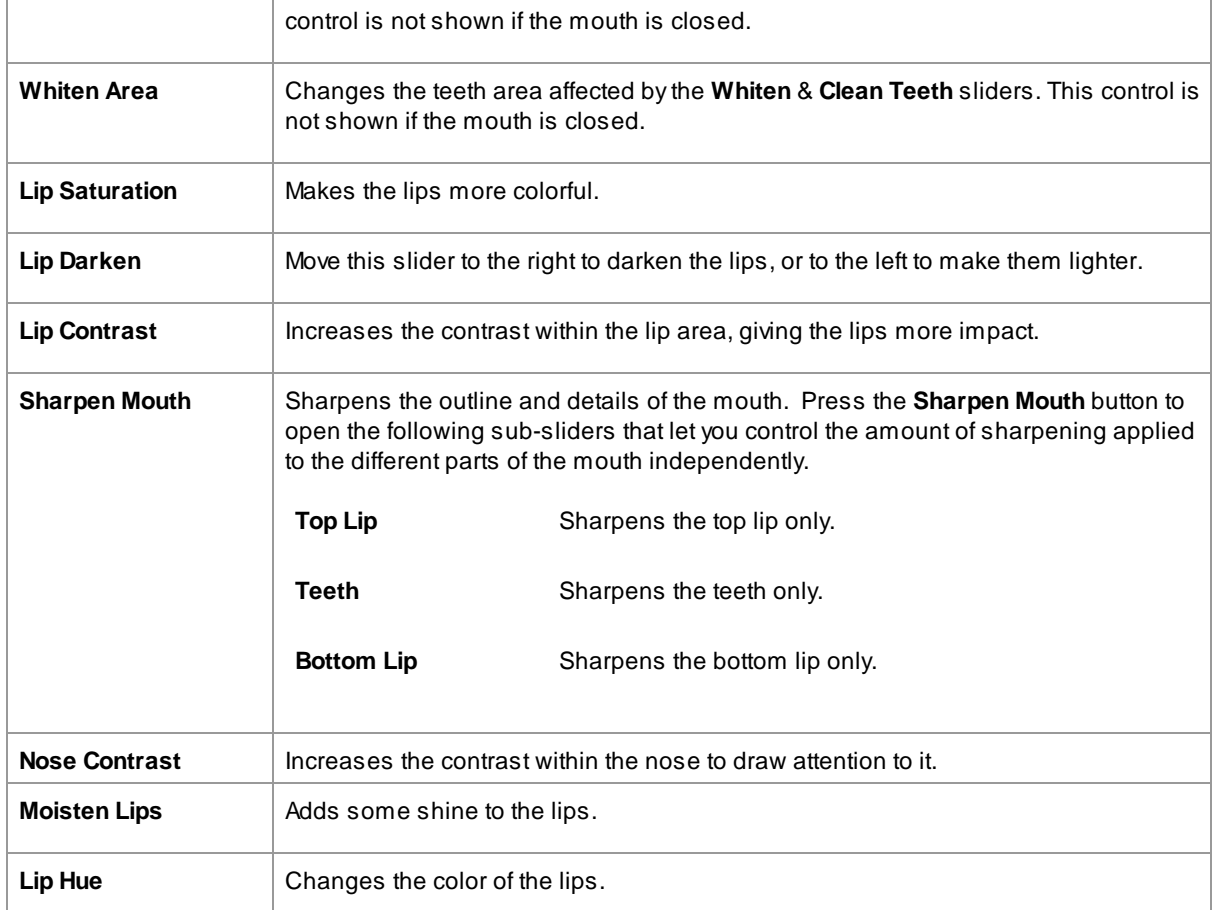

### Example

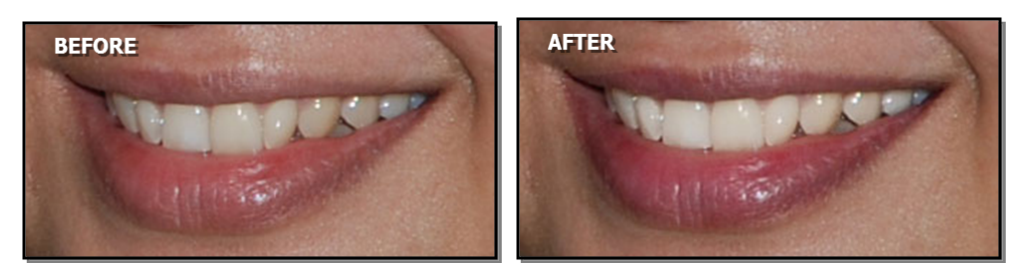

# <span id="page-49-0"></span>**3.2.9 Hair Controls**

PortraitPro lets you enhance the hair of the subject by moving sliders. Please note that before doing this, it is important to have the hair area set reasonably accurately – see <u>Hair [Area](#page-55-0)</u>l 56**1**.

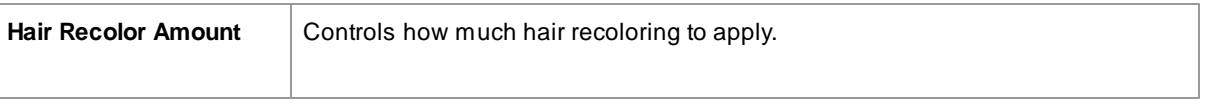

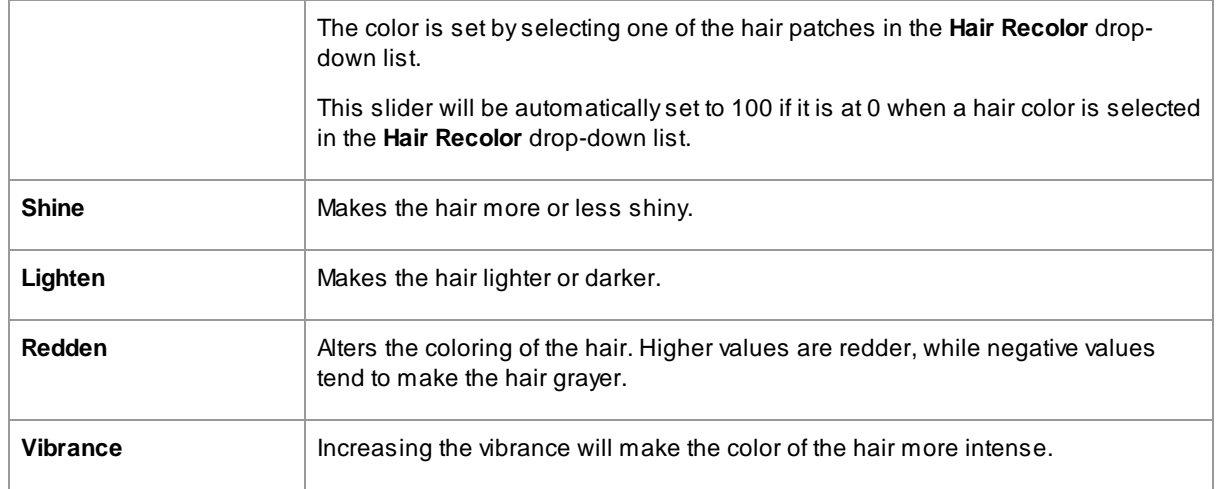

# Hair Tidying Mode

Further controls are located in Hair Tidying Mode. Click on **Go to Hair Tidying Mode** to access these sliders.

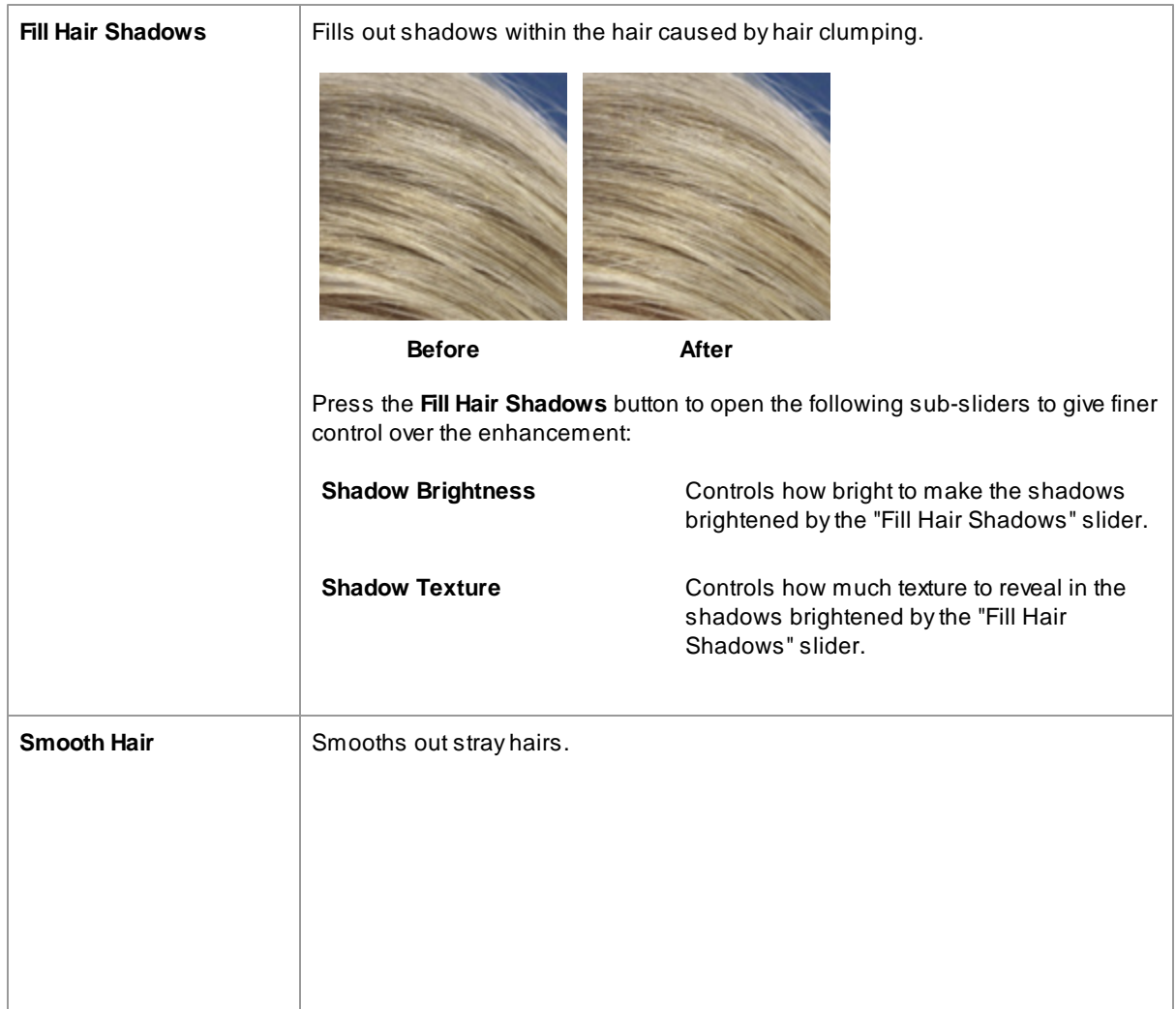

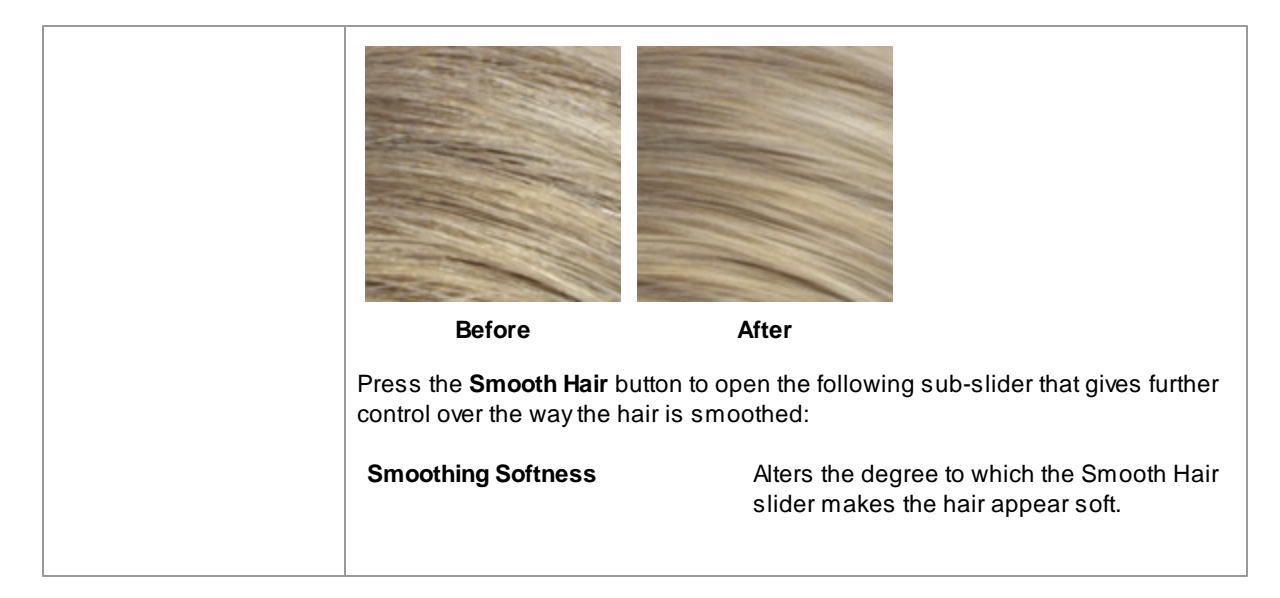

Leave Hair Tidying Mode by pressing the **OK** button.

# <span id="page-51-0"></span>**3.2.10 Skin Coloring Controls**

The skin coloring controls let you selectively make changes to the color of the skin.

PortraitPro automatically determines the skin area, but you will get better results if you [check](#page-54-0) and fix the skin <mark>[area](#page-54-0)</mark>l <sup>55</sup>).

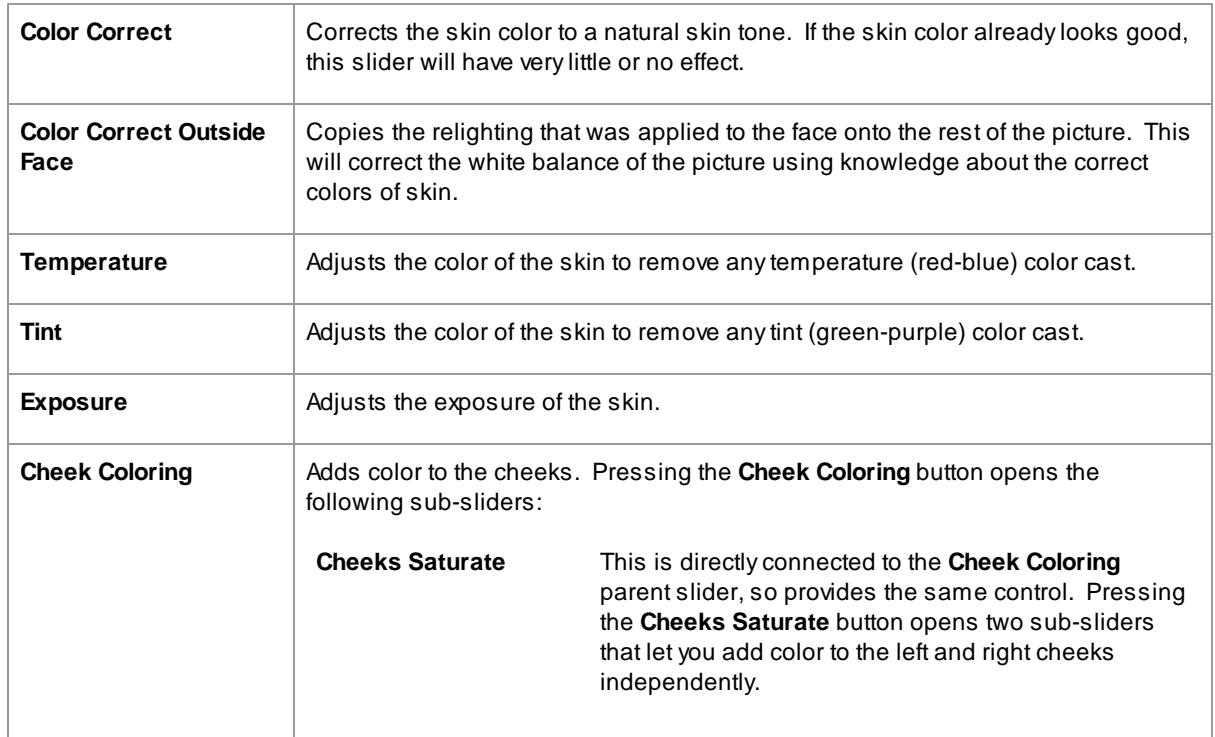

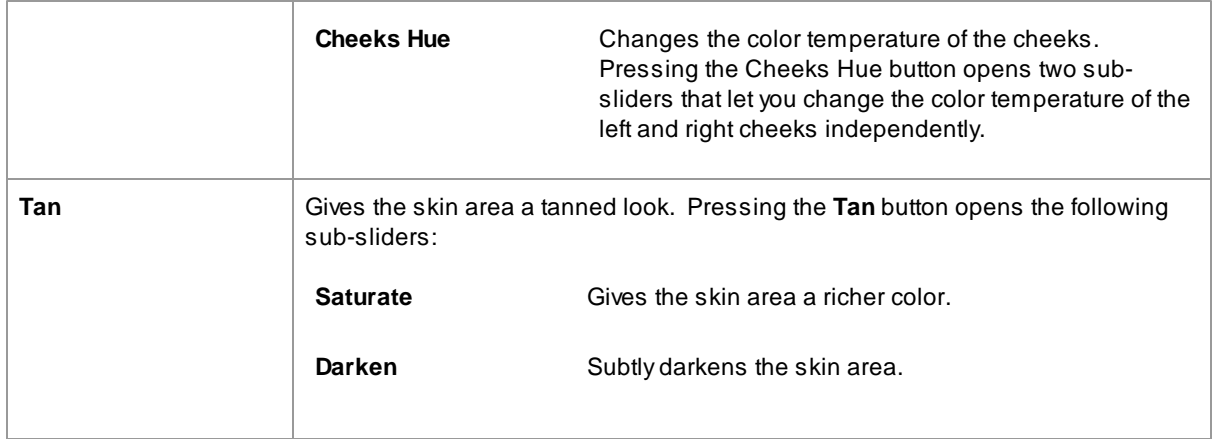

# <span id="page-52-0"></span>**3.2.11 Picture Controls**

These controls affect the whole image and allow you to adjust the overall look of the picture, controlling things like the contrast and color temperature.

You can also crop the image using the [Crop](#page-74-0) tool 75).

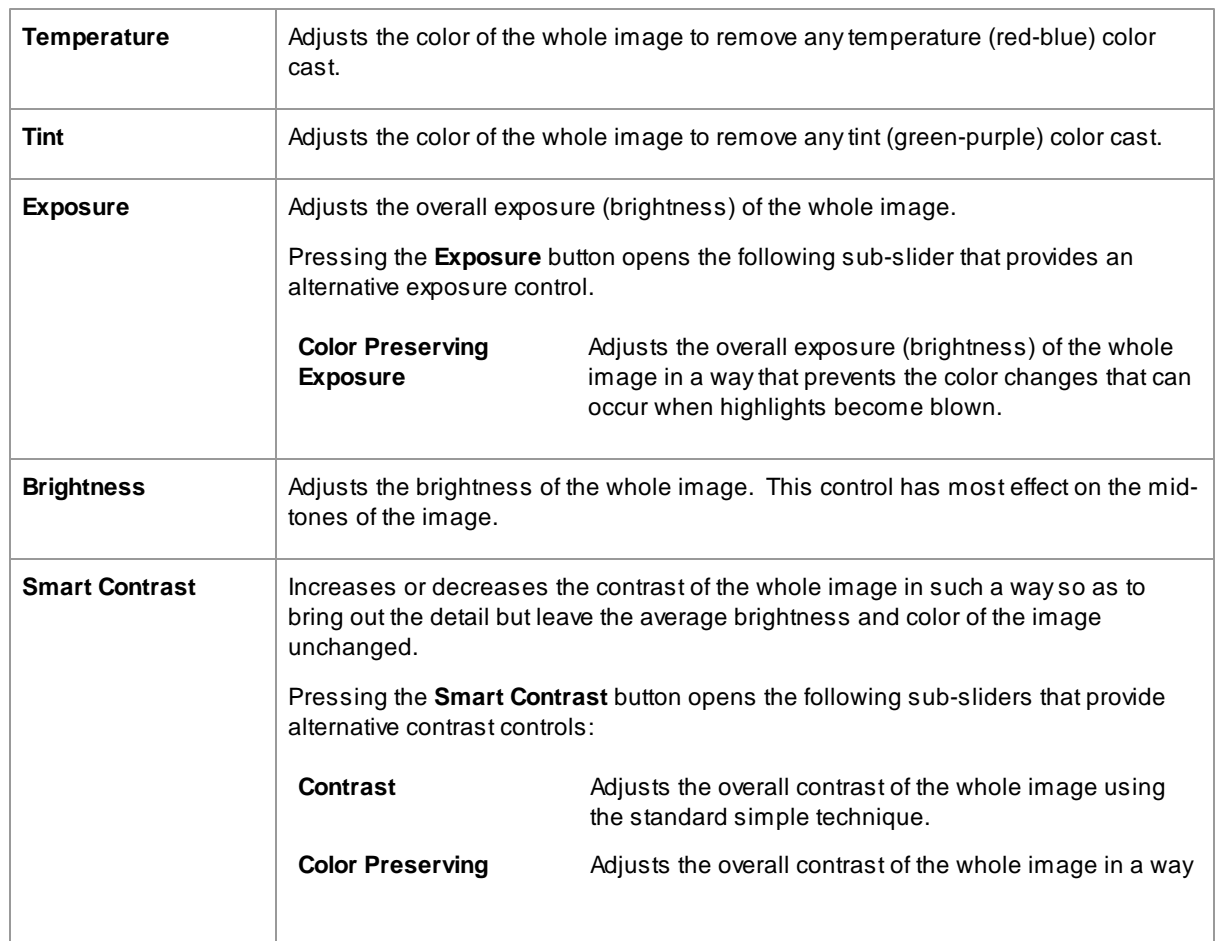

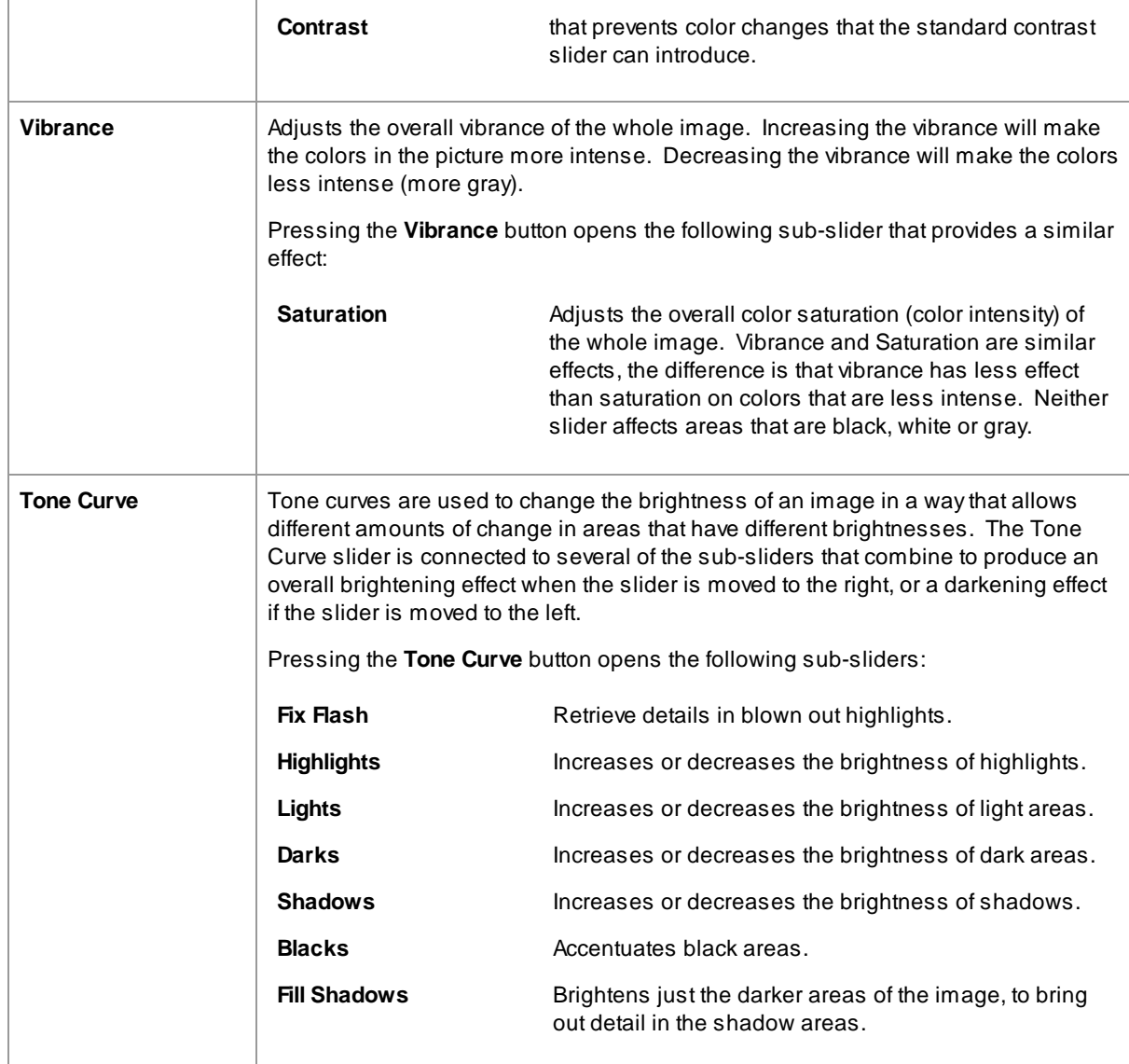

### Example

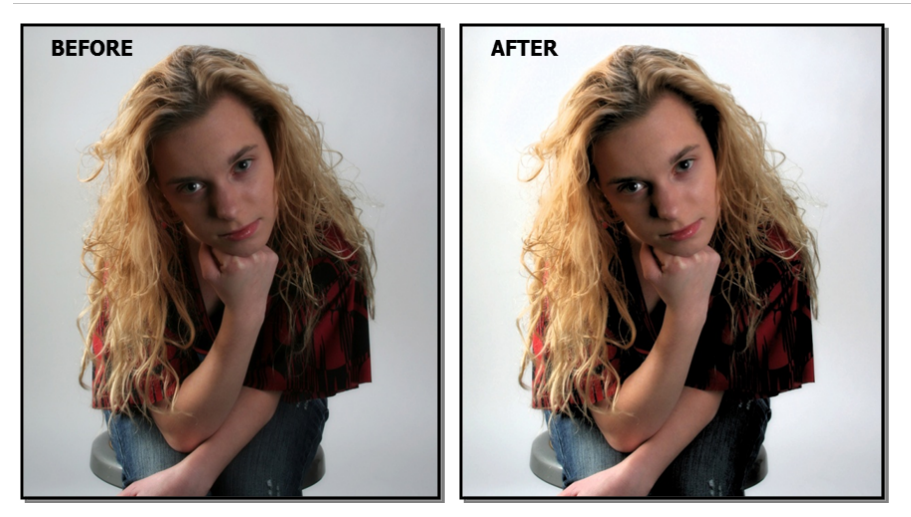

# <span id="page-54-0"></span>**3.2.12 Skin Area Tools**

PortraitPro automatically determines which areas of the picture are skin. This is the area that will be affected by the skin and skin lighting sliders. For some pictures, PortraitPro may not get the skin area exactly right, so you should always check the skin area and fix it if necessary.

To check and fix the skin area, click the **View/Edit Skin Area** button which is at the top of each of the sections that contain sliders that enhance the skin area. These sections are: <u>Skin [Smoothing](#page-41-0)</u> I 421, <u>Skin [Lighting](#page-44-0)</u> I 45 and Skin [Coloring](#page-51-0) 52).

This will switch to the skin area selection tools. The skin area will be shown by default as a translucent blue overlay over the enhanced image. If this color does not make it easy to see the skin area in your picture, you can choose another color from the **Color** drop down list.

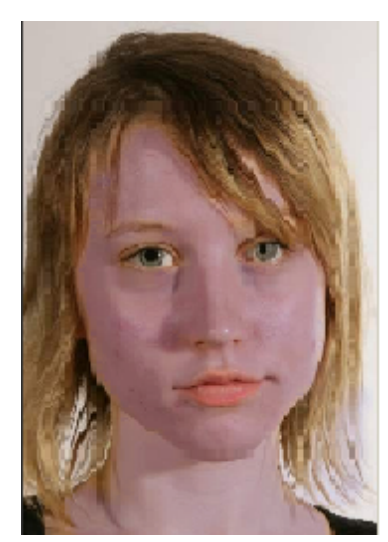

If the skin area is wrong, manually adjust it using the <u>Skin Area [Brushes](#page-73-0)</u> 74.

You can also get PortraitPro to recalculate the skin area by clicking on the **Recalculate Skin Area** button.

Press the **OK** button to return to the slider controls.

# <span id="page-55-0"></span>**3.2.13 Hair Area Tools**

PortraitPro automatically finds the area in the image that is hair. This is the area that will be affected by the hair sliders. It is important to get this area fairly accurate otherwise the hair sliders will not work as well as they can.

To check and fix the hair area:

Press the **Show Hair [Controls](#page-49-0)** button to open the <u>Hair Controls</u> So section.

Click on the **View/Edit Hair Area** button at the top of the Hair Controls. This will switch to the hair area selection tools. The hair area will be shown as a translucent pink overlay over the enhanced image. If this color does not make it easy to see the hair area in your picture, you can choose another color from the drop down list.

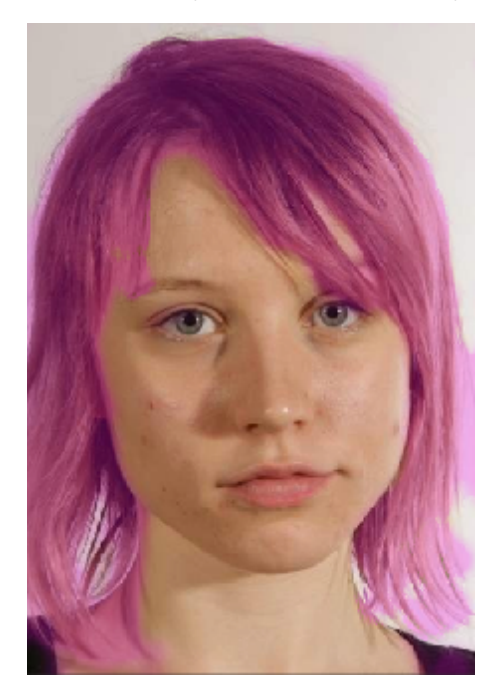

If the hair area is wrong, manually adjust it using the <u>Hair Area [Brushes](#page-73-0)</u> 74. Press the **OK** button to return to the hair controls.

# **3.3 Dialogs Reference**

This section describes the dialogs in PortraitPro.

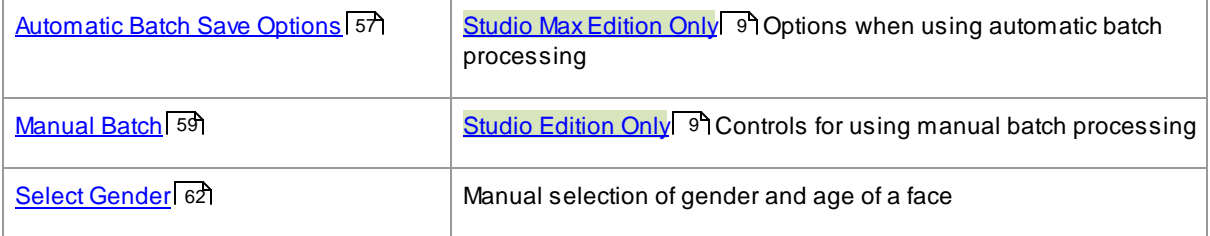

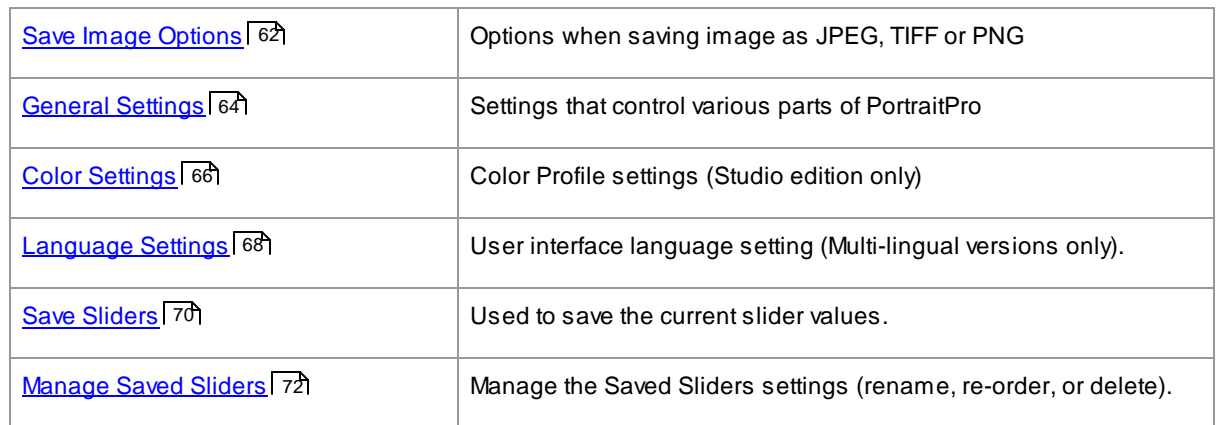

# <span id="page-56-0"></span>**3.3.1 Automatic Batch**

### Studio Max Edition Only<sup>3</sup>

This dialog appears when you start a new <u>[automatic](#page-14-0) batch</u>| 15].

You can also bring it up after a batch has started:

- Select the **Change Settings** menu command from the Auto Batch menu.
- Click the **Change Settings** button in the control panel when viewing the automatic batch summary.

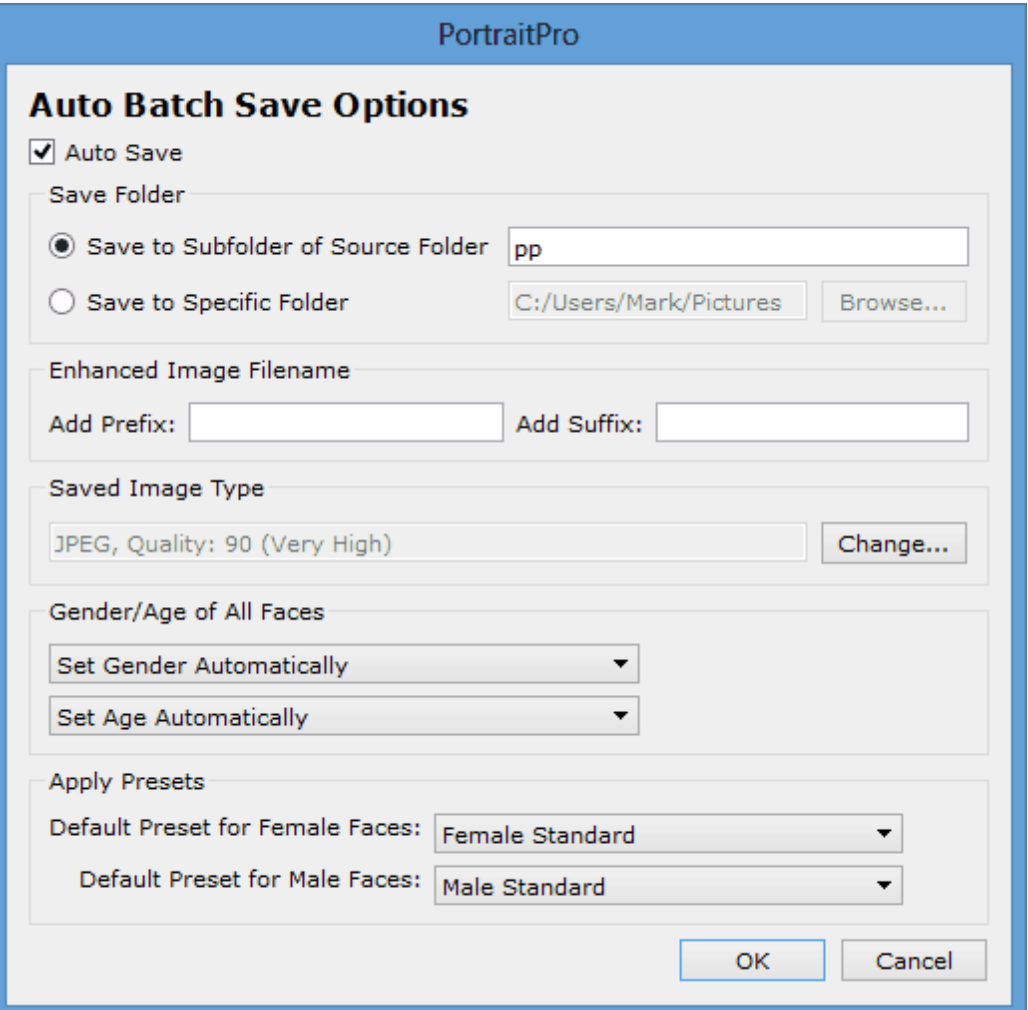

### **Auto Save**

If this check-box is checked, then each image will be saved automatically after it has been enhanced. The enhanced image will be saved to the folder set in the **Save Folder** section, and with the named set in the **Enhanced Image Filename** section.

If it is not checked, then the images will be enhanced, but won't be saved out automatically. This can be useful if you want just a few of the images loaded to be saved. To do this, make sure this check-box is not checked when you first load all the images. You can then review all the image and remove those that you don't want. The bring up this panel again and check this box.

### **Save Folder**

The folder where the enhanced images are saved can either be specified exactly, or you can make it a subfolder of the folder where the original image is stored.

To save to the same folder as the original image, select Save to Subfolder of Source Folder and clear the text box next to that option. However, note that PortraitPro will not allow the original image to be overwritten by the enhanced image, so if you set this option, you must also enter either a prefix or suffix in the next section.

### **Enhanced Image Filename**

The enhanced images will be saved with the same filename as the original image unless some text is entered

in the prefix or suffix boxes.

If the prefix box is not empty, this is added to the start of the filename.

If the suffix box is not empty, this is added to the end of the filename.

### **Saved Image Type**

Press the Change button to select the file format to use when saving the enhanced images.

### **Gender/Age of All Faces**

This should usually be left on automatic for both gender and age. However, if you know that all the faces in all the images have the same gender or are all in the same age category, then you can set this here to avoid the risk of the automatic gender finder or age finder getting it wrong.

### **Apply Presets**

Use the drop-down controls to select which preset to apply to each female and each male face that is enhanced.

You can <u>[select](#page-14-0) a face in the film strip view!</u> 15 after it has been processed to view it in the <u>[enhanced](#page-16-0) face stage</u>  $17$ , and then change the preset applied if you want different presets for different faces.

## <span id="page-58-0"></span>**3.3.2 Manual Batch**

### Studio [Edition](#page-8-0) Only

To bring up this dialog, select **File > Open Batch...** menu command.

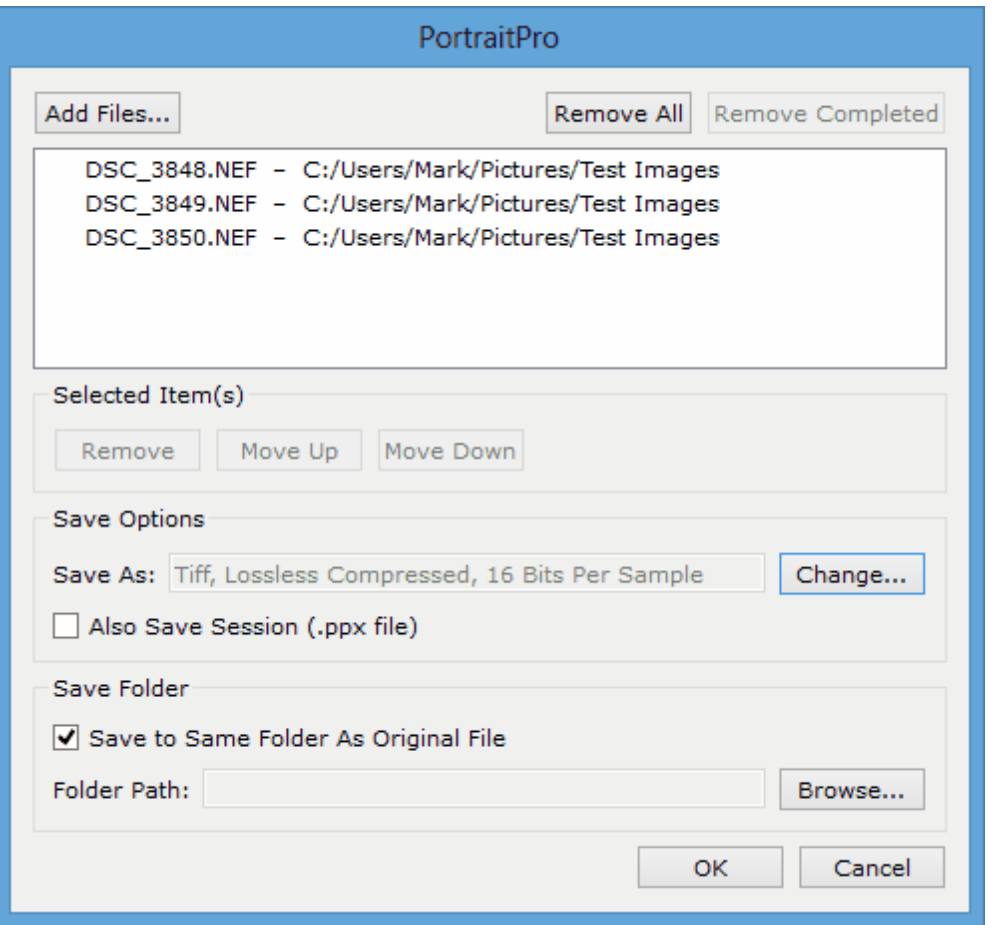

This dialog lets you set up a list of files to work through. You can also set the save options to use when each file is saved.

### Adding Files

To add files to the batch list, press the Add Files button. This brings up a file open dialog that you can use to select the files to add.

The files in the batch are shown in the list at the top of the dialog.

#### Using the Batch List

When you press the OK button, your changes are saved and the first file in the list that has not already been completed will be opened.

When you have finished enhancing that image, select the **Save And Open Next** command from the [File](#page-29-0) 30menu. This will save the current image using the options selected, and then automatically open the next file in the list.

If you open the Batch dialog again, you will see a check against the file you have just completed.

The following icons can appear next to the files in the list:

Pending - file is waiting to be processed

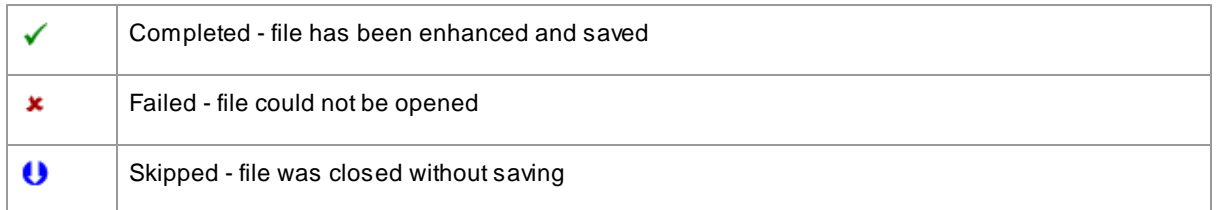

You can reset a file's status back to "pending" by right clicking on the file, and selecting **Reset Status** from the pop-up menu.

Once you have completed all the files in the batch, press the **Remove Completed** button to remove them from the list.

The files in the batch and the batch settings are saved when PortraitPro is closed, so you can carry on working on the files in the batch the next time you run PortraitPro.

### Reorganizing the Files

The files will be opened in the order shown in this list. If you want to re-order the files, select one or more files in the list and press the Move Up or Move Down button.

You can also remove the selected items by pressing the **Remove** button. Note that this only removes the files from the list, it does not delete the files from the disk.

To select more than one file in the list, hold down the CTRL key when selecting another file. Alternatively, you can hold down the SHIFT key to add all files between the current file and the one clicked on.

### Save Options

Files are saved in the format shown in the Save Options section. Press the **Change** button to bring up a dialog that lets you change the save format.

If you check the **Also Save Session** box, then a PortraitPro session file (.pp extension) will also be saved, which will save the image along with all the point positions and all the slider values. You can open a session file to continue enhancing an image without having to position the face points again. The session file will be saved in the same folder and with the same name as the enhanced image, but it will have a .pp extension.

The files will be saved to the same folder as the original file if **Save to Same Folder As Original File** is checked. If you want to save the enhanced images to a different folder, uncheck the box and enter a path in the **Folder Path** field. You can press the Browse button to bring up a folder dialog that lets you select a folder to save to.

The enhanced image will be saved to a file with the same name as the original file. If you have specified a suffix to add in the File Save [Settings](#page-63-0)  $64$ , this will also be added.

# <span id="page-61-0"></span>**3.3.3 Select Gender**

This dialog appears when the gender of a face has not been set.

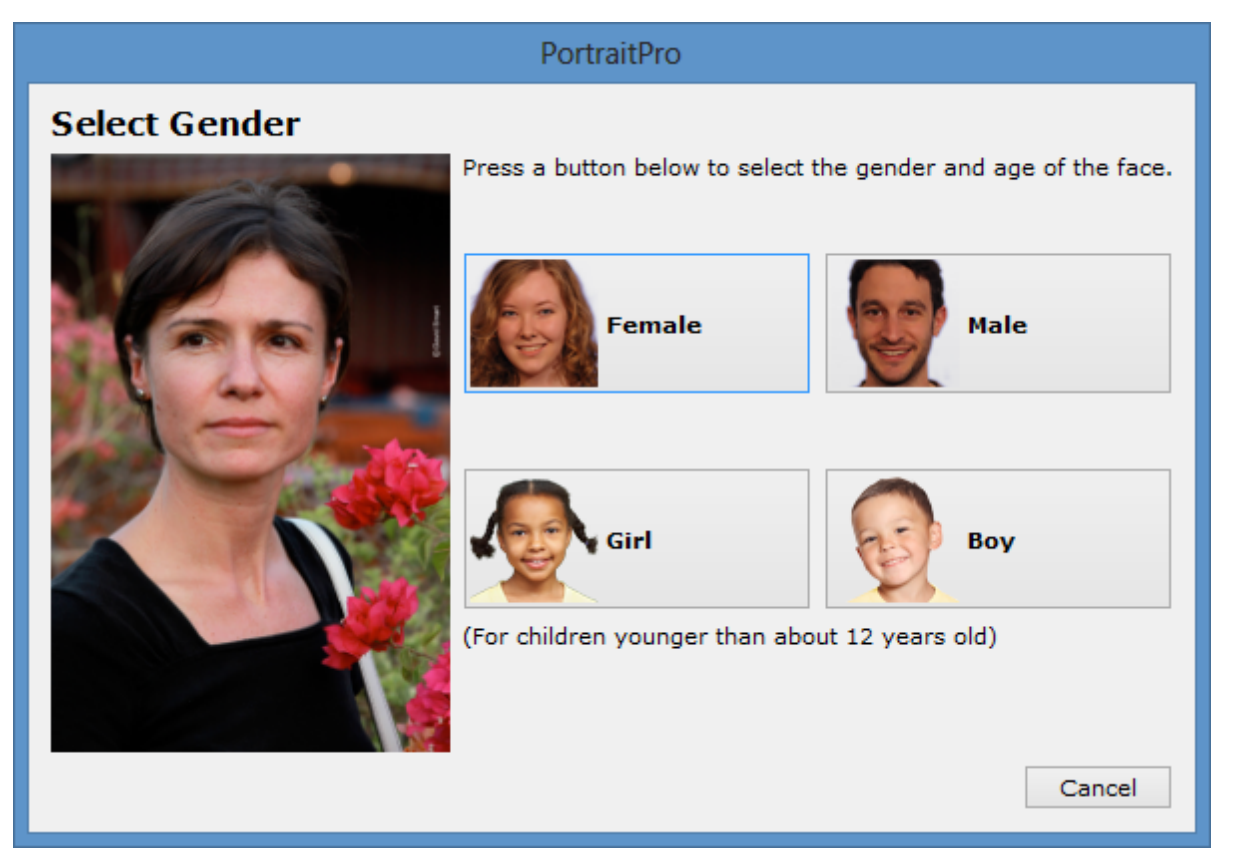

Press the **Female** or **Male** buttons to set the gender (or **Girl** or **Boy** if the face is of a young child). This will dismiss the panel and let PortraitPro continue to the next step.

Press the Cancel button if you do not want to set the gender, and this will return to the previous step.

If the dialog was shown automatically when a single face was detected, it will also have the **Discard Outlines** button, in case the face was not detected properly.

This dialog can appear at the following times:

- After <u>[loading](#page-13-0) an image</u>l 14, when one face has been found.
- $\bullet \;$  When pressing the **[Select](#page-17-0)** button on a face at the <u>Select Face</u>l গ্গীstage, if the gender for that face is not already set.

# <span id="page-61-1"></span>**3.3.4 Save Image Options**

When you save an image using the **File > Save Jpg/Tiff/Png** menu command, the Save Image Options dialog will appear.

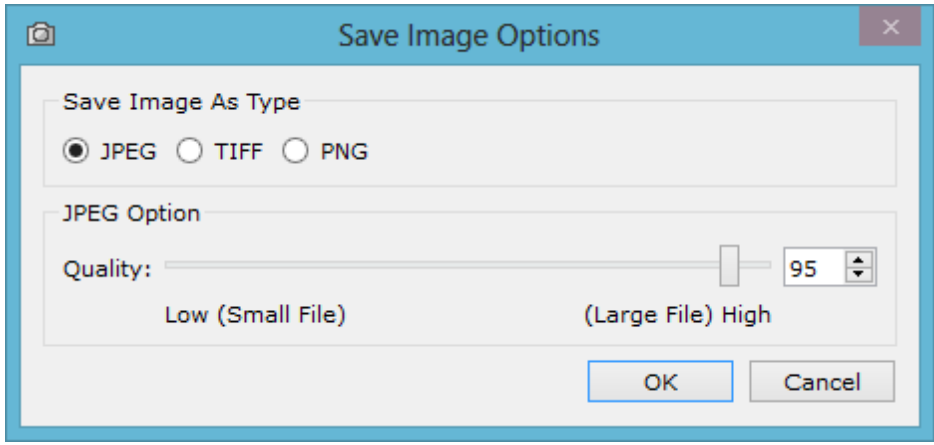

This lets you select whether you want to save the image as a JPEG, TIFF or PNG file.

### **JPEGFormat**

If you select JPEG, you can control the quality of the image saved. The advantage of choosing a lower quality is that the file size can be much smaller. JPEG is usually the best option if you don't plan to do any more editing of the image after you have saved it.

### **TIFF** Format

Saving an image as a TIFF will usually result in a larger file than saving it as a JPEG. However, TIFF stores the exact image, there is never any loss in quality. This is the best option if you plan to open the image to edit further in another image editor.

TIFF images can be stored either uncompressed or losslessly compressed. The recommended setting is for compressed, because the only reason for not selecting this would be if you wanted to open the TIFF file in another application that did not support compressed TIFFs (although it is unlikely any modern software would not support this format).

### **PNG Format**

PNG is another format that uses lossless compression.

Bits Per Color Sample setting

### Studio & Studio Max Editions Only 9

TIFFs and PNGs can store either 8 or 16 bits per color sample (which is 24 or 48 bits per pixel respectively). If you can see artefacts such as banding in the enhanced image, this can usually be fixed by using 16 bits per color sample instead of 8. However, using 16 bits per color samples will generally double the file size compared with 8. Also, not all programs can read images with 16 bits per color sample.

### **3.3.5 Settings**

To bring up this dialog, select **File > Settings** menu command.

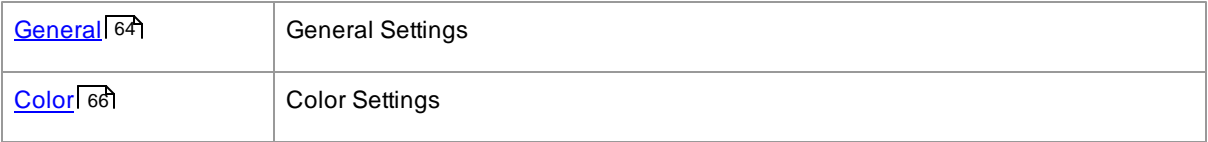

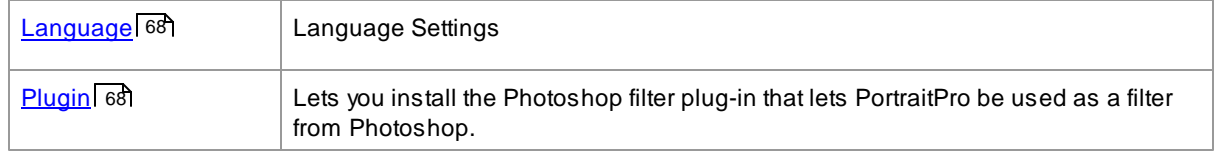

# <span id="page-63-0"></span>**3.3.5.1 General Settings**

To bring up this dialog, select **File > Settings** menu command.

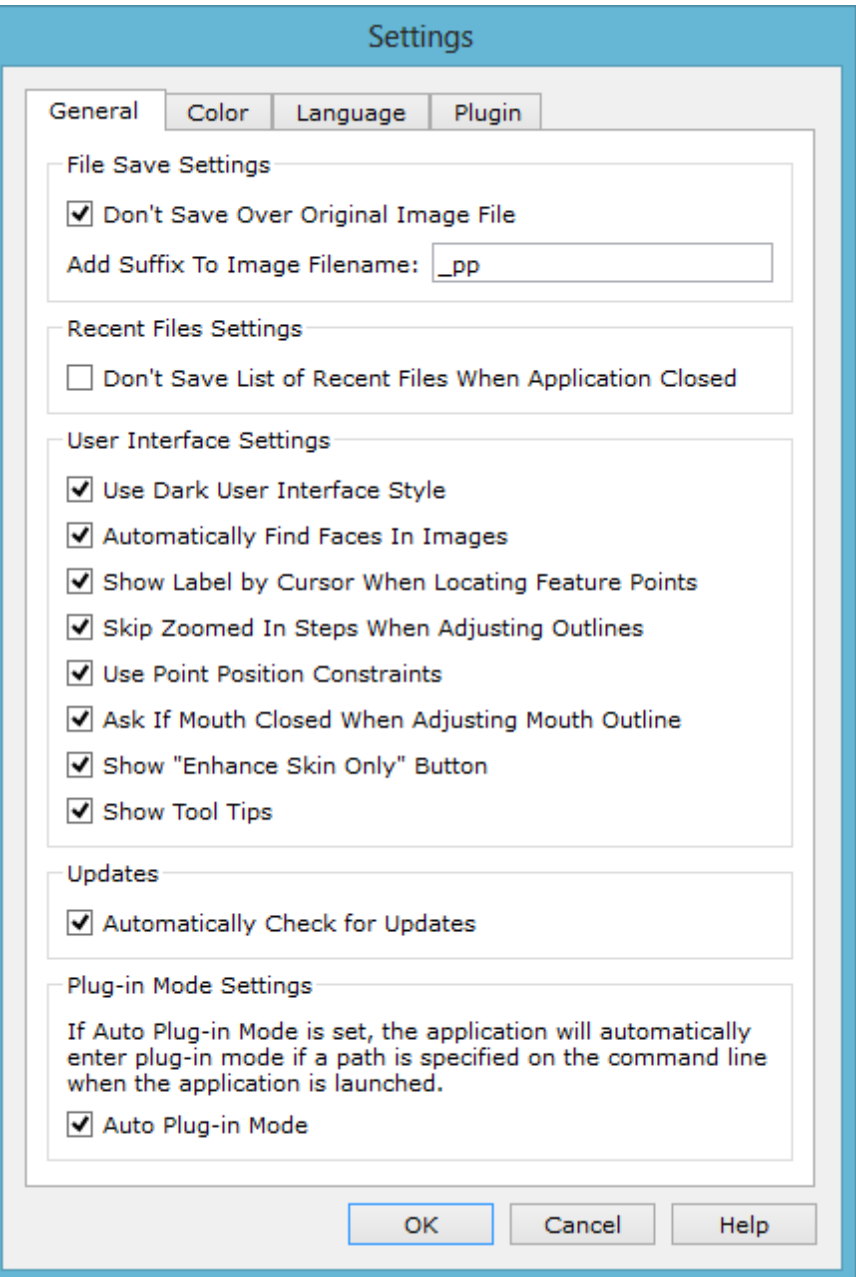

### File Save Settings

**Don't Save Over Original Image File** - check this box and when saving a picture PortraitPro will create a default filename that is different from the original file name.

**Add Suffix to Image Filename** - with the above option turned on, the new filename for saved files will be the same as the old filename with the text here added to it. By the default the suffix added is "pp" so for example, if a file called picture.jpg is loaded, then the default saved file would be picture\_pp.jpg

### Recent Files Settings

**Don't Save List Of Recent Files When Application Closed** - check this box and no history of files opened will be saved when the application is closed.

### User Interface Settings

**Use Dark User Interface Style** - check this box to use a dark color scheme, or uncheck this box for a more conventional Windows style.

**Automatically Find Faces In Images** - check this box to have faces automatically found in images when they are opened. If this box is unchecked, you will need to manually locate all faces in your images before they can be enhanced.

**Show Label by Cursor When Locating Feature Points** - check this box and when placing the main 5 points on the face, the cursor will have extra text next to the points to help you.

**Skip Zoomed In Steps When Adjusting Outlines** - check this box to skip the steps where the image is zoomed in to the left eye, right eye, and nose & mouth after the first 5 points have been located. Note: this does not affect profile views (where the face is side on).

**Use Point Position Constraints** - check this box to force some points to lie along particular lines when they are being moved. This can help prevent points from being positioned in the wrong place, although experienced users may get better results if this is turned off.

**Ask If Mouth Closed When Adjusting Mouth Outline** - check this box and when adjusting the points on the mouth PortraitPro will prompt you with a question about whether the mouth is open or closed. Note that even with this option on, you can press the spacebar to select that the mouth is open and move on to the stage of actually moving the mouth points. After doing this, if the mouth really is closed, just move the lip points together and they will merge to form a closed mouth shape.

**Show "Enhance Skin Only" Button** - this box needs to be checked for the "Enhance Skin Only" button to be shown at the <u>Select [Gender](#page-61-0)</u>l 62ोstage.

**Show Tool Tips** - uncheck this box to turn off all the tool tips (the pop-up help that appears when you hover the mouse over a control).

#### Updates Settings

**Automatically Check for Updates** - if this is checked, then PortraitPro will periodically check to see if a new version of PortraitPro is available. If an update is available, a button will be shown on the Welcome screen. When you click the update button, your web browser will be opened showing information about the update that is available.

#### Plug-in Mode Settings

**Auto Plug-in Mode -** Studio & Studio [MaxEditions](#page-8-0) Only If Auto Plug-in Mode is set, PortraitPro will enter 9

[plug-in](#page-24-0) model 25 if a path is specified on the command line when launching the application.

### <span id="page-65-0"></span>**3.3.5.2 Color Settings**

Studio & Studio Max Editions Only 9

To bring up this dialog, select **File > Settings** menu command and the Color tab.

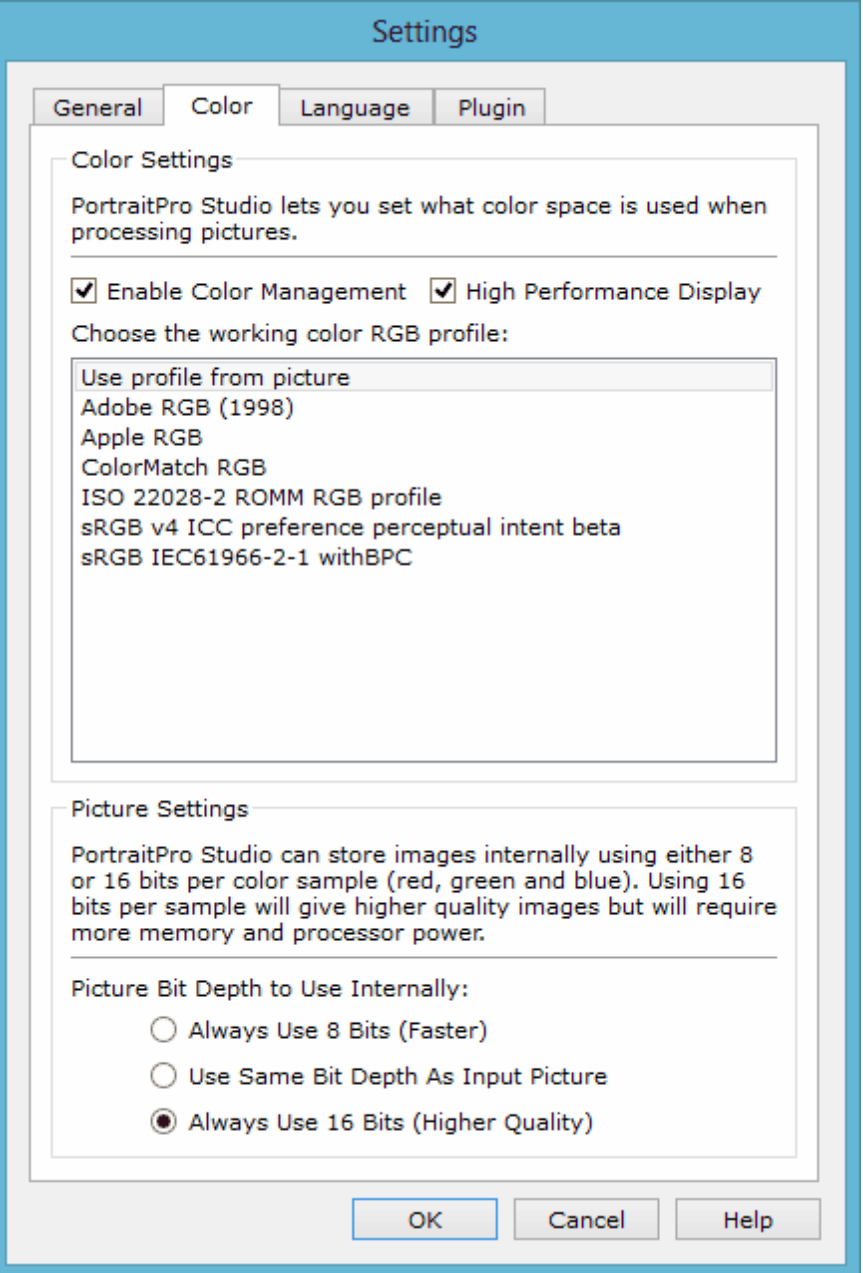

Color management helps to ensure that the colors you see on your monitor are as close to how they should appear as possible.

In addition, you can configure what working color profile PortraitPro Studio uses internally. This affects the *color*

*gamut*, which is the range of colors that can be represented.

For maximum speed, select the "High Performance" option. This allows PortraitPro Studio to optimize the use of color profiles for the screen when being used interactively. Regardless of this setting, your chosen working profile will be used when saving files.

You can also configure the *color depth* used by PortraitPro Studio. This is the number of bits used to represent each color sample.

Each pixel consists of 3 color samples (red, green and blue), so:

- 8 bits per color sample is 24 bits per pixel.
- 16 bits per color sample is 48 bits per pixel.

*Note:* this dialog is only available in the Studio editions of PortraitPro. The standard edition of PortraitPro works with Color Management turned off and 8 bits per color sample. What this means is that colors displayed on the screen may not be accurate, however color profiles are preserved which means that the images saved from PortraitPro will have the same color profiles as the images that were originally loaded. If using these images in other color managed programs the colors will look correct.

### An explanation of color management

When color management is turned on, PortraitPro will ensure that the colors on the screen are correctly displayed according to the color profile specified in the image and your monitor profile. For the very best results, calibrate your monitor rather than using the profile that is provided by the manufacturer of the monitor.

For example, if you have a picture on your disk that you have saved with an sRGB profile and you also have the same picture saved with an Adobe (1998) profile, then they will be displayed with slightly different colors with color management turned off, but when color management is on they will look the same. In fact with color management on the two pictures could still look slightly different due to out of gamut colors being lost when the images were created, or rounding errors caused by the different color profile conversions in the process of displaying the images. However any changes would be very slight and normally not noticeable.

If you print a lot then a good rule of thumb is to use Adobe (1998) as your working profile, or if you mainly view images on your monitor then sRGB is more suitable. In either case it is best not to convert from one color profile to another without a reason, because during the conversion there may be colors that become out of gamut (i.e. they cannot be represented in the new color space) and so they will be lost, and also rounding errors could be introduced which would appear as color banding over smooth gradients in the image.

### <span id="page-67-0"></span>**3.3.5.3 Language Settings**

To bring up this dialog, select the **File > Settings** menu command and choose the Language tab.

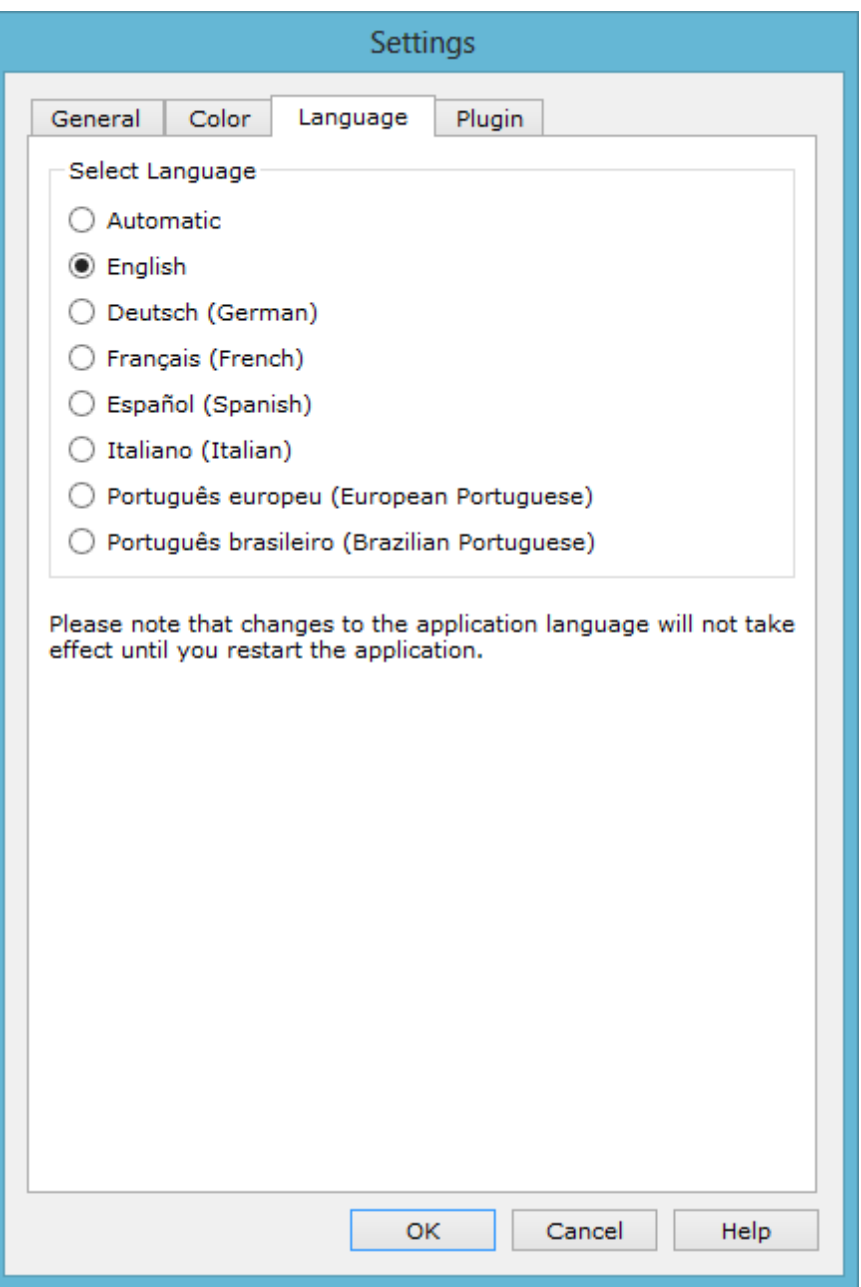

If you select the option *Automatic*, the language will be automatically set to the same as the language of your computer if that language is supported, otherwise English will be selected.

### <span id="page-67-1"></span>**3.3.5.4 Plugin**

Studio & Studio Max Editions Only 9

To bring up this dialog, select **File > Settings** menu command and the Plugin tab.

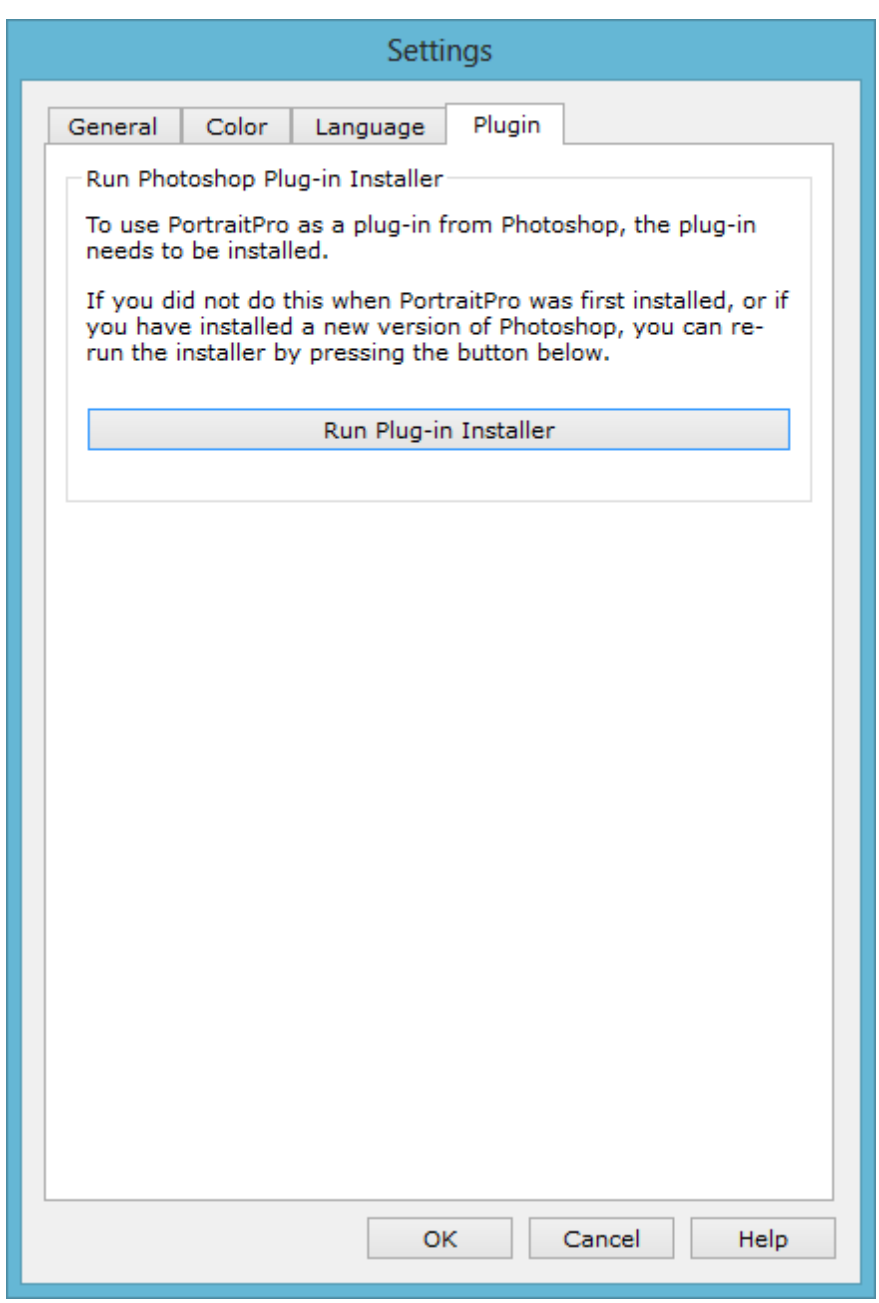

This dialog lets you install the plug-in filter that makes PortraitPro available in Photoshop.

You will have been offered the option to install the plug-in when PortraitPro was installed. This panel lets you re-run the plug-in installer. This lets you install the plug-in if you chose not to install it when PortraitPro was installed, or if you have since installed a new version of Photoshop.

The plug-in installer will automatically detect which version(s) of Photoshop you have installed. You just need to check the box next to each application that has been detected to install the plug-in for that application.

You will also be offered the option to select a folder into which to install the plug-in. This is useful if you want to install the plug-in for other applications that you know are compatible, or if you have an install of Photoshop that was not detected automatically for some reason.

# <span id="page-69-0"></span>**3.3.6 Save Preset**

To bring up this dialog, press the **Save Preset** button in the <u>Presets [Controls](#page-36-0)</u> 3가.

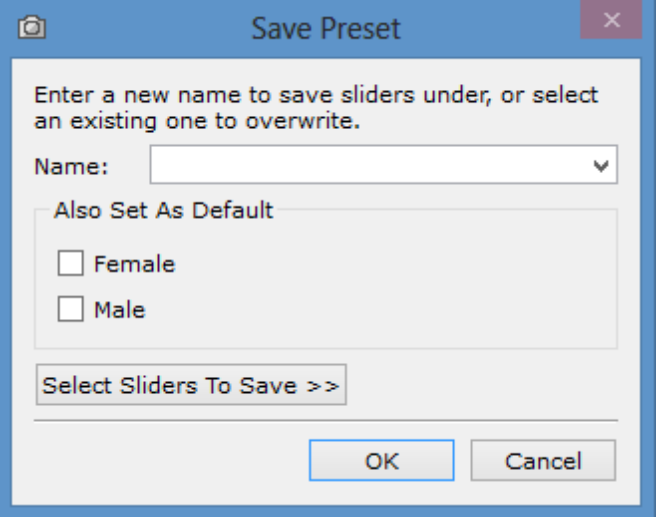

Enter a name, and when you press OK the current slider values will be saved with the other presets.

If you enter the name of an existing preset, it will be replaced.

If you also want to make the current slider values the default for female or male faces, then check the appropriate box before pressing OK.

By default, all slider values are saved. If you want to save just a subset of the sliders, press the **Select Sliders To Save** button. This will expand the dialog as shown below.

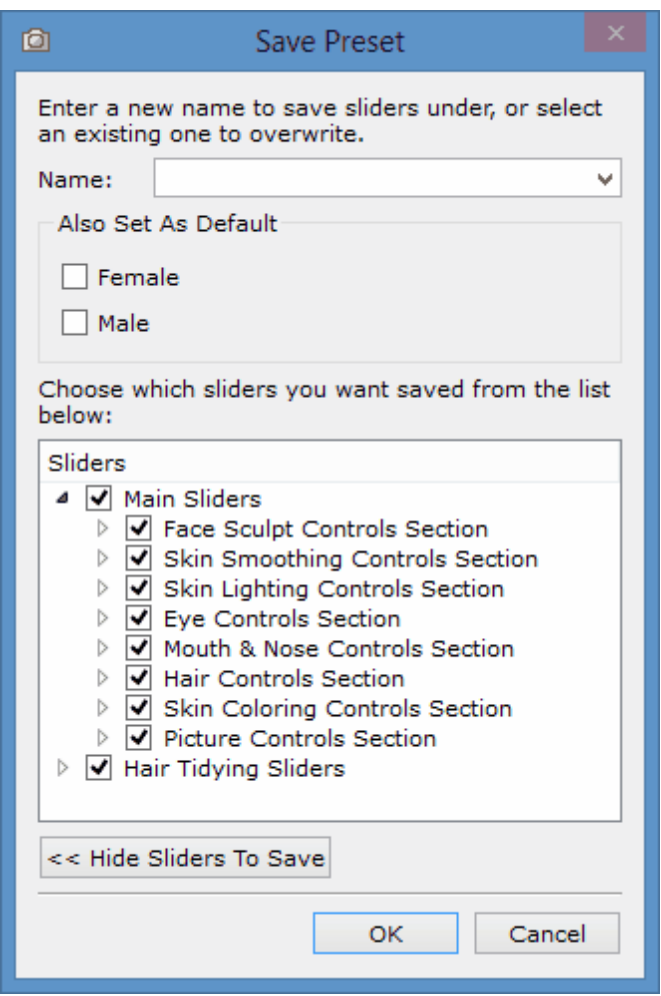

Click in the checkbox next to each slider to toggle between saved (checked) and not saved (unchecked).

If you click in the checkbox of a slider that has sub-sliders, all the sub-sliders will be set to the same.

# <span id="page-71-0"></span>**3.3.7 Manage Presets**

To bring up this dialog, press the MANAGE button in the <u>[Presets](#page-36-0)</u> | 3れControls.

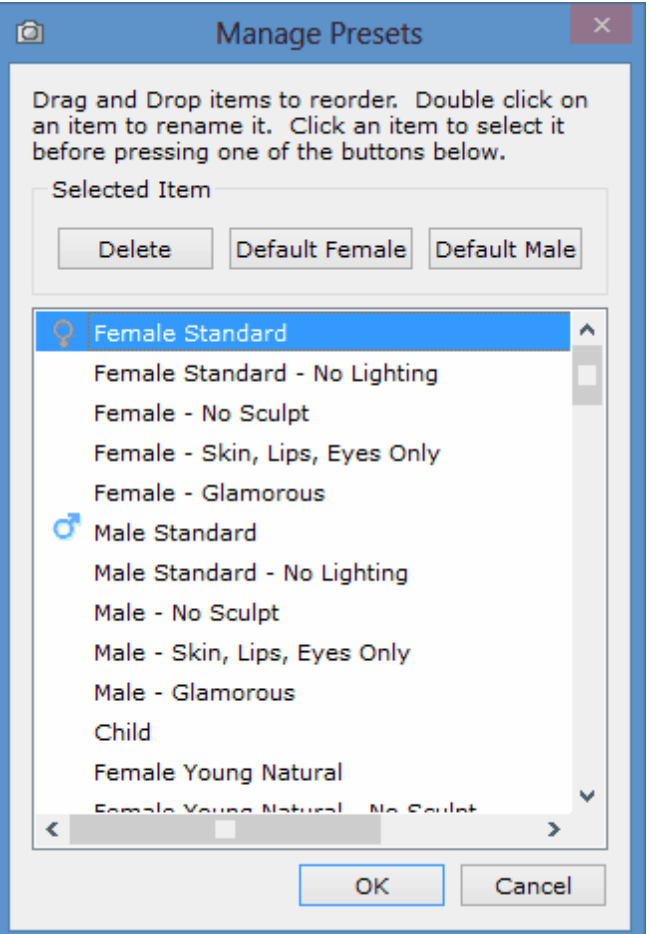

This dialog shows all the presets, except the built-in "Reset To Original Image" which cannot be changed.

To rename a preset, double click it's name in the list, then type the new name.

To re-order the presets, you can drag them to new positions in the list.

To delete a preset, click on the one you want to delete so that it is highlighted and then press the **Delete** button.

To set a preset as the initial values to use when a new face is loaded, click on the one you want and then press either the **Default Female** or **Default Male** button.

# **3.4 Tools Reference**

This section describes the tools available in PortraitPro.

These tools are available when <u>[enhancing](#page-16-0) an image</u> | 17ì, and work in the enhanced ("After") image view.

When you change tool, you change what will happen if you click in the enhanced image view.

Each tool has a different cursor shape, so that you can easily see which tool is selected.
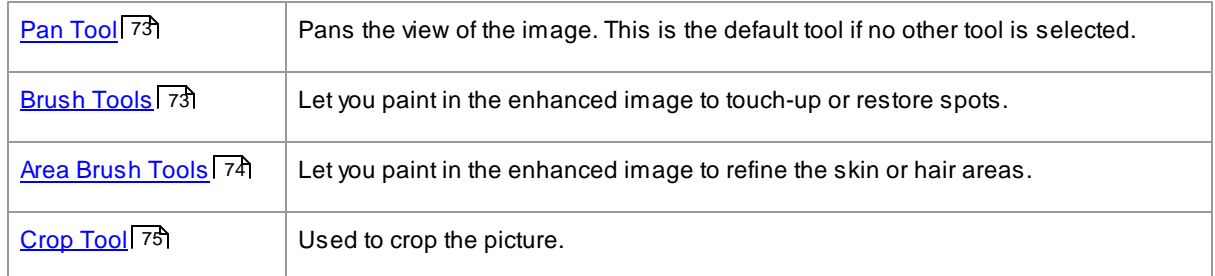

## <span id="page-72-0"></span>**3.4.1 Pan Tool**

The Pan tool is available when you are <u>[enhancing](#page-16-0) an image</u>| 1가.

The Pan tool is the default tool when no other tool is selected.

To use the Pan tool, click and drag in the enhanced image to change which part of the image is visible.

The Pan tool can be used as an alternative to the Zoom [Control](#page-34-0) 35).

The Pan tool is the only tool that also works in the original image view, if you have the side by side layout selected.

# <span id="page-72-1"></span>**3.4.2 Brush Tools**

The brush tools are available when you are <u>[enhancing](#page-16-0) an image</u>l 17]. They are called brush tools since they work like a paintbrush. You need to move the cursor over the area where you want to "paint" with the brush, then press and hold the left mouse button while you drag the mouse over the area you want to affect.

There are two types of brush tools. This page describes the standard brush tools which are used for making changes to how the skin is enhanced in particular areas. The other type is the <u>Area [Brush](#page-73-0) Tools</u> I <sup>74</sup>l, which are used for selecting the areas where the skin and hair enhancements are made.

### Touch-up and Restore Brushes

The following brushes are available from the bar above the main image view.

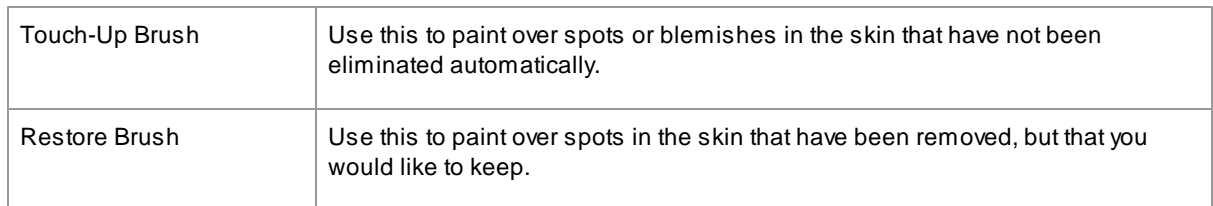

### Brush Controls

To select a brush, press the appropriate button.

Press the button again to deselect the brush (goes back to the <u>[Pan](#page-72-0) tool</u>l 73).

The brush tools work like a paintbrush. You use them to paint an area on the enhanced image, to which the brush effect is applied.

To use a brush, press the mouse left button while the cursor is in the enhanced image, and drag the mouse while holding the button down. Release the mouse button to finish the brush stroke. The area that the cursor passes over while you do this is the area that you have "brushed".

### **Brush Size**

The brush size controls how big an area is affected by the brush. You can see how big this area is from the size of the cursor circle when using the brush.

### **Brush Strength**

The brush strength (opacity) controls how strongly the brush effect is drawn. Astrength of 100 means the full brush effect is applied in one stroke. You can set a smaller strength to make gradual changes.

For example, if you set the strength to 50 when using the Touch-Up Brush, then when you paint over a spot only half of the maximum spot removal effect will be applied. If you release the mouse and paint over the spot again, then 50% more spot removal processing will be applied. This lets you do just enough to remove the spot, but without applying too much effect which might over-blur the surrounding area.

When a brush tool is selected, controls to set the brush size and strength will appear near the button used to select it.

### Brush Undo

When you use any brush tool, the last brush stroke can be undone using the <u>Edit [Menu](#page-31-0)</u>l 32 Undo command, or by pressing **Control-Z** on the keyboard. Further undo will undo previous brush strokes and other actions that you have performed going back in the history of the current session. After an undo you can also redo to get back where you were from the <u>Edit [Menu](#page-31-0)</u>l 32 Redo command or **Control-Y.** 

### Tablet Support

PortraitPro supports a tablet and stylus. If you have a tablet and stylus you will normally find this easier to use when drawing.

### <span id="page-73-0"></span>**3.4.3 Area Brush Tools**

The area brush tools are available when you are <u>[enhancing](#page-16-0) an image</u> I <sup>,</sup> the area brush tools are used to adjust the areas where the skin or hair enhancements are made. PortraitPro will automatically select the skin and hair areas, but depending on the picture it may not always get these areas exactly right. The area brush tools are provided to let you manually fix these areas.

The area brush tools are "smart" brushes, in that they will automatically detect the edges of regions.

You will see when you select an area brush tool that the position of the brush is shown by two circles. The outer circle is the area where the brush will be applied. The inner area is the "detector" region. When you paint with the brush, the detector region is painted as normal. The region between the inner circle and the outer circle will only be painted for areas which are a similar color to the color in the inner region. This means that if you are painting along an edge, all you need to do is keep the detector region completely inside the area you are painting, and the brush will automatically paint up to the edge but not beyond it, even if the outer circle of the brush goes beyond the edge.

While you are painting with a smart area brush, you can press and hold the ALT key to lock the position of the detector. This is very useful when painting very fine detail such as strands of hair.

### Skin Brushes

To view or fix the <u>skin [area](#page-54-0)</u>l 55), press the **Show Skin [Controls](#page-41-0)** button to open the <u>Skin Controls</u>I 42 section, and then press the **View/Edit Skin Area** button.

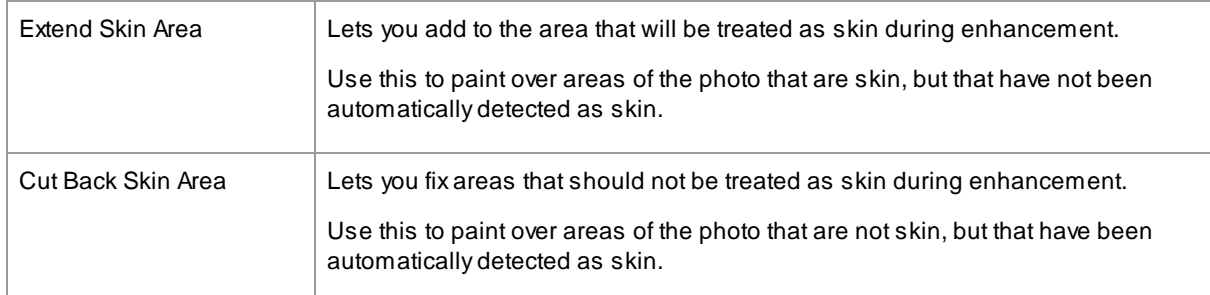

### Hair Brushes

To view or fix the <u>hair [area](#page-55-0)</u>l 56), press the **Show Hair [Controls](#page-49-0)** button to open the <u>Hair Controls</u>I 50 section, and then press the **View/Edit Hair Area** button.

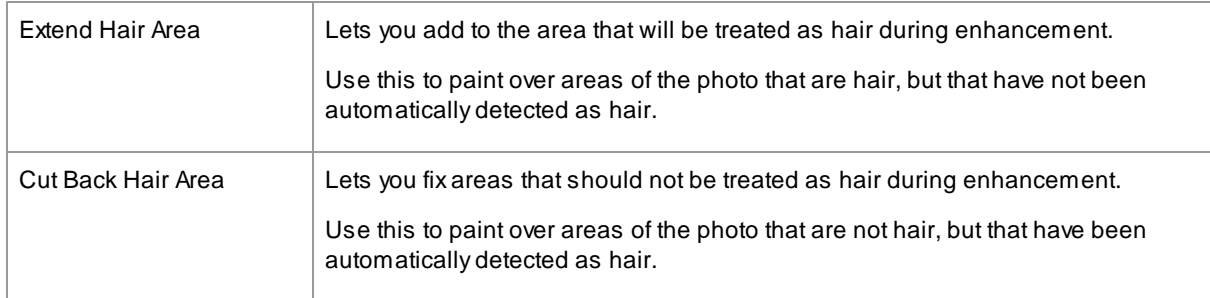

# <span id="page-74-0"></span>**3.4.4 Crop Tool**

The Crop tool is available when you are <u>[enhancing](#page-16-0) an image</u> 171.

To select the Crop tool, press the Crop tool button in the <u>Picture [Controls](#page-52-0)</u> | 53 section.

The Crop tool is used to adjust which area of the whole picture you are going to use for your portrait. You may need to do this to cut out distractions, so that the portrait focuses on the person in the picture. When you crop you don't actually lose anything from the picture, you just change the area displayed and you can always come back and re-adjust the crop if you have got it wrong.

Upon opening the tool, the crop grid will be overlaid on your picture.

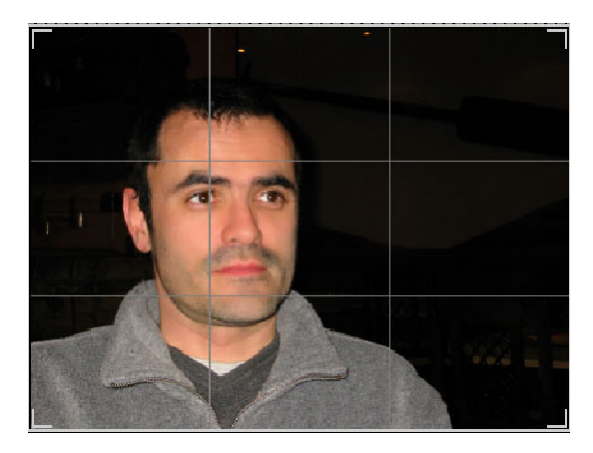

This grid shows the part of the picture that will be displayed, divided into thirds for reference. Adjust the grid by clicking and holding on any point on the grid and dragging it to the position you want.

Once you are happy with the way the crop looks, click on **Commit** to make the changes. If you want to cancel the changes you have just made, click on **Discard**.

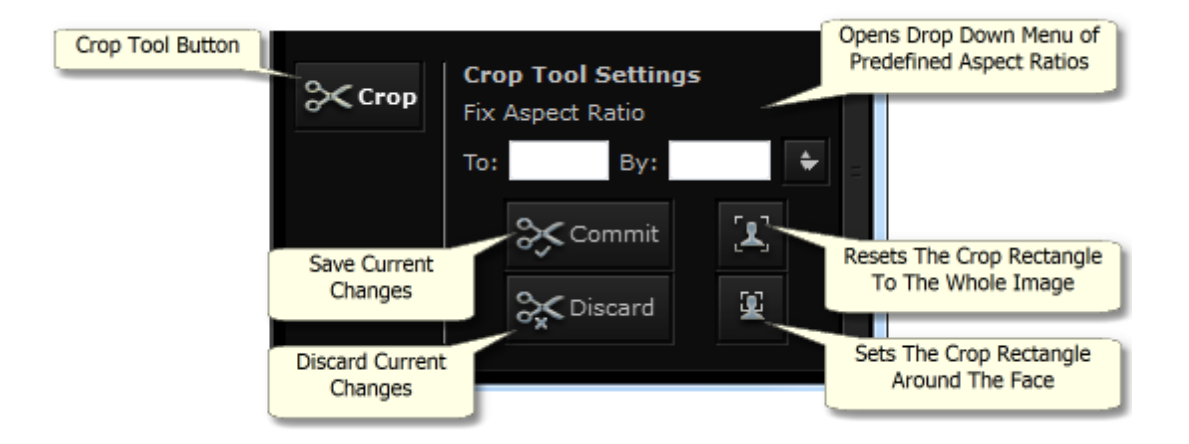

TIP: Professional photographers will usually place the eyes or the mouth in a portrait on the "third" lines. This gives a more pleasing balance to the picture.

You can also fix the aspect ratio of the crop using the **Fix Aspect Ratio** function in the crop control panel. For example you may want to print out a 6x9 inch picture (this is a standard photographic print size), so want to work in this aspect ratio. To do this set the Fix Aspect Ratio values by clicking in the To: and By: boxes and entering the ratio you want. Once you have done this the crop grid will automatically stay in the that ratio as you drag it around.

# **3.5 Plug-in Installation Guide**

Studio & Studio Max Editions Only 9

### Installing the PortraitPro Photoshop Plug-in

In the Studio & Studio Max editions of PortraitPro, you have the option to use PortraitPro as a <u>[plug-in](#page-24-0)</u>| 25] from Photoshop and other compatible photo editing suites.

This option is available to install on the Installation Complete screen of the Studio & Studio Max editions.

To begin the plug-in installation, click **Finish** on the Installation Complete screen with the **Launch Photoshop Plug-in Installer** check-box checked.

The installer will be signed by Anthropics Technology Ltd. Select **Continue** to progress to the installer.

The language select screen will appear. Select your language and click **OK** to continue.

The Welcome Screen will appear, click **Next >** to move onto the next screen.

The **Select Install Location** screen lets you select the programs you want the plug-in to be installed into. The installer will automatically detect installed software that is compatible with the plug-in and display it. Check the detected software boxes to install the plug-in for that program. You can also manually select the installation path by checking the **Choose Install Path Manually** box, which will allow you to install the plug-in to a specific folder. Once you have selected the options you require, click **Next >** to progress to the next screen.

If you selected **Choose Install Path Manually** in the **Select Install Location** screen, you will be taken to the **Plug-in Destination Folder** screen. You will be able to select the folder of any supported program that the plugin has not automatically detected. Click **Browse** and select the plug-in folder of the program that you would like the PortraitPro plug-in installed to. Then click **Next >**.

On this screen you are prompted to select the version of the plug-in you want to be installed. The version should match the program you are installing the plug-in into. For 32-bit applications, select the 32-bit plug-in and the 64-bit plug-in for 64-bit applications. When you have made your selection, click **Next >**.

Clicking **Install** on this screen will install the PortraitPro plug-in into the chosen programs.

(Note: The plug-in can be installed from PortraitPro at any time under **File> Settings > Plug-in > Run Plug-in Installer**).

# **3.6 Third Party Credits**

PortraitPro uses a number of third-party libraries, which are acknowledged here. We offer our thanks to the authors for providing these valuable resources.

### dcraw

RAW image reading is provided by [dcraw.](http://www.cybercom.net/~dcoffin/dcraw/)

Copyright 1997-2012 by Dave Coffin, dcoffin a cybercom o net

### tifflib

TIFF image reading and writing is provided by [libtiff.](http://www.libtiff.org/)

Copyright (c) 1988-1997 Sam Leffler Copyright (c) 1991-1997 Silicon Graphics, Inc.

Permission to use, copy, modify, distribute, and sell this software and its documentation for any purpose is hereby granted without fee, provided that (i) the above copyright notices and this permission notice appear in all copies of the software and related documentation, and (ii) the names of Sam Leffler and Silicon Graphics may not be used in any advertising or publicity relating to the software without the specific, prior written permission of Sam Leffler and Silicon Graphics.

THE SOFTWARE IS PROVIDED "AS-IS" AND WITHOUT WARRANTY OF ANY KIND, EXPRESS, IMPLIED OR

OTHERWISE, INCLUDING WITHOUT LIMITATION, ANY WARRANTY OF MERCHANTABILITY OR FITNESS FOR A PARTICULAR PURPOSE.

IN NO EVENT SHALL SAM LEFFLER OR SILICON GRAPHICS BE LIABLE FOR ANY SPECIAL, INCIDENTAL, INDIRECT OR CONSEQUENTIAL DAMAGES OF ANY KIND, OR ANY DAMAGES WHATSOEVER RESULTING FROM LOSS OF USE, DATA OR PROFITS, WHETHER OR NOT ADVISED OF THE POSSIBILITY OF DAMAGE, AND ON ANY THEORY OF LIABILITY, ARISING OUT OF OR IN CONNECTION WITH THE USE OR PERFORMANCE OF THIS SOFTWARE.

#### jpeglib

JPEG image reading and writing is provided by [jpegtiff](http://www.ijg.org/).

This software is based in part on the work of the Independent JPEG Group.

This software is copyright (C) 1991-2011, Thomas G. Lane, Guido Vollbeding.

#### pnglib

PNG image reading and writing is provided by [pnglib](http://www.libpng.org/pub/png/libpng.html).

#### zlib

Zlib compression support is provided by [zlib.](http://www.zlib.net/)

(C) 1995-2012 Jean-loup Gailly and Mark Adler

### Adobe DNG SDK

DNG reading is provided by the Adobe DNG SDK.

Lossless JPEG code adapted from:

Copyright (C) 1991, 1992, Thomas G. Lane. Part of the Independent JPEG Group's software.

Copyright (c) 1993 Brian C. Smith, The Regents of the University of California All rights reserved.

Copyright (c) 1994 Kongji Huang and Brian C. Smith. Cornell University All rights reserved.

Permission to use, copy, modify, and distribute this software and its documentation for any purpose, without fee, and without written agreement is hereby granted, provided that the above copyright notice and the following two paragraphs appear in all copies of this software.

IN NO EVENT SHALL CORNELL UNIVERSITY BE LIABLE TO ANY PARTY FOR DIRECT, INDIRECT, SPECIAL, INCIDENTAL, OR CONSEQUENTIAL DAMAGES ARISING OUT OF THE USE OF THIS SOFTWARE AND ITS DOCUMENTATION, EVEN IF CORNELL UNIVERSITY HAS BEEN ADVISED OF THE POSSIBILITY OF SUCH DAMAGE.

CORNELL UNIVERSITY SPECIFICALLY DISCLAIMS ANY WARRANTIES, INCLUDING, BUT NOT LIMITED TO, THE IMPLIED WARRANTIES OF MERCHANTABILITY AND FITNESS FOR A PARTICULAR PURPOSE. THE SOFTWARE PROVIDED HEREUNDER IS ON AN "AS IS" BASIS, AND CORNELL UNIVERSITY HAS NO OBLIGATION TO PROVIDE MAINTENANCE, SUPPORT, UPDATES, ENHANCEMENTS, OR MODIFICATIONS.

Copyright © 2006 Adobe Systems Incorporated. All rights reserved.

Adobe is a registered trademark or trademark of Adobe Systems Incorporated in the United States and/or other countries. Windows is either a registered trademark or a trademark of Microsoft Corporation in The United States and/or other countries. Mac is a trademark of Apple Computer, Inc., registered in the United States and other countries. All trademarks noted herein are the property of their respective owners.

#### Adobe XMP SDK

#### The Adobe XMP SDK is used by the Adobe DNG SDK

Copyright 2009 Adobe Systems Incorporated and others. All rights reserved. The original version of this source code may be found at <http://adobe.com>.

#### lcms library

ICC color profile handling is provided by **[lcms](http://www.littlecms.com/)**.

Little CMS

Copyright (c) 1998-2007 Marti Maria Saguer

Permission is hereby granted, free of charge, to any person obtaining a copy of this software and associated documentation files (the "Software"), to deal in the Software without restriction, including without limitation the rights to use, copy, modify, merge, publish, distribute, sublicense, and/or sell copies of the Software, and to permit persons to whom the Software is furnished to do so, subject to the following conditions:

The above copyright notice and this permission notice shall be included in all copies or substantial portions of the Software.

THE SOFTWARE IS PROVIDED "AS IS", WITHOUT WARRANTY OF ANY KIND, EXPRESS OR IMPLIED, INCLUDING BUT NOT LIMITED TO THE WARRANTIES OF MERCHANTABILITY, FITNESS FOR A PARTICULAR PURPOSE AND NONINFRINGEMENT. IN NO EVENT SHALL THE AUTHORS OR COPYRIGHT HOLDERS BE LIABLE FOR ANY CLAIM, DAMAGES OR OTHER LIABILITY, WHETHER IN AN ACTION OF CONTRACT, TORT OR OTHERWISE, ARISING FROM, OUT OF OR IN CONNECTION WITH THE SOFTWARE OR THE USE OR OTHER DEALINGS IN THE SOFTWARE.

#### **OpenCV**

Automatic feature finding makes use of the [OpenCV](http://opencv.willowgarage.com) library.

### License Agreement

For Open Source Computer Vision Library

Copyright (C) 2000-2008, Intel Corporation, all rights reserved.

Copyright (C) 2008-2011, Willow Garage Inc., all rights reserved.

Third party copyrights are property of their respective owners.

Redistribution and use in source and binary forms, with or without modification, are permitted provided that the following conditions are met:

\* Redistributions of source code must retain the above copyright notice, this list of conditions and the following disclaimer.

\* Redistributions in binary form must reproduce the above copyright notice, this list of conditions and the following disclaimer in the documentation and/or other materials provided with the distribution.

\* The name of the copyright holders may not be used to endorse or promote products derived from this software without specific prior written permission.

This software is provided by the copyright holders and contributors "as is" and any express or implied warranties, including, but not limited to, the implied warranties of merchantability and fitness for a particular purpose are disclaimed. In no event shall the Intel Corporation or contributors be liable for any direct, indirect, incidental, special, exemplary, or consequential damages (including, but not limited to, procurement of substitute goods or services; loss of use, data, or profits; or business interruption) however caused and on any theory of liability, whether in contract, strict liability, or tort (including negligence or otherwise) arising in any way out of the use of this software, even if advised of the possibility of such damage.

#### Machine Learning Framework

A machine learning framework is provided by Darwin.

DARWIN: A FRAMEWORK FOR MACHINE LEARNING RESEARCH AND DEVELOPMENT

Copyright (c) 2007-2012, Stephen Gould

All rights reserved.

Redistribution and use in source and binary forms, with or without modification, are permitted provided that the following conditions are met:

\* Redistributions of source code must retain the above copyright notice, this list of conditions and the following disclaimer.

\* Redistributions in binary form must reproduce the above copyright notice, this list of conditions and the following disclaimer in the documentation and/or other materials provided with the distribution.

\* Neither the name of the software's copyright holders nor the names of its contributors may be used to endorse or promote products derived from this software without specific prior written permission.

THIS SOFTWARE IS PROVIDED BY THE COPYRIGHT HOLDERS AND CONTRIBUTORS "AS IS" AND ANY EXPRESS OR IMPLIED WARRANTIES, INCLUDING, BUT NOT LIMITED TO, THE IMPLIED WARRANTIES OF MERCHANTABILITY AND FITNESS FOR A PARTICULAR PURPOSE ARE DISCLAIMED. IN NO EVENT SHALL THE COPYRIGHT HOLDER OR CONTRIBUTORS BE LIABLE FOR ANY DIRECT, INDIRECT, INCIDENTAL, SPECIAL, EXEMPLARY, OR CONSEQUENTIAL DAMAGES (INCLUDING, BUT NOT LIMITED TO, PROCUREMENT OF SUBSTITUTE GOODS OR SERVICES; LOSS OF USE, DATA, OR PROFITS; OR BUSINESS INTERRUPTION) HOWEVER CAUSED AND ON ANY THEORY OF LIABILITY, WHETHER IN CONTRACT, STRICT LIABILITY, OR TORT (INCLUDING NEGLIGENCE OR OTHERWISE) ARISING IN ANY WAY OUT OF THE USE OF THIS SOFTWARE, EVEN IF ADVISED OF THE POSSIBILITY OF SUCH DAMAGE.

### Boost

General classes are provided by **[boost](http://www.boost.org/)**.

Boost Software License - Version 1.0 - August 17th, 2003

Permission is hereby granted, free of charge, to any person or organization obtaining a copy of the software and accompanying documentation covered by this license (the "Software") to use, reproduce, display, distribute, execute, and transmit the Software, and to prepare derivative works of the Software, and to permit third-parties to whom the Software is furnished to do so, all subject to the following:

The copyright notices in the Software and this entire statement, including the above license grant, this restriction and the following disclaimer, must be included in all copies of the Software, in whole or in part, and all derivative works of the Software, unless such copies or derivative works are solely in the form of machine-executable object code generated by a source language processor.

THE SOFTWARE IS PROVIDED "AS IS", WITHOUT WARRANTY OF ANY KIND, EXPRESS OR IMPLIED, INCLUDING BUT NOT LIMITED TO THE WARRANTIES OF MERCHANTABILITY, FITNESS FOR A PARTICULAR PURPOSE, TITLE AND NON-INFRINGEMENT. IN NO EVENT SHALL THE COPYRIGHT HOLDERS OR ANYONE DISTRIBUTING THE SOFTWARE BE LIABLE FOR ANY DAMAGES OR OTHER LIABILITY, WHETHER IN CONTRACT, TORT OR OTHERWISE, ARISING FROM, OUT OF OR IN CONNECTION WITH THE SOFTWARE OR THE USE OR OTHER DEALINGS IN THE SOFTWARE.

### Delaunay Triangulation

Adelaunay triangulation function is provided byKen Clarkson, AT&T

Ken Clarkson wrote this. Copyright (c) 1995 by AT&T.

Permission to use, copy, modify, and distribute this software for any purpose without fee is hereby granted, provided that this entire notice is included in all copies of any software which is or includes a copy or modification of this software and in all copies of the supporting documentation for such software.

THIS SOFTWARE IS BEING PROVIDED "AS IS", WITHOUT ANY EXPRESS OR IMPLIED WARRANTY. IN PARTICULAR, NEITHER THE AUTHORS NOR AT&T MAKE ANY REPRESENTATION OR WARRANTY OF ANY KIND CONCERNING THE MERCHANTABILITY OF THIS SOFTWARE OR ITS FITNESS FOR ANY PARTICULAR PURPOSE.

# **3.7 Supported File Types**

PortraitPro can read and write the following types of files:

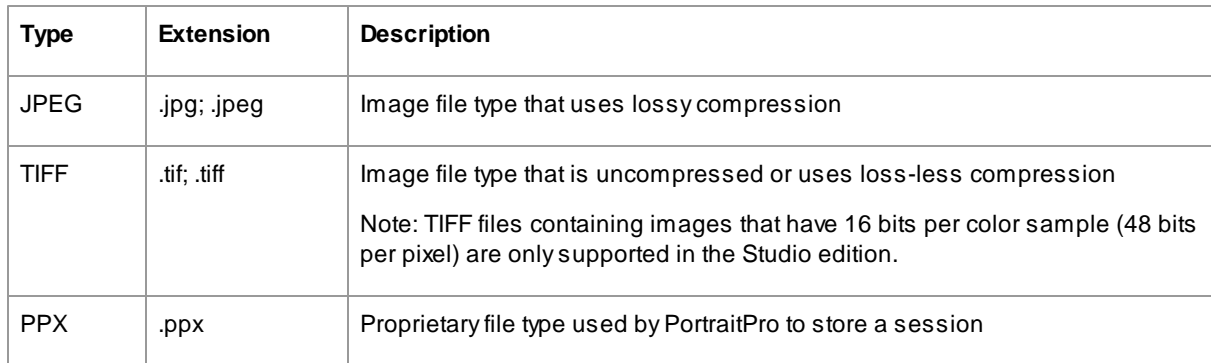

### Studio Edition

In addition, PortraitPro Studio supports reading the following camera RAW files:

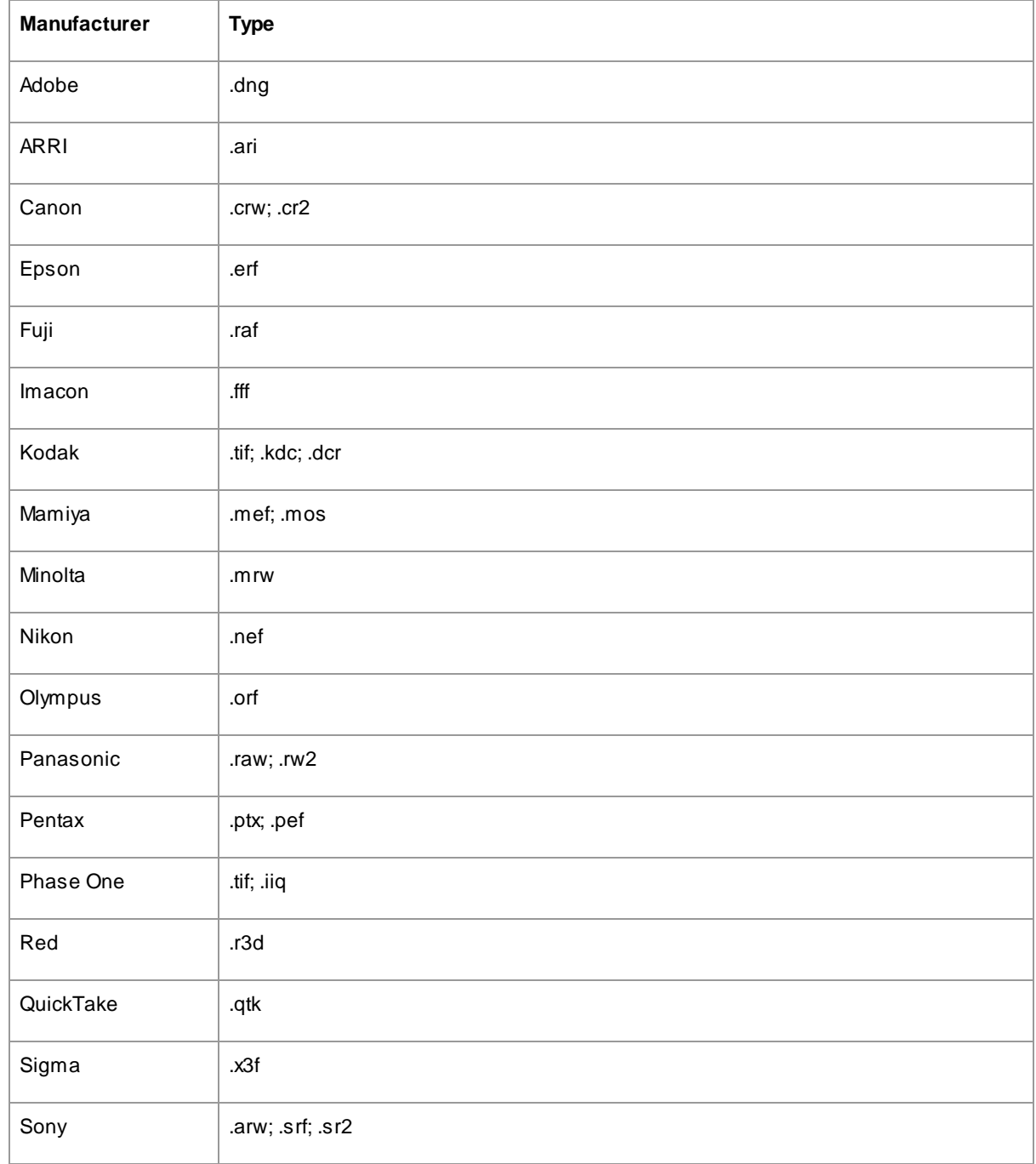

# **3.8 Keyboard Shortcuts**

PortraitPro provides the following keyboard shortcuts at the various stages of the application.

### Menu Commands

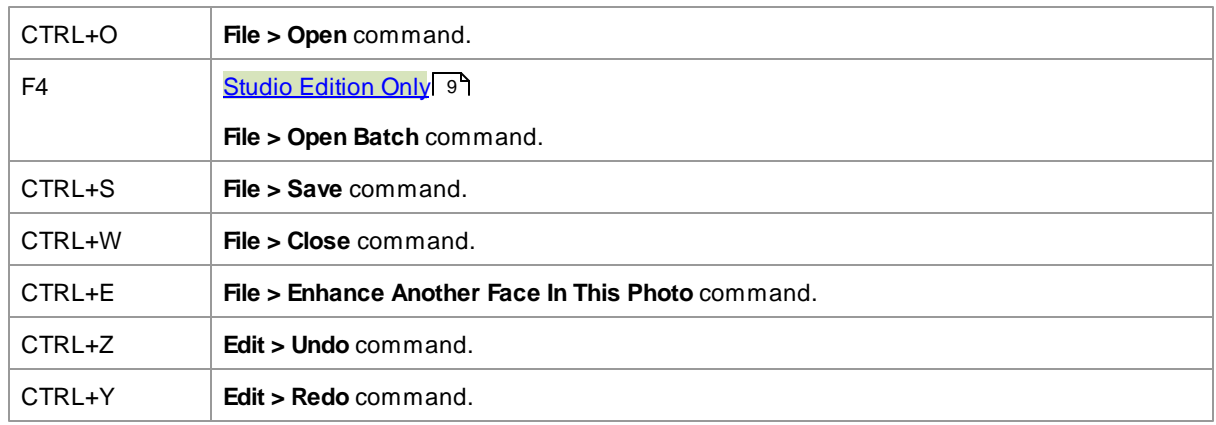

### Start Screen

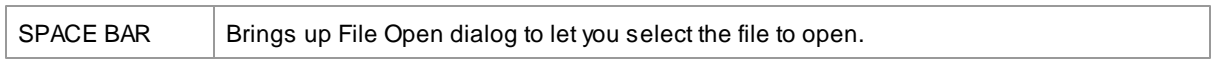

### Select Gender

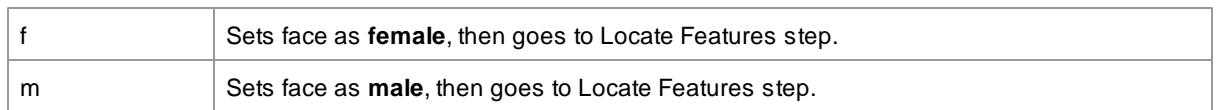

### Locate Features

*No keyboard shortcuts*

### Adjust Outline

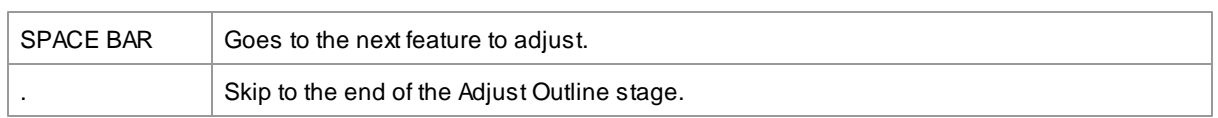

### Enhance Photo

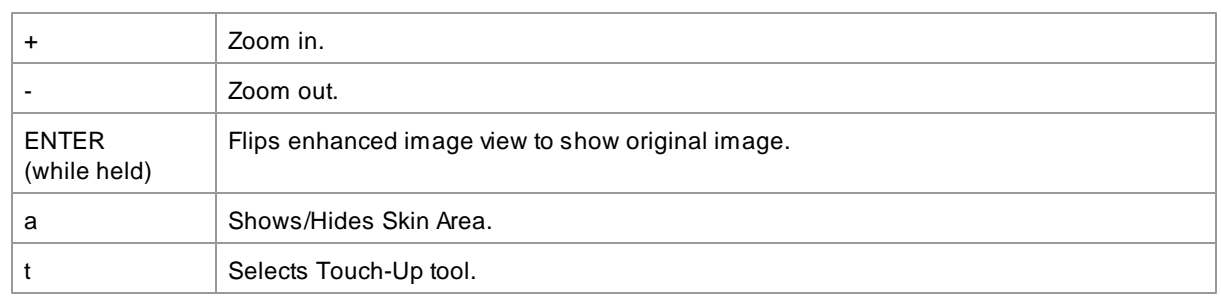

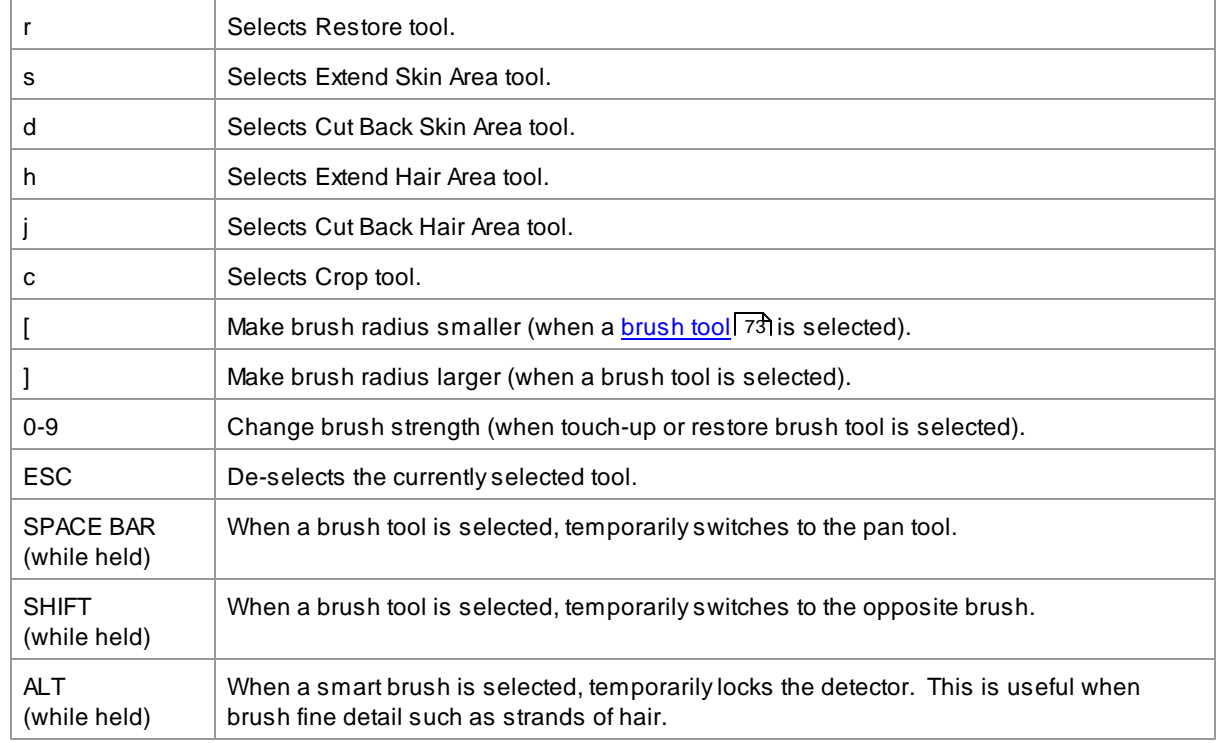

# **Index**

# **- 1 -**

1:1 button 35

# **- A -**

adjust outline 22 aspect ratio 75 automatic batch 30

# **- B -**

bits per sample 63, 66 brightness slider 53 brush tools 73

# **- C -**

color settings dialog 63, 66 contrast slider 53 controls panel 34 crop tool 53, 75 cut back skin mask tool 42

# **- D -**

default settings 37 delete saved sliders 72 docking controls panel 34

# **- E -**

edit menu 32 enhance image 17 extend skin mask tool 42 eye sliders 46

# **- F -**

face button 35 face sculpt sliders 40 file extensions 81 file menu 30 file types 81 fit button 35 flipping between enhanced and original 34

# **- G -**

gender 14 group shots 27

# **- H -**

hair area 50 hair sliders 50 help menu 33

# **- I -**

image orientation 14 introduction 6

# **- J -**

jpeg 62

# **- K -**

keyboard shortcuts 83

# **- L -**

language dialog 68

# **- M -**

manage sliders dialog 72 mouth sliders 49 multiple faces 27

# **- N -**

navigator 35

# **- O -**

opacity (brush) 73 open image 14

# **- P -**

pan tool 73 picture sliders 53 presets 37

# **- Q -**

quick start guide 7

# **- R -**

radius (brush) 73 red eye removal 46 rename saved sliders 72 re-order saved sliders 72 restore tool 42 rotate image 14

# **- S -**

save image options 62 save sliders dialog 70 saved sliders 37 select gender 14 shape sliders 40 skin area 42 Skin Coloring Controls 38 skin lighting 45 skin sliders 42 sliders 38 start 6

**- T -**

tiff 62 touch-up tool 42

# **- V -**

view after only 34 view before and after 34 view menu 33 View/Edit Skin Area 45

# **- Z -**

zoom control 35